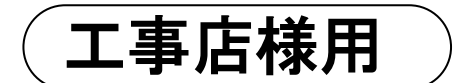

# ZMPKM エコめがね

# **モバイルパック 2**

**[太陽光発電 遠隔モニタリングサービス]**

全量買取向け

NTT SMILE ENERGY

# 施工・取扱説明書 Ver2.0

この施工・取扱説明書は、以下の商品の施工・取扱方法について説明しています。

#### **「エコめがね全量 10 年プラン モバイルパック 2」**

**「エコめがね for O&M 全量レンタルプラン モバイルパック 2(アラカルトプラン)」**

(以下、本製品と記す)

はじめにこの施工・取扱説明書をよくお読みになり、十分ご理解のうえ正しく安全にご使用ください。

- ●施工に際して記載内容を守ってください。
- ●施工は電気の知識を有する専門家が行ってください。

# 目次

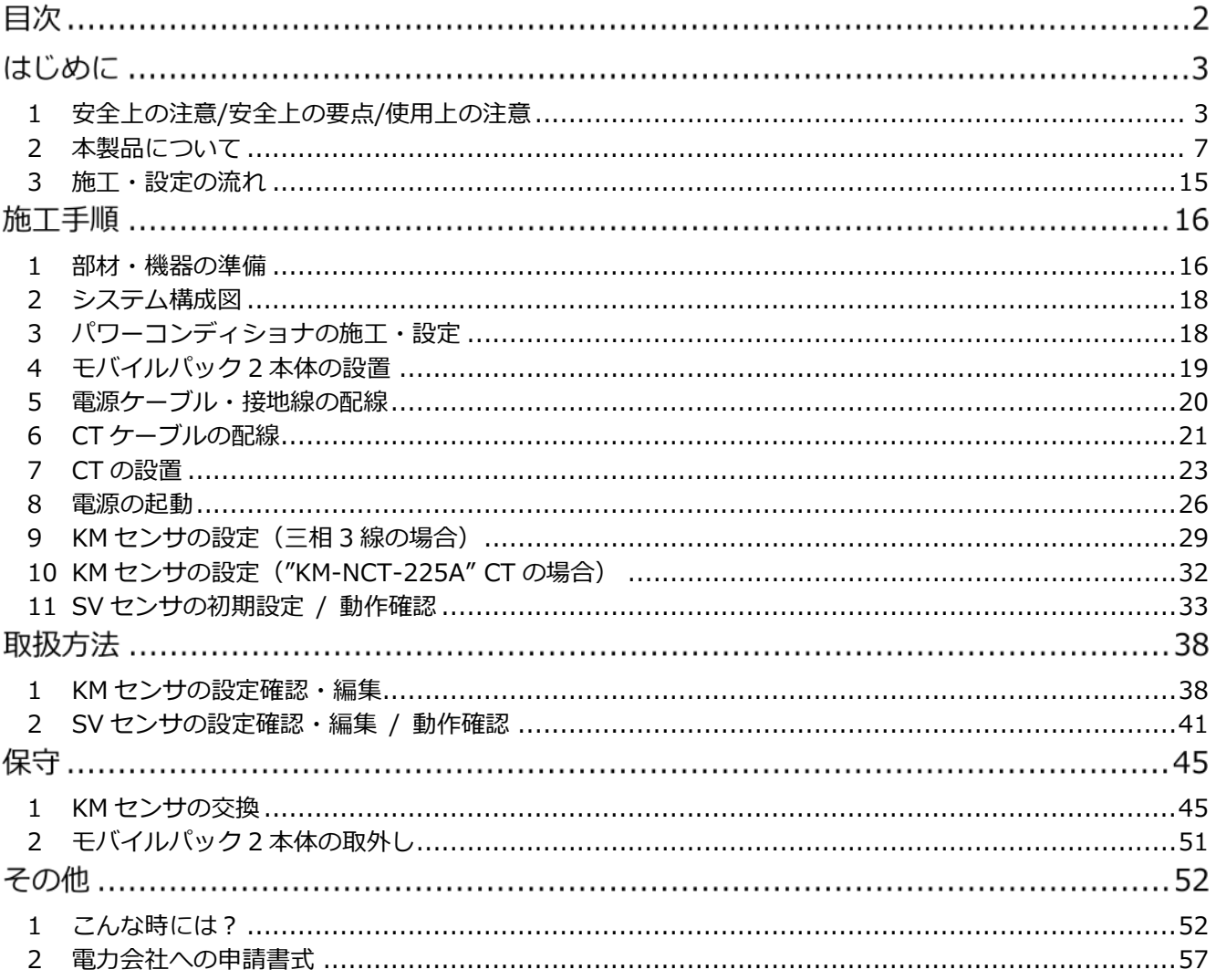

## <span id="page-2-0"></span>はじめに 安全上の注意/安全上の要点/使用上の注意  $\mathbf{1}$

## 安全区分/図記号について

**誤った取扱いをしたときに生じる危害や損害を、次のように区分して説明しています。**

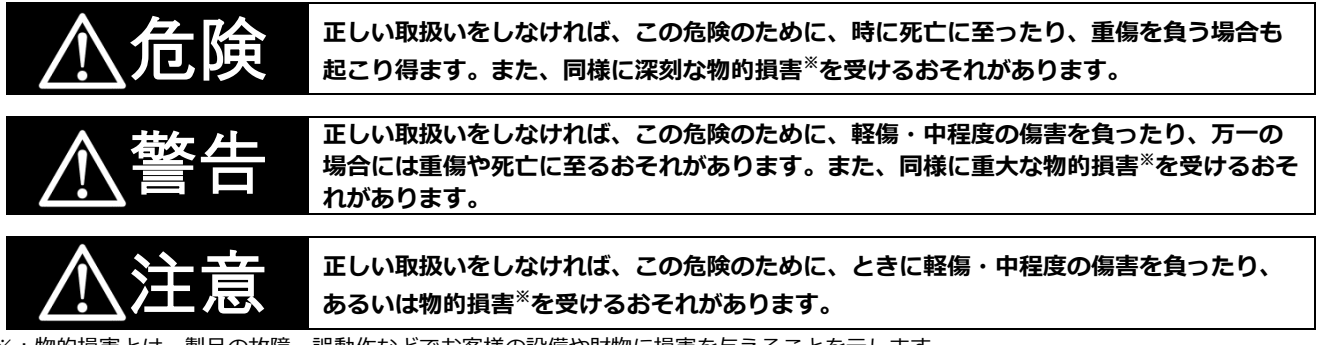

※:物的損害とは、製品の故障、誤動作などでお客様の設備や財物に損害を与えることを示します。

#### **お守りいただく内容を次の図記号で説明します。**

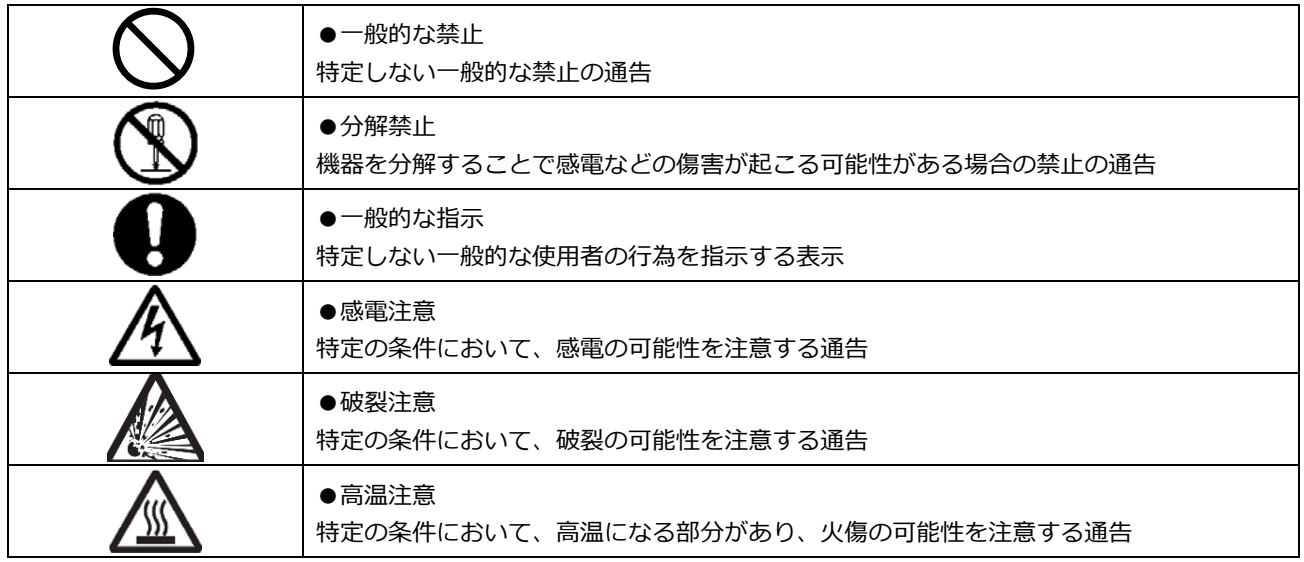

## 安全上の注意

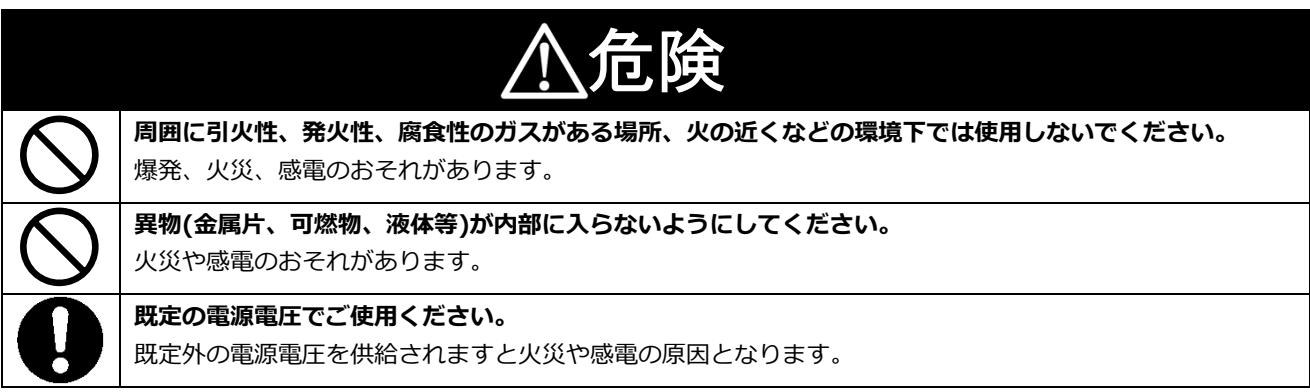

## **1 安全上の注意/安全上の要点/使用上の注意 はじめに**

警告 **幼児の手の届かないところに設置してください。** 感電による傷害のおそれがあります。 **ぬれた手で触れないでください。** 感電による傷害や機器故障のおそれがあります。 **分解・改造しないでください。** 感電による傷害や発煙・発火・火災のおそれがあります。電波法でも禁止されています。 **設置・施工の際は、系統電源および本製品の電源を必ずオフにしてください。** 感電による傷害のおそれがあります。 **配線用遮断器は、線間電圧による感電の保護はできません。** 複数の電線を握ると感電し、漏電動作はしません。 **通電中は、顔や手を近づけたり、触れたりしないでください。** 高電圧になる部品や高温になる部品があります。感電や火傷のおそれがあります**。 本製品の取り付けは、十分な強度のある壁面の平坦な面に確実に固定してください。** 落下し、機器故障やけがのおそれがあります。 **内部機器を布や紙などで覆ったり、周囲に燃えやすいものを置いたりしないでください。** 故障・感電・火災のおそれがあります。

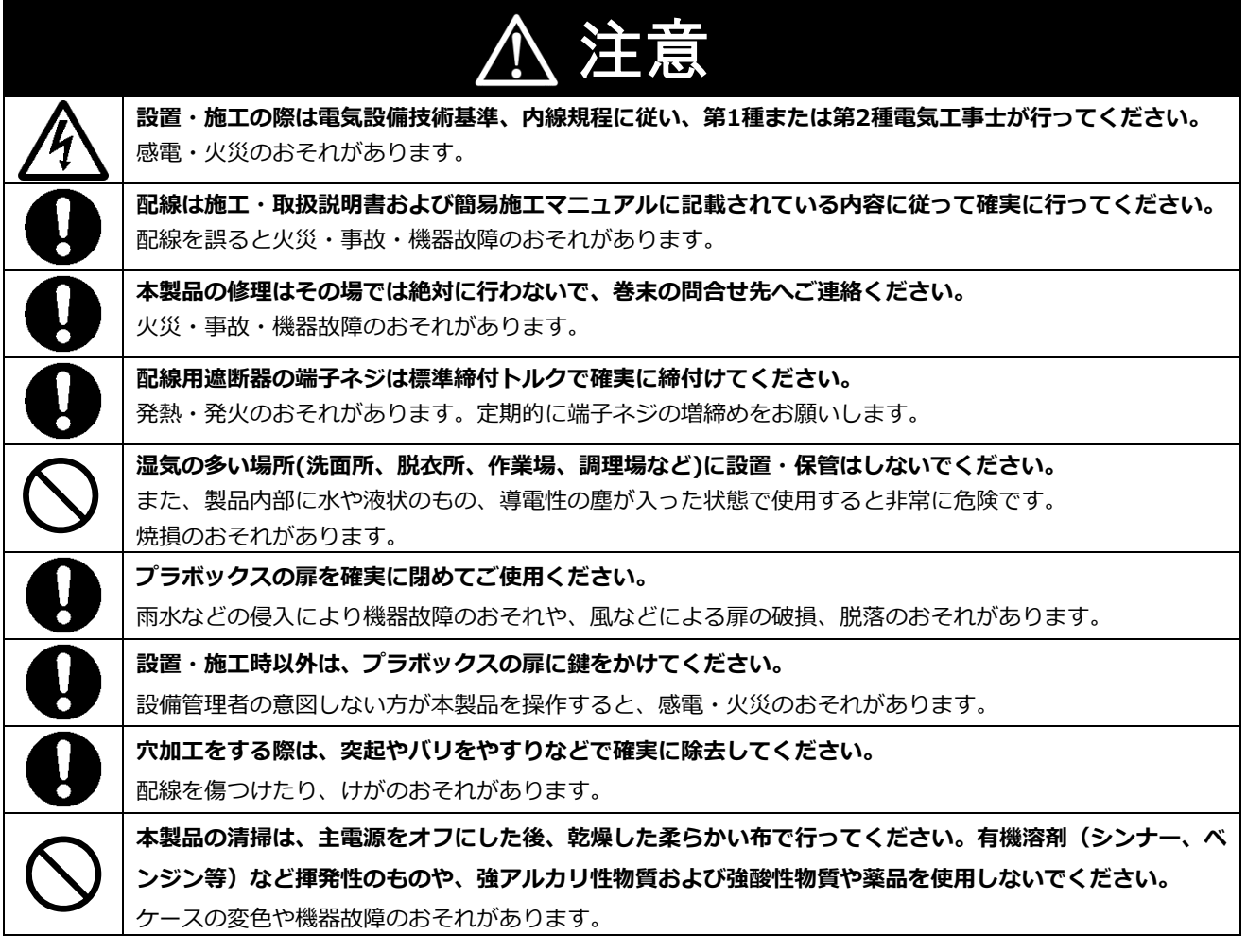

**1 安全上の注意/安全上の要点/使用上の注意 はじめに**

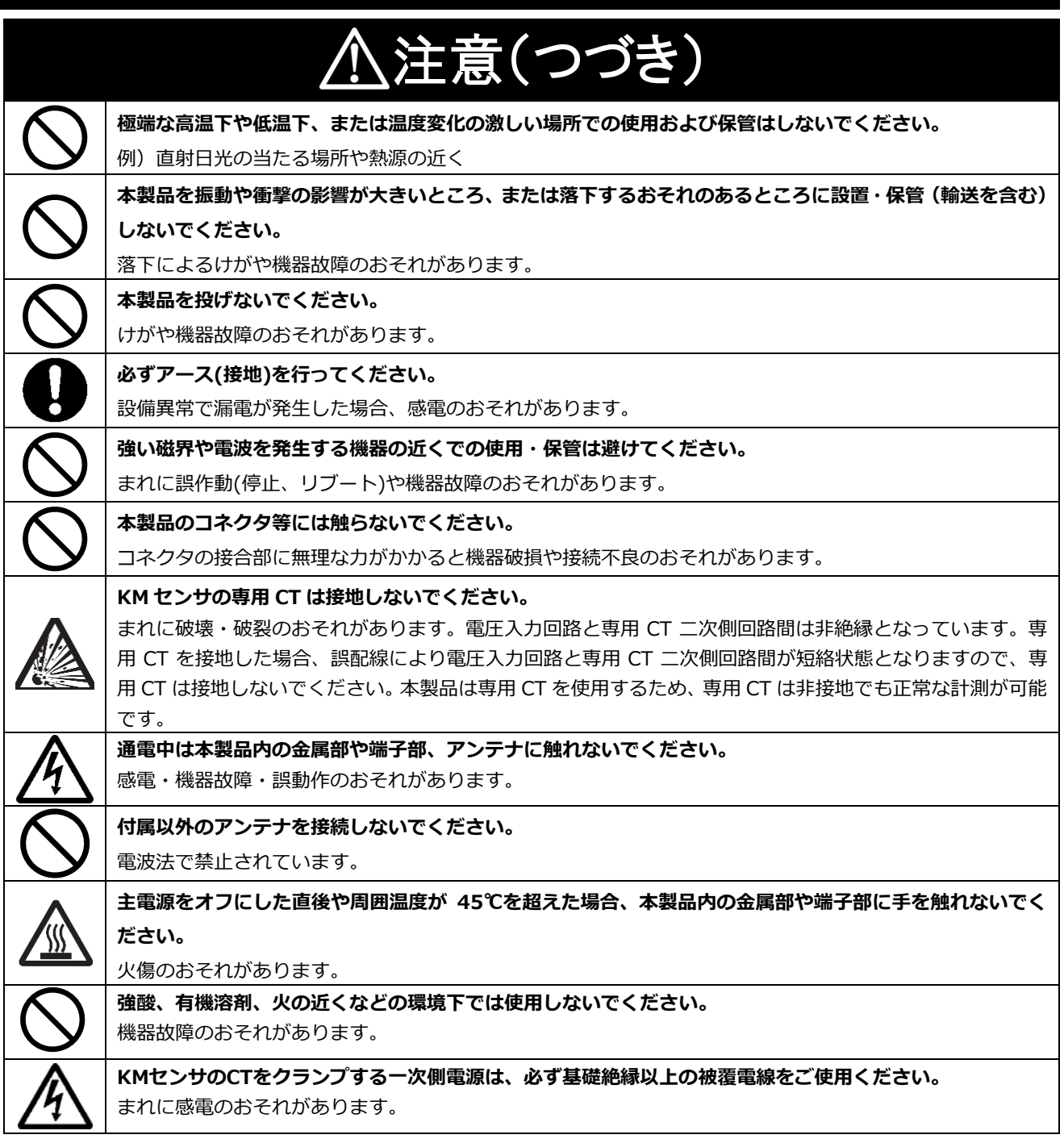

## 安全上の要点

**以下に示す項目は、安全を確保する上で必要なことですので、必ずお守りください。**

- **本製品を廃棄する場合は、地方自治体の条例または規則等に従ってください。**
- **本製品を廃棄する場合は、産業廃棄物専門業者に依頼してください。**
- **本製品に発煙、発熱、その他の異常を感じた場合は、主電源(配線用遮断器)をオフにしてください。**
- **本製品は、垂直な壁、もしくは架台に確実に固定してください。**
- **本製品を押入や階段下など、通風を妨げるような場所に設置しないでください。**
- **本製品を振動、衝撃の影響が大きいところには保管(輸送を含む)しないでください。**
- **配線用遮断器への配線は、圧着端子(M5)を使用してください。**
- **本製品を使用する前には、必ず配線の確認を行った上で、主電源をオンにしてください。**
- **各機器の配線の際は、端子番号を確認し、正しく配線してください。**
- **内部部品を DIN レールに取付ける際は、DIN フックを音がするまで確実にスライドさせてください。**
- **専用 CT および専用 CT ケーブル、専用延長ケーブルは弊社指定のものをご使用ください。**

## 使用上の注意

- **本製品は、NTT ドコモ LTE サービスエリア内でご使用ください。** LTE サービスエリアは以下のサイトでご確認いただけます。 https://www.nttdocomo.co.jp/support/area/
- **本製品は静電気によって故障、破損することがあります。本製品に触れる前に身近な金属に手を触れるなど して身体の静電気を取り除くようにしてください。**
- **本製品開封時に外観チェックを行い、損傷のないことを確認してください。**
- **本製品は計量法に定める指定機関が行う検定に合格した特定計量器ではありませんので、電力量の証明には 使用できません。目安としてご利用ください。**
- **出力制御を行う機器と併設する場合は、出力制御機器の動作が正しく行われることを確認してください。出 力制御が正しく行われず、発電が停止する可能性があります。**
- **他機種のメンテナンスツールを使用しないでください。本製品が故障するおそれがあります。**
- **本製品を次のような場所に設置しないでください。**
	- -直射日光の当たるところ
	- 虫や小動物が多いところ
	- -温度変化が激しいところ
	- -潮風にさらされるところ
	- -風雨にさらされるところ
	- -屋外や軒下等の雨水があたるところ
	- -水を浴びる、水の侵入があるところ
	- -氷結するところ
	- -揮発性、可燃性、腐食性およびその他の有毒ガスのあるところ
	- 溶解性液体のあるところ
	- -浴室、脱衣所、台所等の水蒸気、油蒸気、結露のあるところ
	- -使用温度範囲以外になるところ
	- -使用湿度範囲以外になるところ
	- -標高 2000m を超えるところ
	- -塵埃(粉塵、砂塵、綿ホコリ、金属粉、オガ屑、ワラ屑等)の多いところ
	- -金属・金具類に覆われた場所、金属の壁への設置、金属の机の上、金属製品のそば、電子レンジおよび無線 に影響を与える機器(電話機・FAX・PC・PC 周辺機器・テレビ・IH 製品)の近く
	- -汚染度 3※以上のところ

- **ケーブルを無理に曲げたり、引っ張ったり、ものを載せたりしないでください。**
- **各コネクタ、ケーブルの脱着の際には、必ず本製品の主電源をオフにして、SV センサ・KM センサの LED が消灯した状態にしてください。**
- **本製品を保管する場合は、以下の温湿度範囲で保管してください。** 保管温度範囲:-10~+40℃(ただし結露または氷結しないこと) 保管湿度範囲:25~85%RH 以下(結露なきこと)

<sup>※</sup>汚染度 3:導電性の汚染が発生する、または予想される結露のために導電性となる乾燥した非導電性の 汚染が発生するところ

#### <span id="page-6-0"></span>本製品について  $2<sup>7</sup>$

## 2-1 仕様

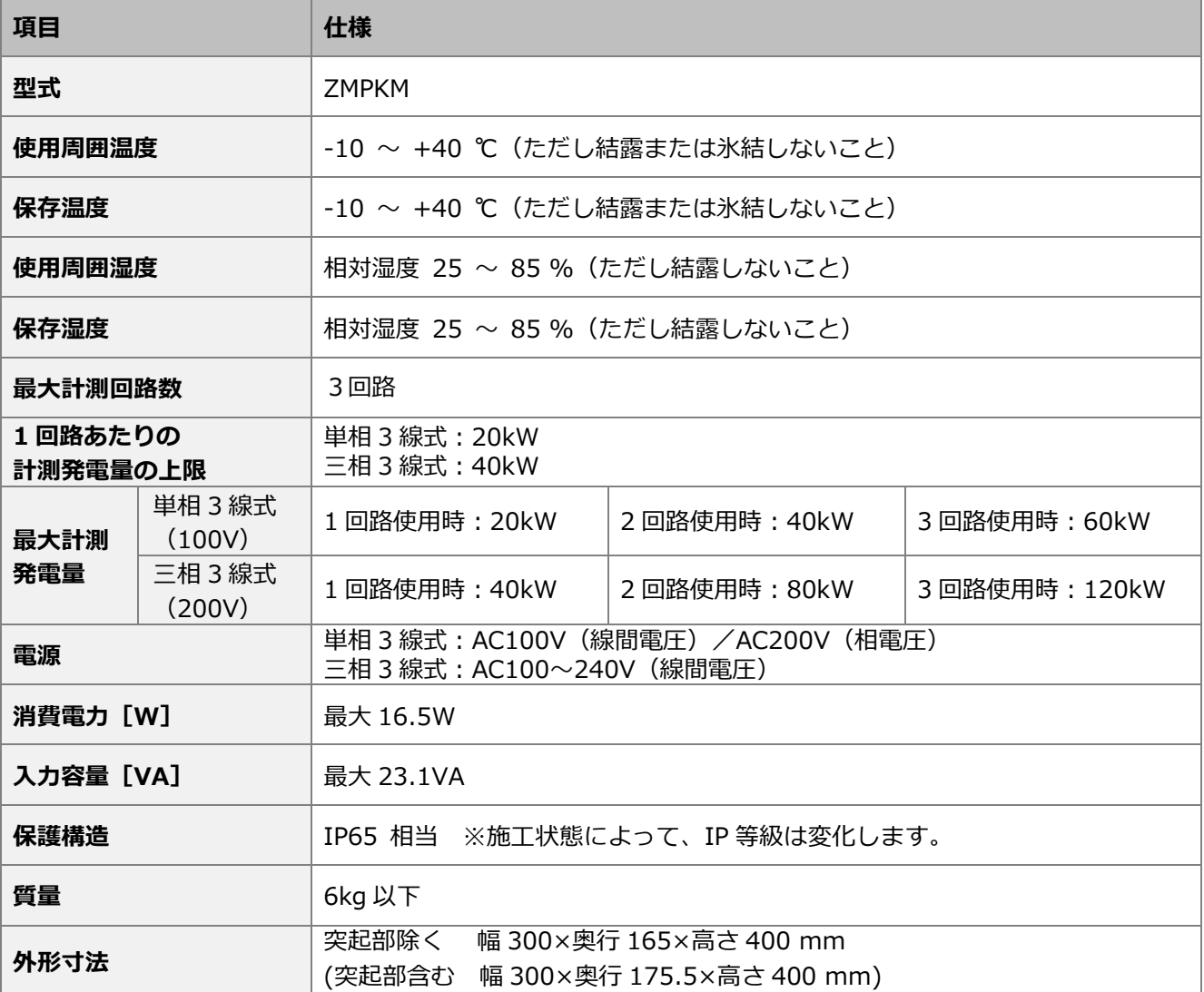

## 2-2 本体の外形寸法と取付穴位置

**● 本体の外形寸法** 

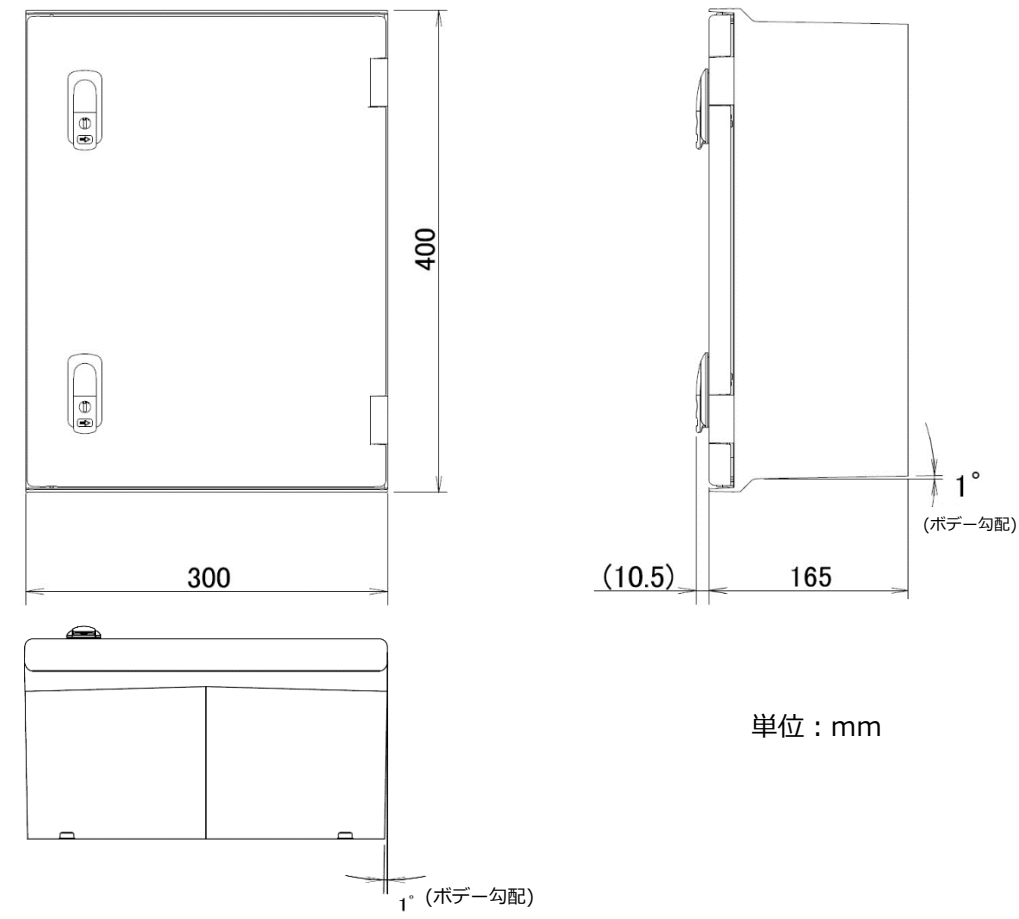

本体の取付穴位置

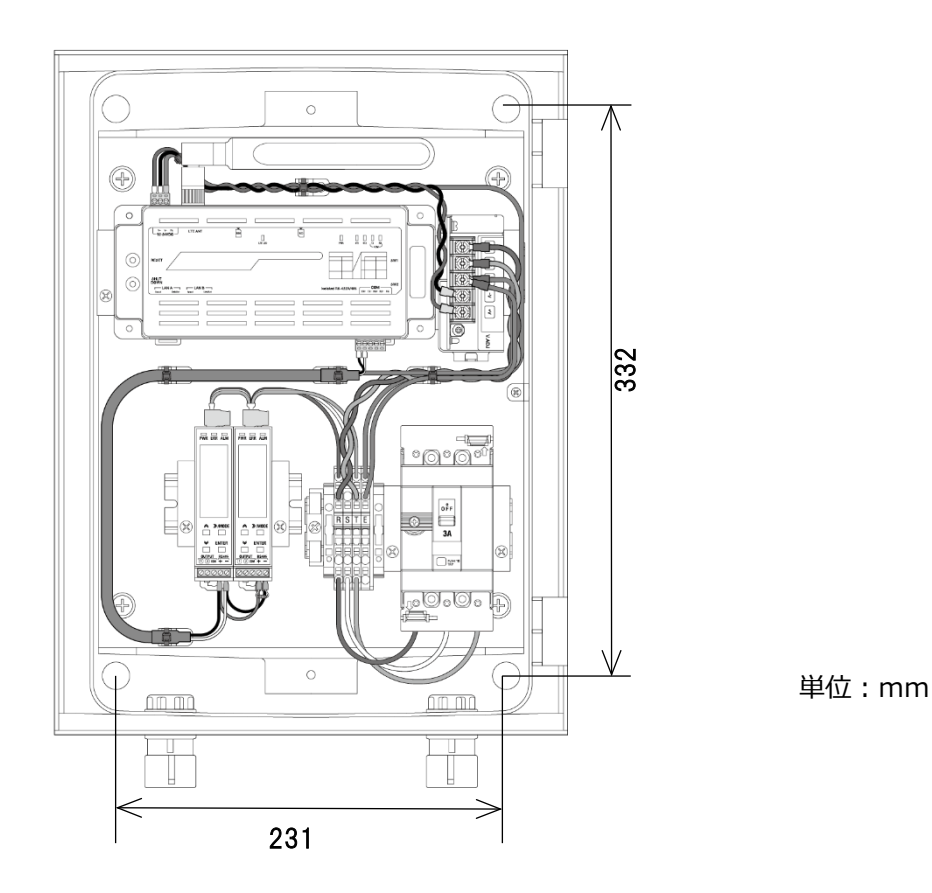

## 2-3 搭載機器の名称と役割

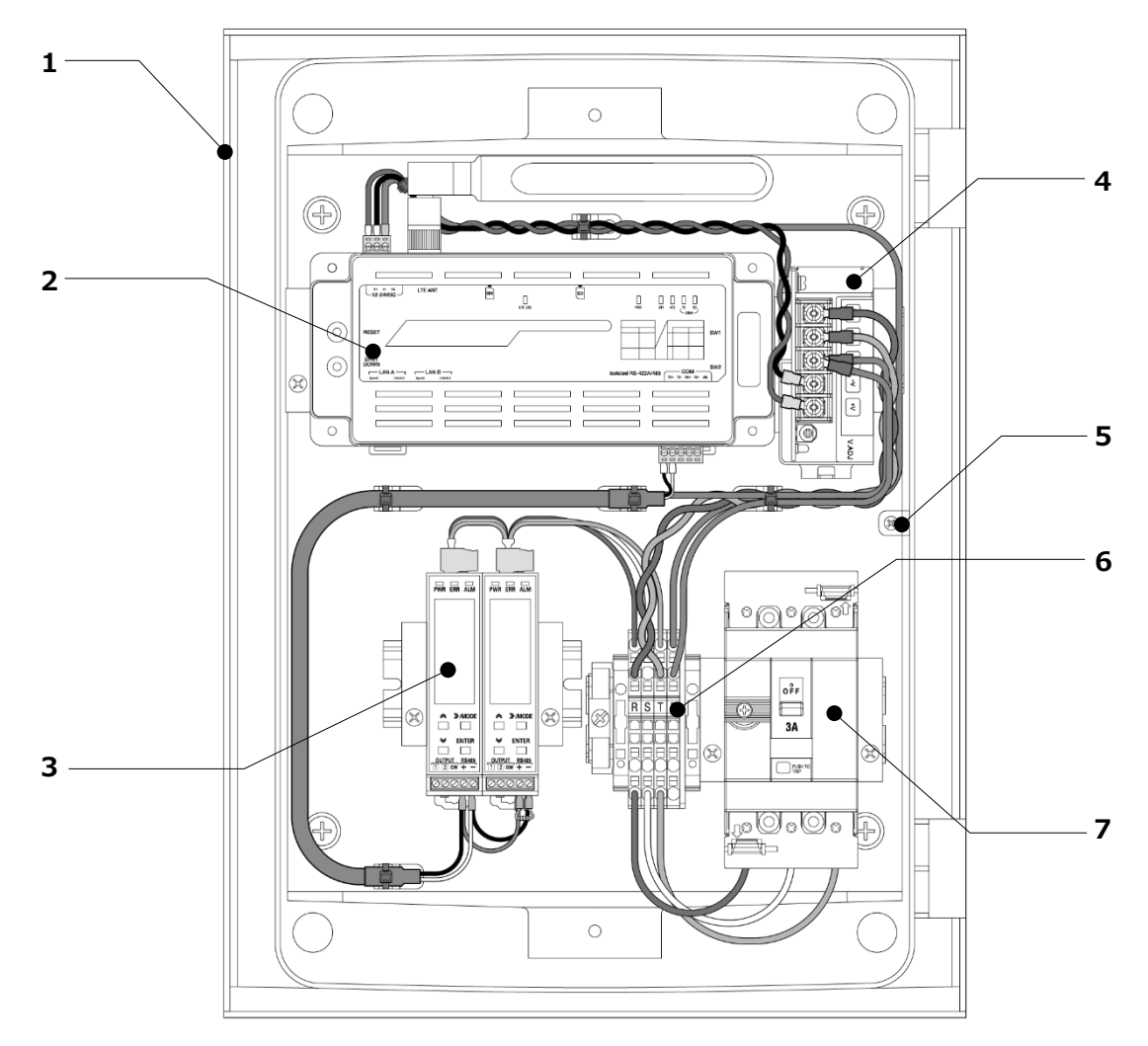

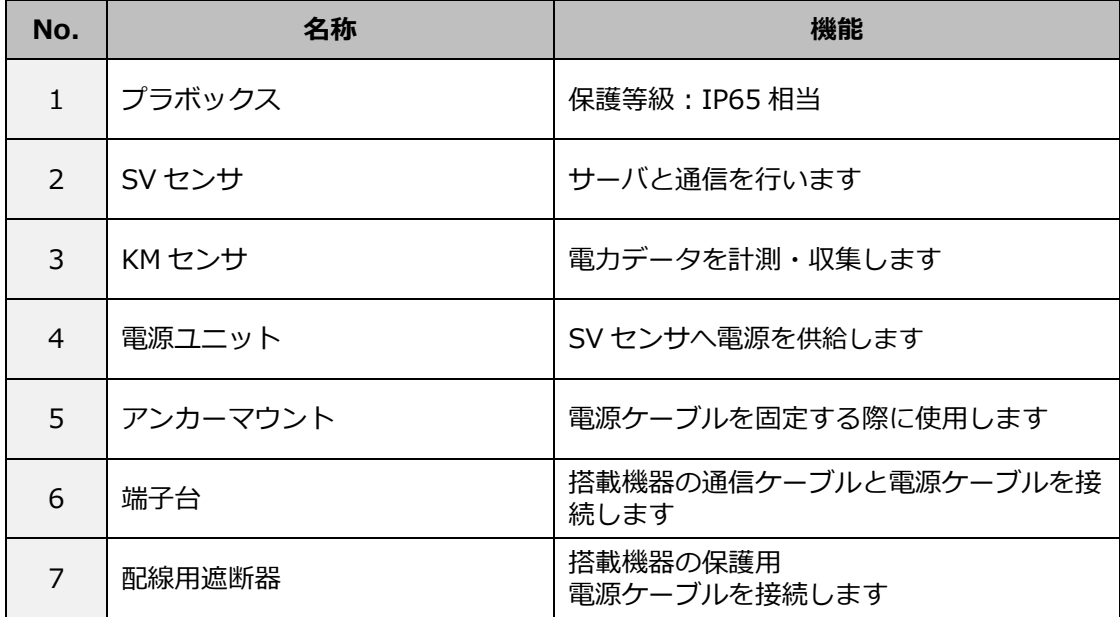

## 2-4 各機器の詳細

● **KM** センサ

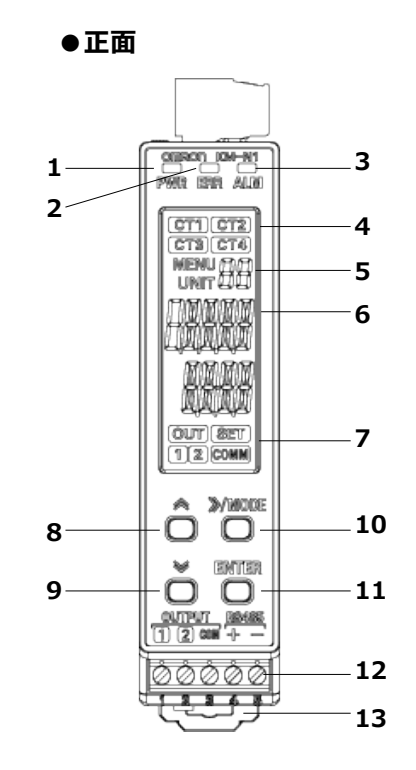

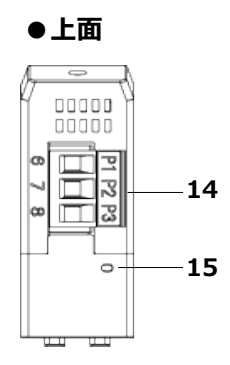

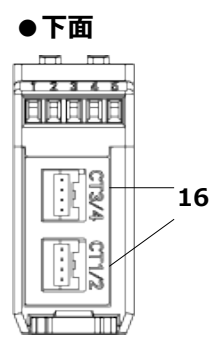

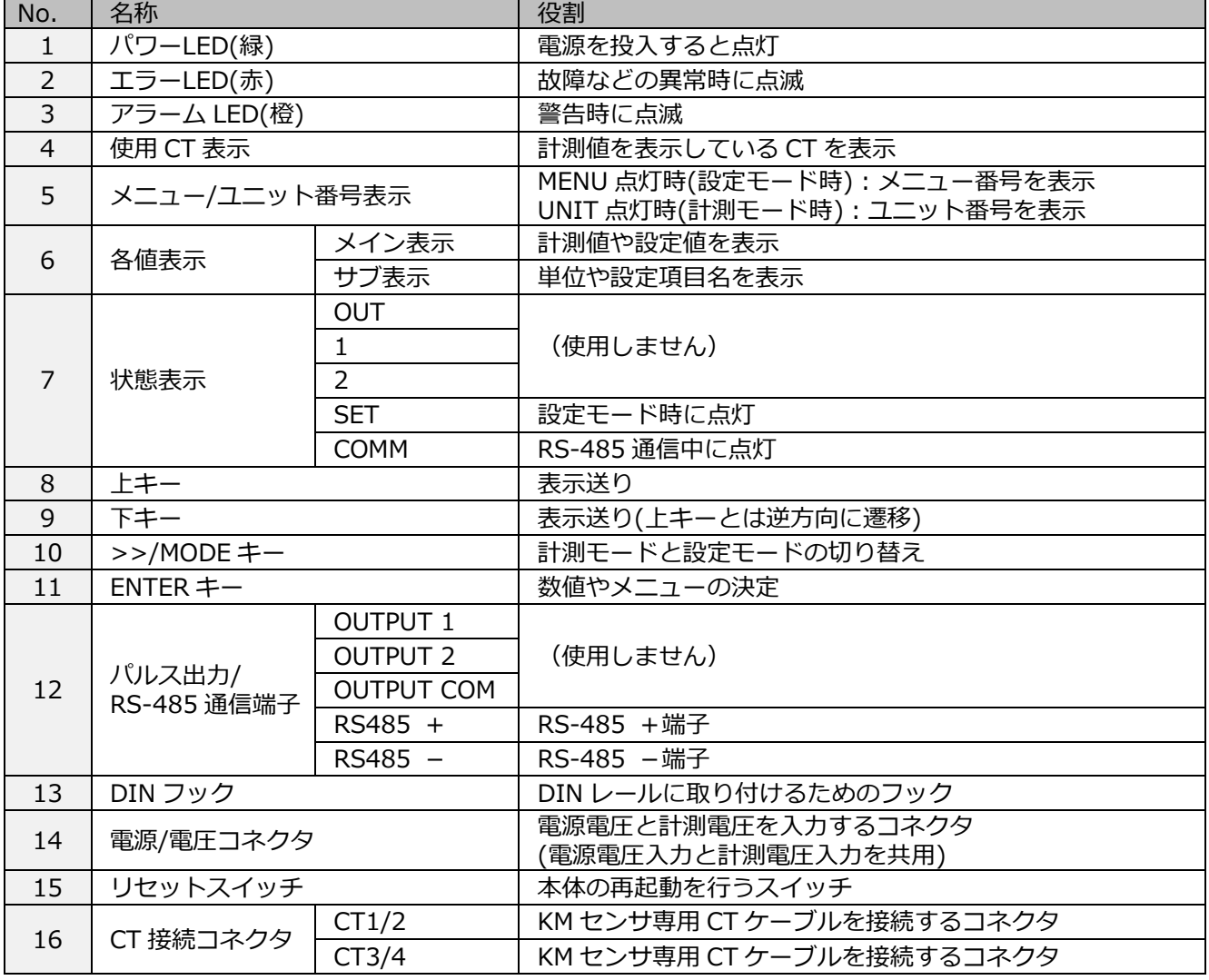

Ъ

● **SV** センサ

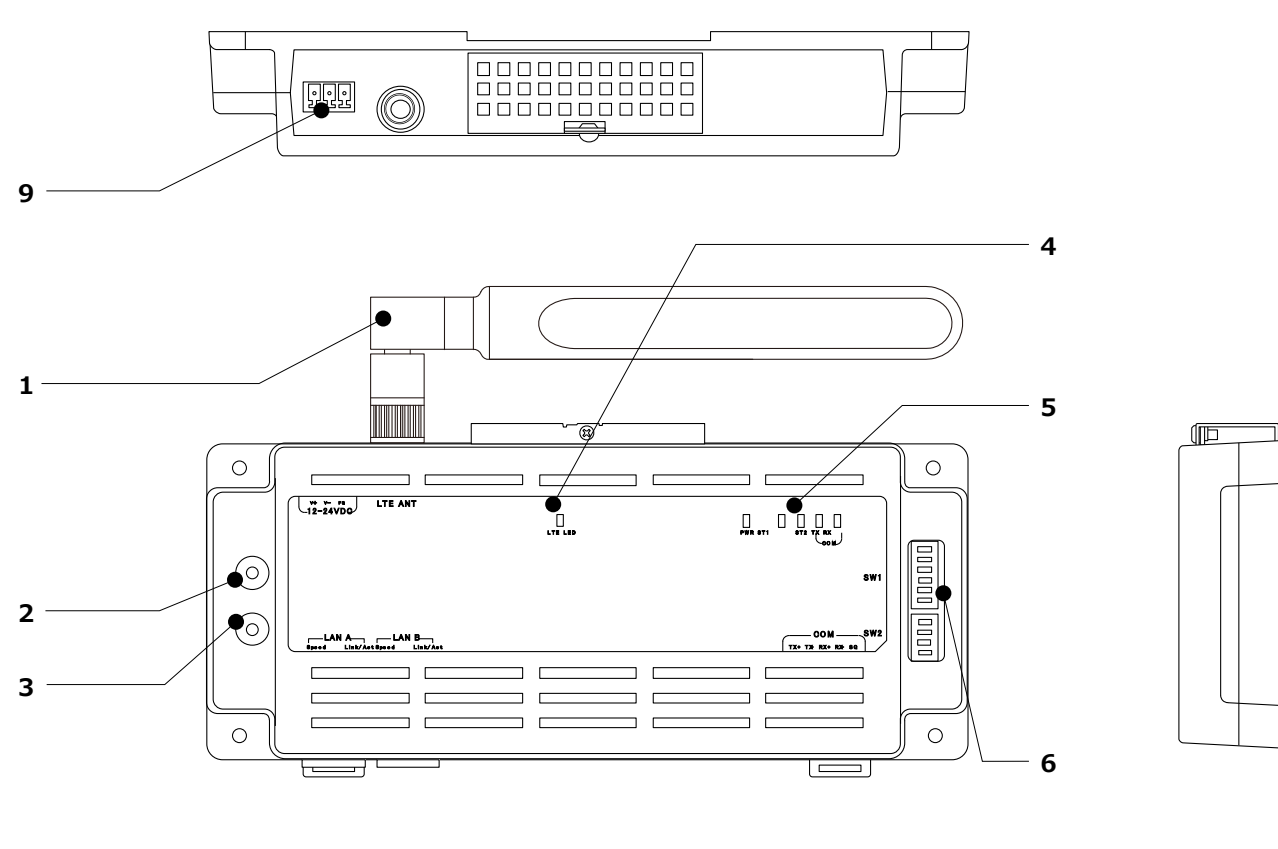

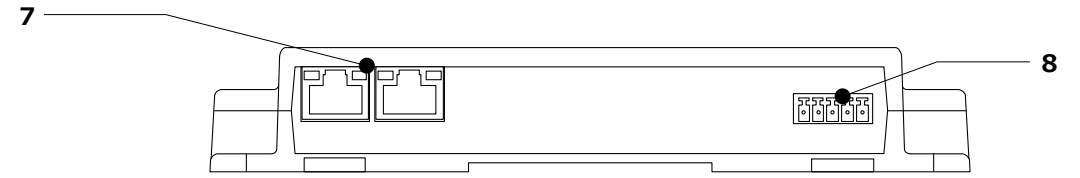

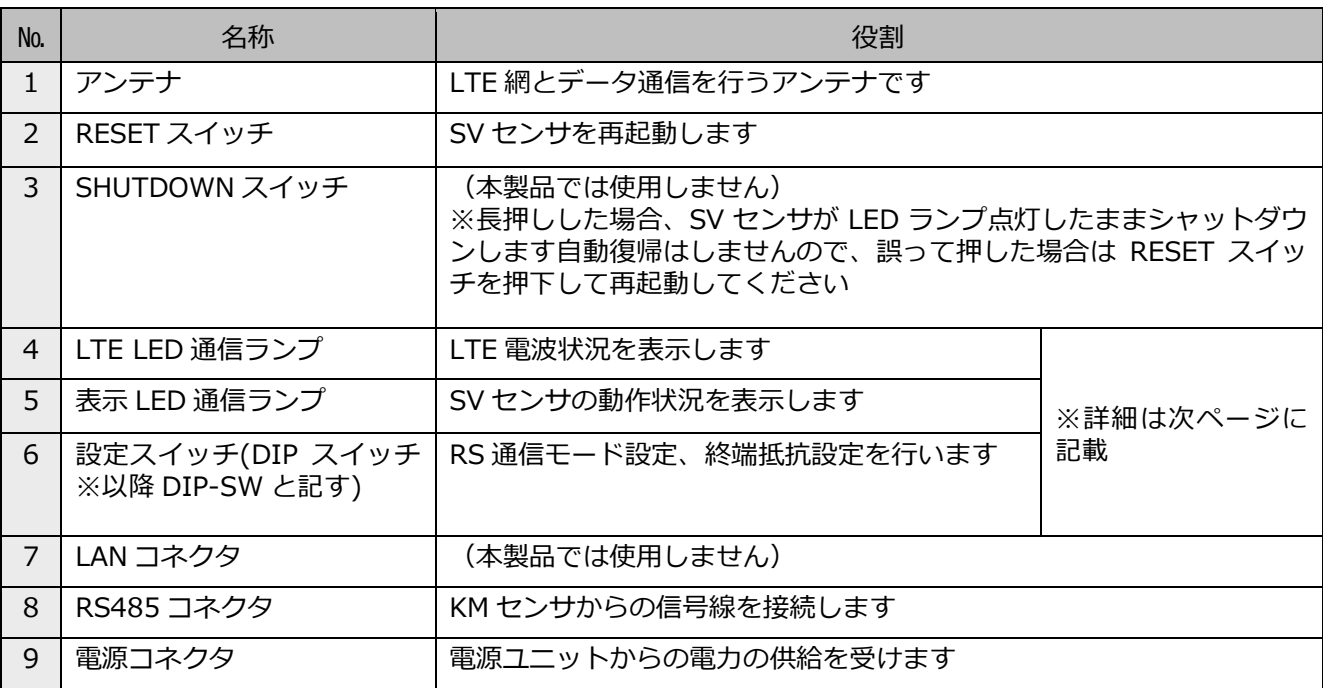

## ● **SV センサの表示 LED ランプについて**

SV センサの動作状況に応じて、LED ランプの表示は変化します。

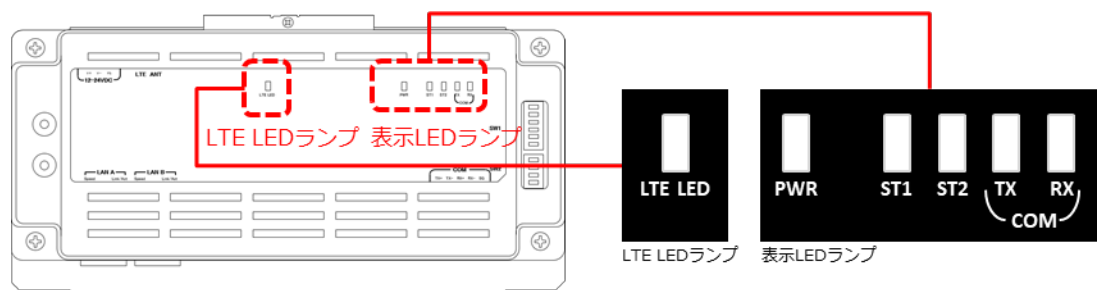

#### ■ **LTE 電波強度ランプ一覧 ■表示 LED ランプ一覧**

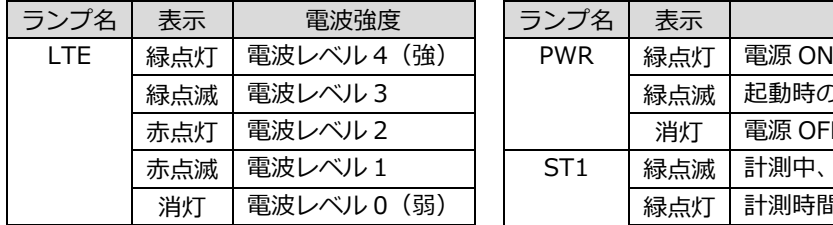

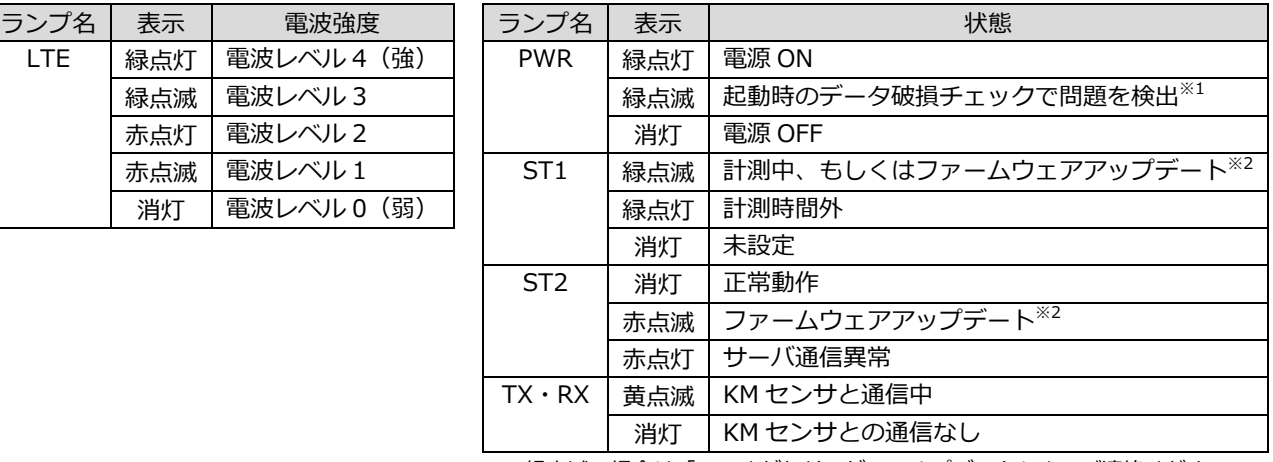

※1:緑点滅の場合は「エコめがねサービスヘルプデスク」までご連絡ください。 ※2:アップデート時、ST1・ST2 は同時点滅します。

## ● **設定スイッチ(DIP-SW)の機能について**

DIP-SW の機能は下記の通りです。(SW の状態を白の四角で表しています。)

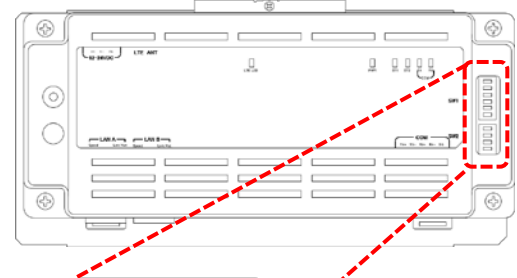

#### ■ **設定スイッチ(DIP-SW)一覧**

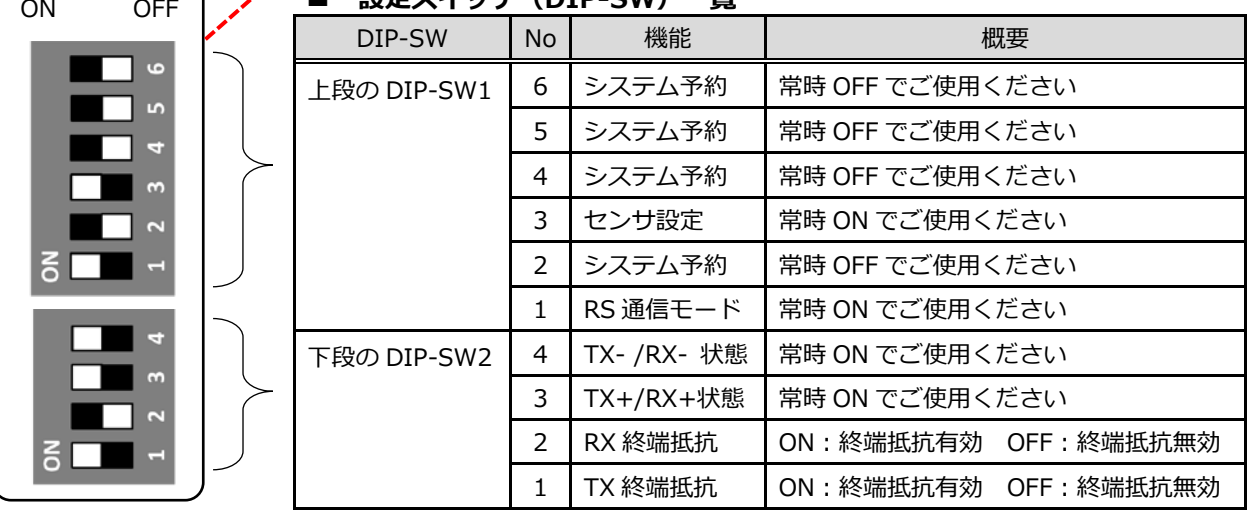

#### **● 電源ユニット**

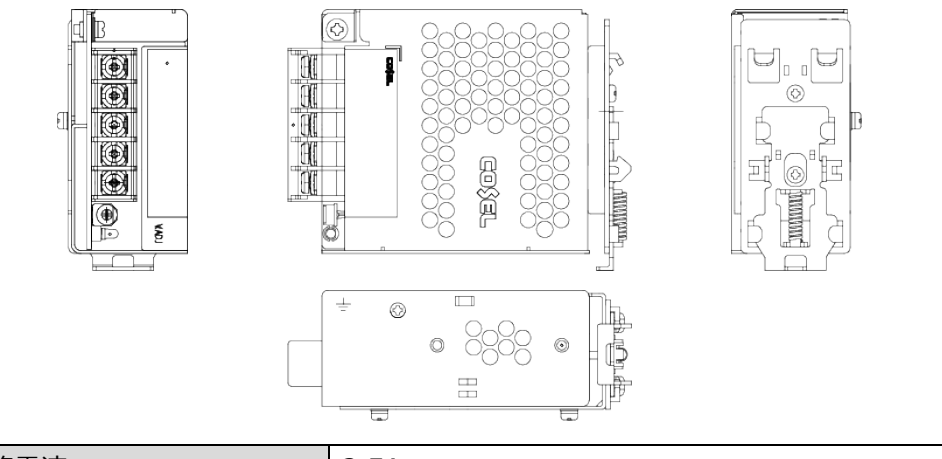

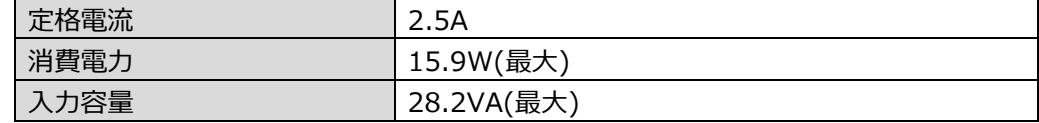

## ● **配線用遮断器**

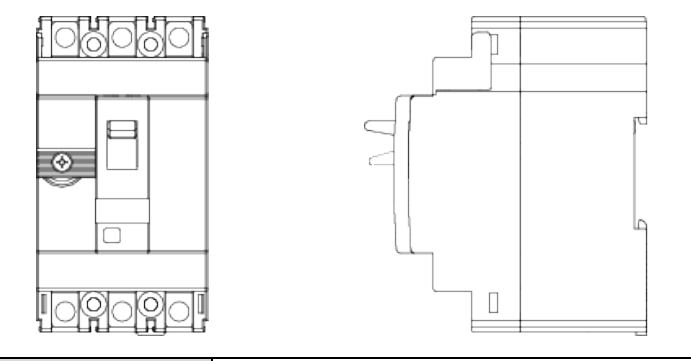

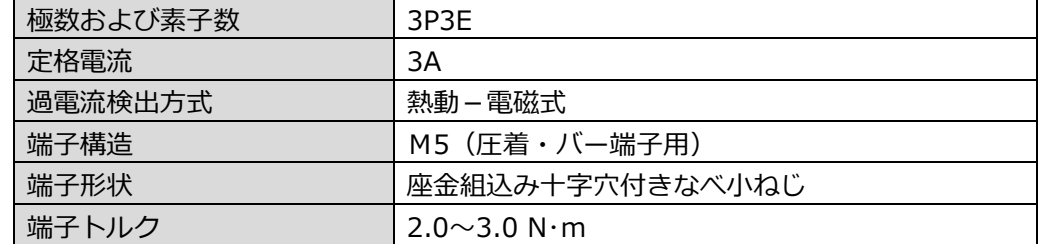

※端子保護カバーが取り付けてあります。配線の際はカバーを外して接続し、配線後はカバーを元通り取 り付けてください。

## **2 本製品について はじめに**

## ● CT (オプション品)

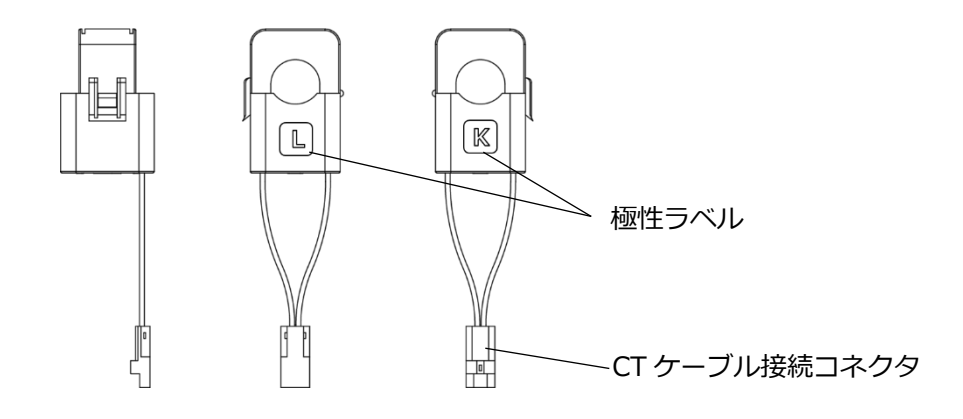

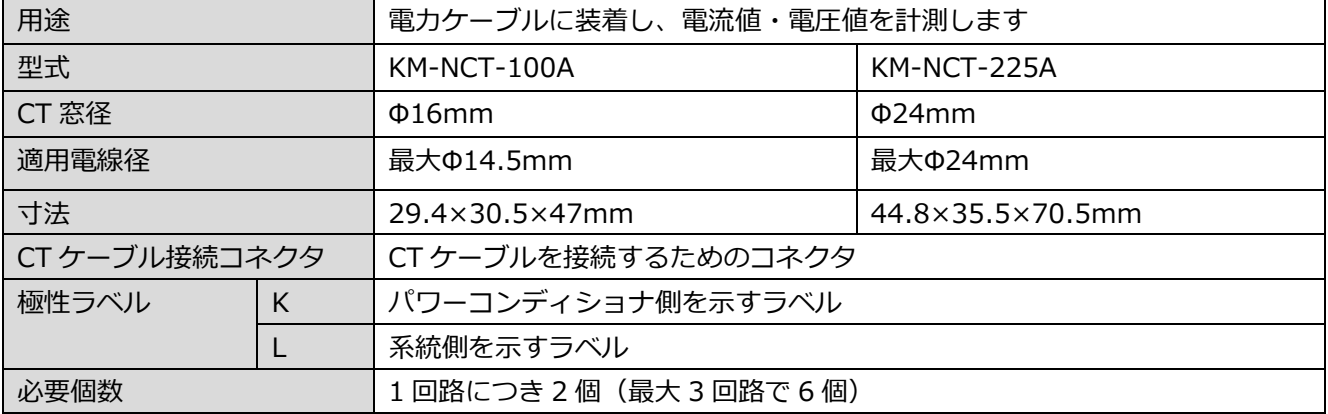

## ● CT ケーブル (オプション品)

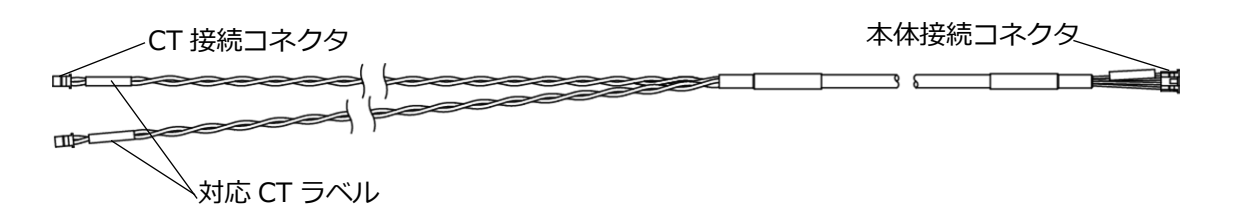

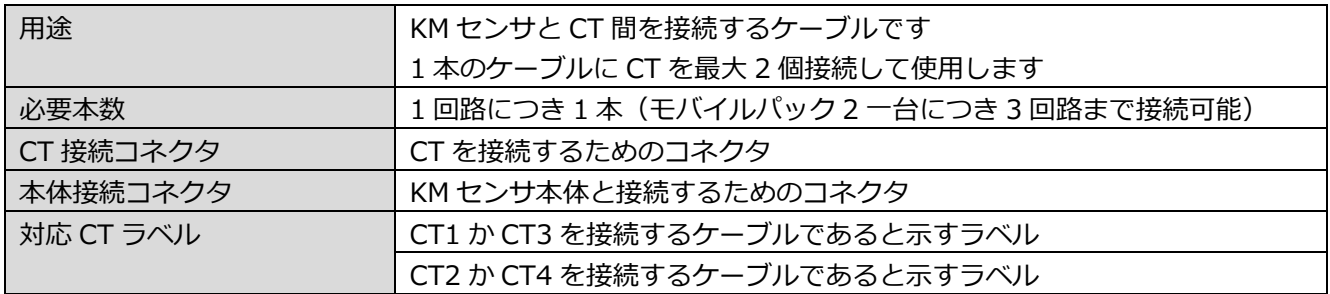

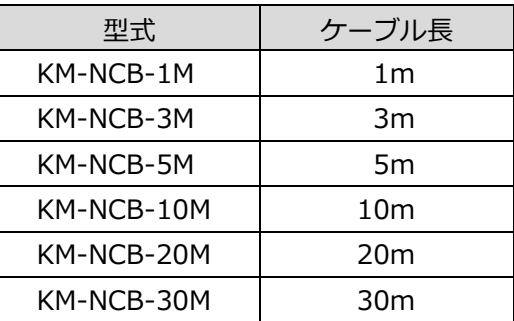

# <span id="page-14-0"></span>施工・設定の流れ  $\mathbf{3}$ 3-1 施工・設定の流れ **システム配線について確認します (P[.18](#page-17-0)) パワーコンディショナの配線・設定を行います (P[.18](#page-16-0)) モバイルパック 2 本体を設置します (P[.19](#page-18-0)) 電源ケーブル・接地線の配線を行います (P[.20](#page-19-0)) CT ケーブルの配線を行います (P[.21](#page-20-0)) CT を設置します (P[.23](#page-22-0)) 電源を起動します (P[.26](#page-25-0)) KM センサの設定を行います(三相 3 線式の場合) (P[.29](#page-28-0)) KM センサの設定を行います("KM-NCT-225A" CT の場合) (P[.32](#page-31-0)) SV センサの初期設定を行います (P[.33](#page-32-0)) 初期設定の完了**

## <span id="page-15-0"></span>施工手順

#### <span id="page-15-1"></span>部材・機器の準備  $\mathbf 1$

## 1-1 同梱品・オプション品の確認

施工の前に、以下の同梱品・オプション品がすべてそろっていることを確認してください。

#### **● 同梱品一式**

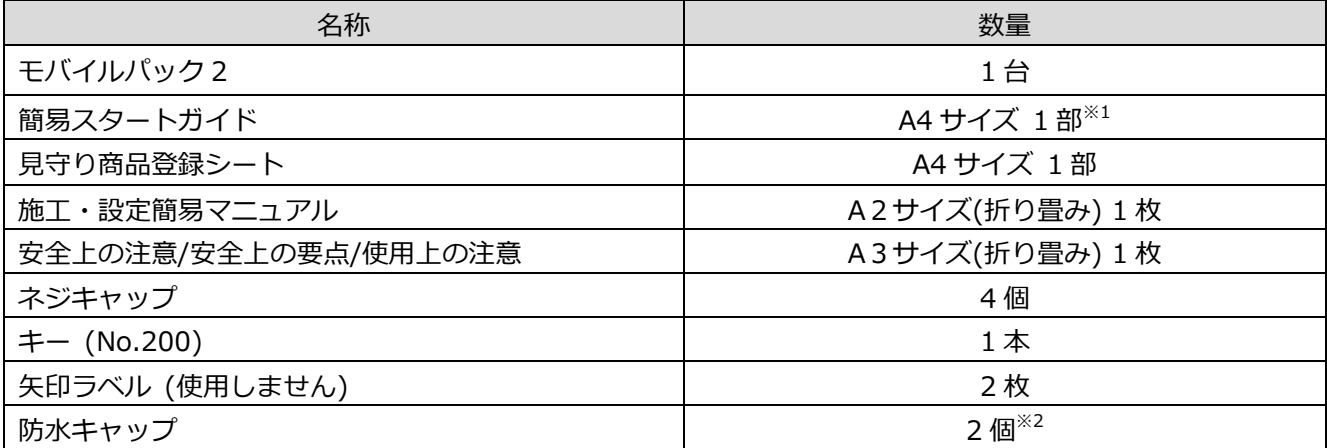

-<br>※1:エコめがね for O&M 全量レンタルプランモバイルパック 2 (アラカルトプラン) をご購入の場合、簡易 スタートガイドは同梱されません。

※2:塩害オプションをご契約の場合のみ、防水キャップが同梱されます。

### **● オプション品一式**

本体とは別にお客様にてご購入いただくものです。計測する発電量により必要な CT・CT ケーブルの個数が異 なります。下記を参考に、設備に応じて必要数をご準備ください。

#### ■ **オプション品必要数と最大計測発電量**

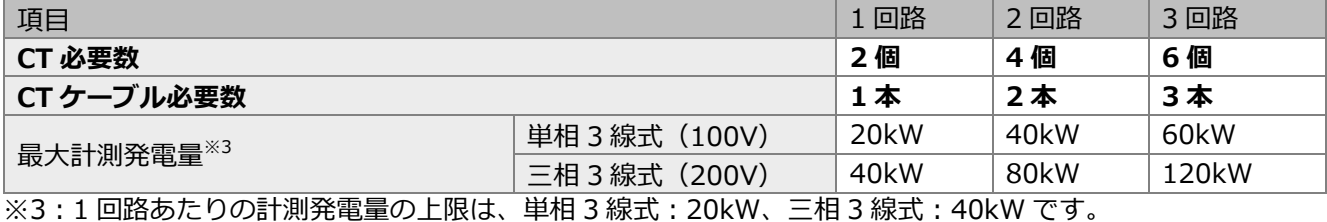

■ **オプション品一覧**

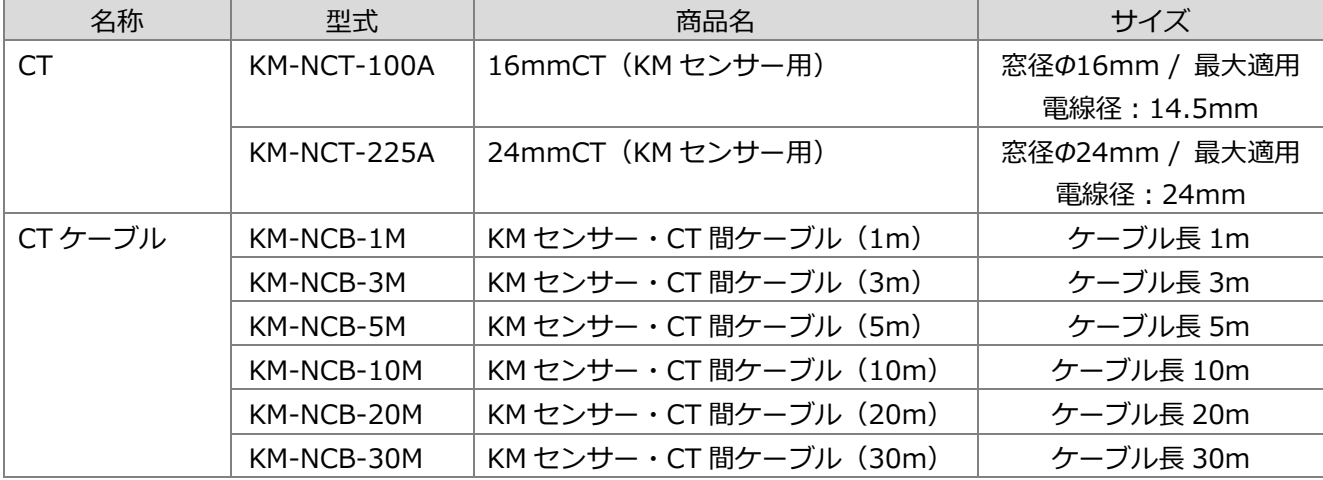

## 1-2 工事店様で準備する部材・機器等

施工にあたって必要な機器・マニュアル・部材・工具を記します。

- **機器**
- **モバイルパック 2**

本製品。

● SV センサ設定用端末

本製品の設定作業用として、以下の機器をご用意ください。 情報端末(PC·スマートフォン・タブレット等):設置現場でインターネット接続が可能なもの。

#### ● **マニュアル**

**モバイルパック 2 施工・取扱説明書**

本書。PDF データがご入用の場合は、当社のダウンロードページよりダウンロードしてください。 https://www.eco-megane.jp/partner/support/download/

- **モバイルパック 2 施工・設定簡易マニュアル** 本製品に同梱。本製品の施工・設定方法について簡易的に記載したマニュアル。
- **パワーコンディショナ、周辺機器の施工マニュアル** パワーコンディショナや周辺機器の設定変更の際にご参照ください。

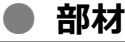

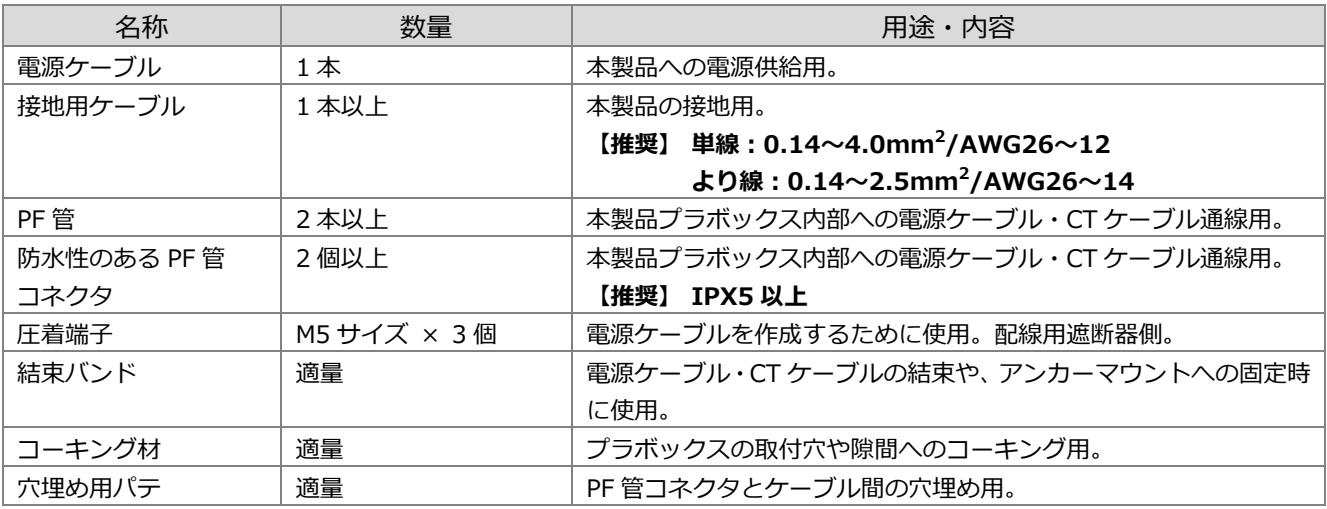

#### ● **工具**

<span id="page-16-0"></span>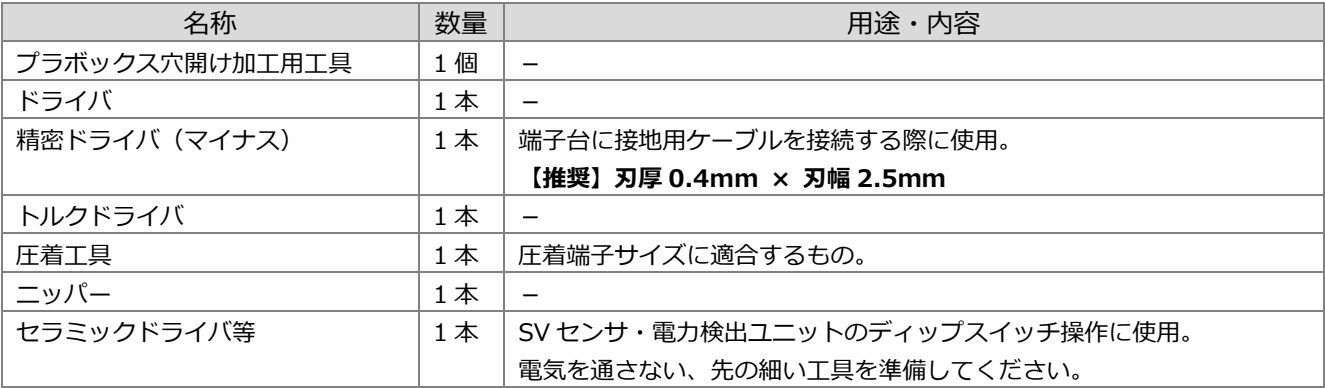

#### <span id="page-17-0"></span>システム構成図  $\overline{2}$

本製品は KM センサを使用して、太陽光発電の電力データを計測・収集します。

収集されたデータは、SV センサよりインターネットを経由し「エコめがねサーバ」に送信・蓄積され、PC や スマートフォンによりデータをご覧いただけます。

単相 3 線式のパワーコンディショナでは、KM センサの 1 回路あたり 20kW、三相 3 線式のパワーコンディシ ョナでは、KM センサの 1 回路あたり 40kW までの発電量を計測することが可能です

#### **KM センサに接続する CT・CT ケーブルの回路ごとに以下の計測が可能です。**

- 単相 3 線式パワーコンディショナ:1 回路…最大 20kW、2 回路…最大 40kW、3 回路…最大 60kW
- 三相 3 線式パワーコンディショナ: 1 回路…最大 40kW、2 回路…最大 80kW、3 回路…最大 120kW

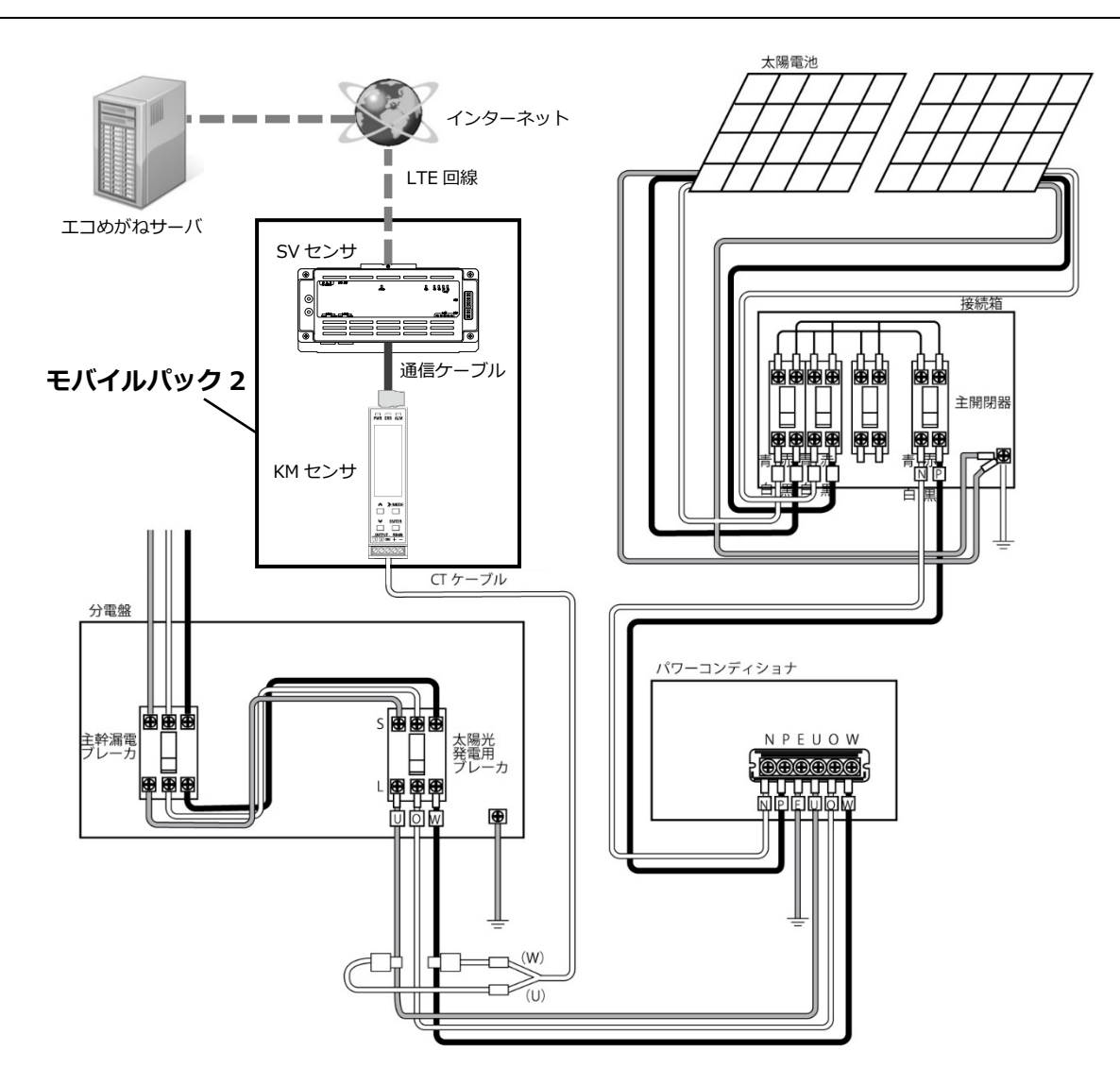

#### <span id="page-17-1"></span>パワーコンディショナの施工・設定 3

本製品の設置の前に、パワーコンディショナの施工・設定を完了させてください。 施工・設定は、パワーコンディショナの施工マニュアルに従って行ってください。

#### <span id="page-18-0"></span>モバイルパック 2 本体の設置  $\mathbf 4$

4-1 本体の穴開け加工

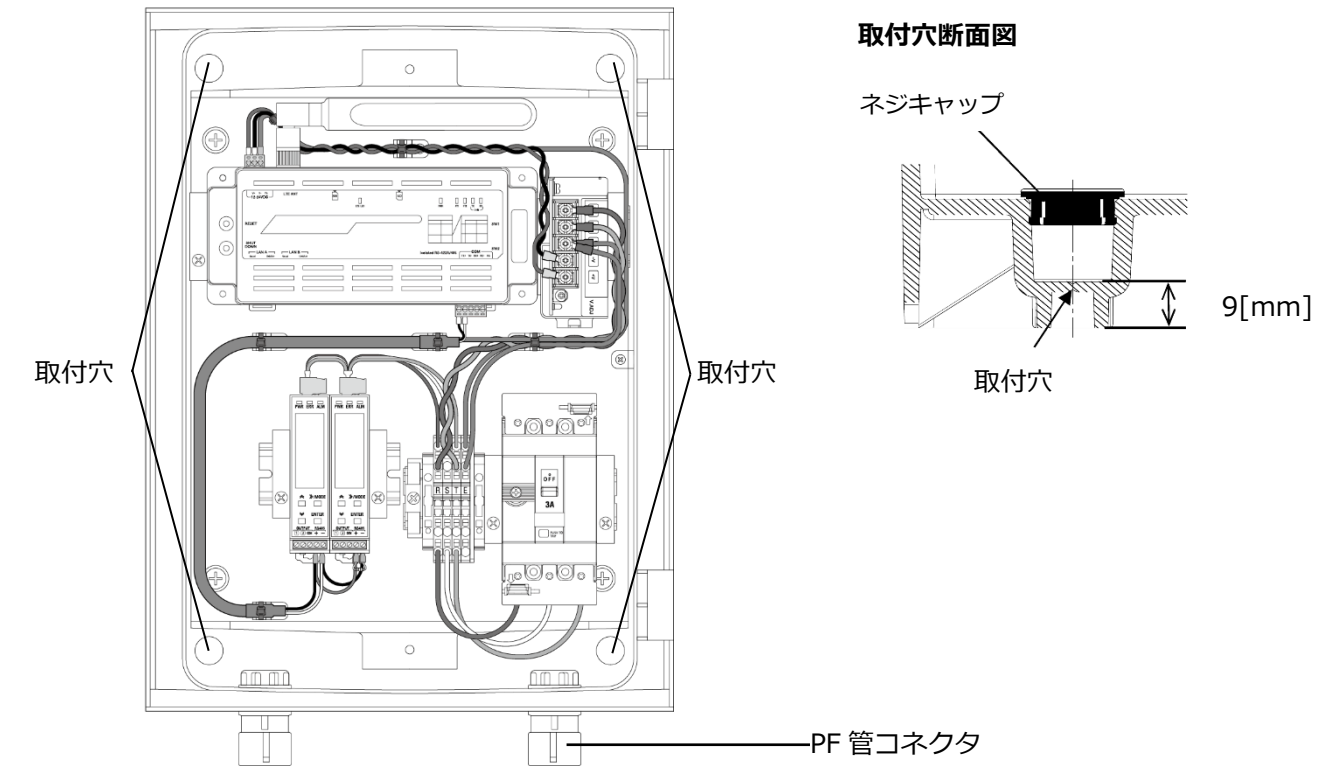

## 1 **モバイルパック 2 の取付穴に対して、穴開け加工を行う**

*Φ***6.5~7.0 ㎜**のドリルにて穴開け加工を行ってください。

#### 2 **本体底面に穴を開ける**

本製品内への電源ケーブル・CT ケーブルの引き込み用として、本体底面 2 か所※に穴を開けてください。穴 径はご準備いただく PF 管コネクタに合わせてください。

※弊社サービスのご利用にあたり他の機器を接続する場合は、必要に応じて接続する PF 管コネクタ数を増 やしてください。

**【ご注意】穴を開ける際、工具などでプラボックス内部の機器や部品を傷つけないよう注意してください。 配線用遮断器の配線等、底面に大変近い機器があります。**

#### 3 **PF 管コネクタを取り付ける**

**手順**2 **で開けた穴に PF 管コネクタを取り付ける。**

## 4-2 本体の取り付け

#### 1 **本体を取り付ける**

モバイルパック 2 を架台、もしくは壁面に取り付けてください。

**【ご注意】直射日光が当たる場所、直接雨にぬれる場所への設置はお避けください。**

#### 2 **取付穴をコーキングする**

#### 3 **取付穴にネジキャップを取り付ける**

同梱されているネジキャップを取り付けてください。ネジキャップの取り付けをお忘れになりますと、**プラボ ックス内部に水分・小動物等が侵入し、内部機器の故障につながるおそれがあります。**

#### <span id="page-19-0"></span>電源ケーブル・接地線の配線 5

## 5-1 雷源ケーブルの配線

#### 1 **電源ケーブルを配電用遮断器へ接続する。**

**【ご注意】必ず主電源のスイッチがオフであることを確認して、作業してください。**

電源ケーブルをモバイルパック2内にある配線用遮断器に接続します。電源ケーブルに丸端子(M5サイズ)を 圧着し、端子ネジは標準締付トルクで確実に締め付けてください。

※**配電用遮断器への電源ケーブルは、左からU・O・Wと配線する。(三相の場合は、左からR・S・Tと配線)**

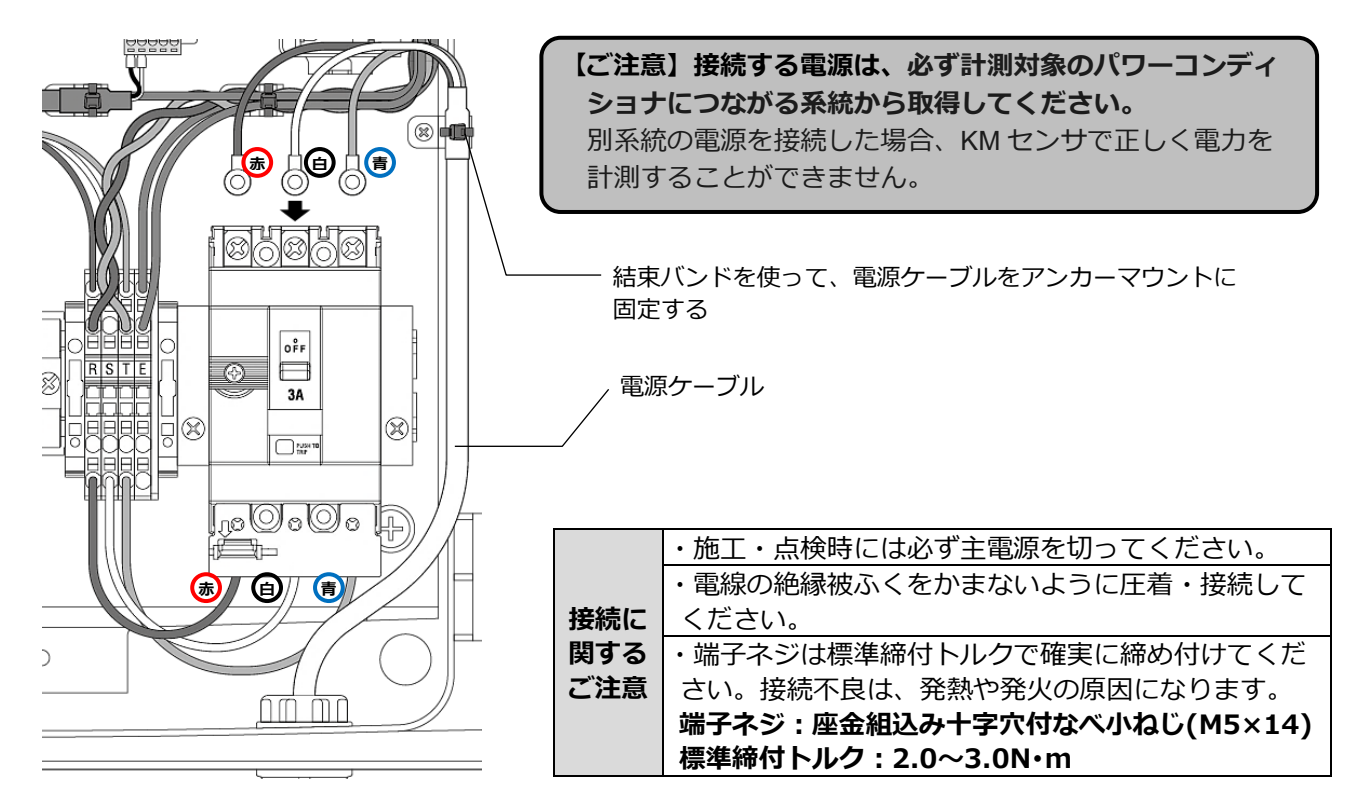

## 5-2 接地線の配線

接地線をモバイルパック 2 内にある端子台に接続します。マイナスドライバを用いて接地線を確実に取り付 けてください。

1 **接地線の被ふくを剥く** 接地線の被ふくを適切な長さで剥いてください。 **被ふく剥き長:10mm**

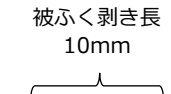

【接地線推奨規格】 単線:  $0.14 \sim 4.0$ mm2/AWG26 $\sim$ 12 より線:0.14~2.5mm2/AWG26~14

#### 2 **接地線を端子台に接続する**

マイナスドライバを用いて手順1 で剥いた設置線を端子台に配線してください。 **接続端子:E (下から 2 段目の 右図の 部分の差込口)**

#### **● 接地線の接続方法**

- **①** 接続する端子穴の上にあるリリースホールに、マイナスドライバを斜めに 押し込む。
- **②** ①の状態のまま、接地線の先端が端子台に突き当たるまで差込口にまっす ぐ挿入する。
- **③** マイナスドライバをリリースホールから引き抜く。
- **④** 接地線を軽く引っ張り、端子台に固定されて抜けないことを確認する。

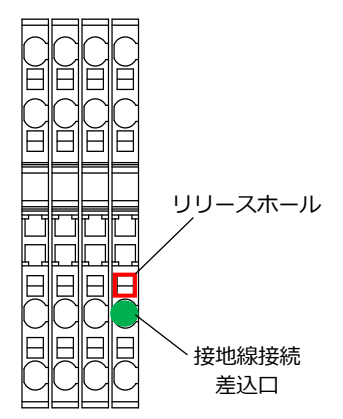

#### <span id="page-20-0"></span>CT ケーブルの配線 6

## <span id="page-20-1"></span>6-1 CT ケーブルと KM センサの接続

CT ケーブルを、KM センサのコネクタへ繋いでください。接続順は下記の通りです。 KM センサのコネクタへ CT ケーブルを接続する際は、接続順を必ず守ってください。

間違った場所に繋いだ場合、計測データを正しくエコめがねで表示することができません。

- **1回路目: KM センサ❶(左側)の CT1/2 コネクタ(奥)**
- **2回路目: KM センサ❶ (左側) の CT3/4 コネクタ (手前)**
- **3 回路目:KM センサ❷(右側)の CT1/2 コネクタ(奥)**

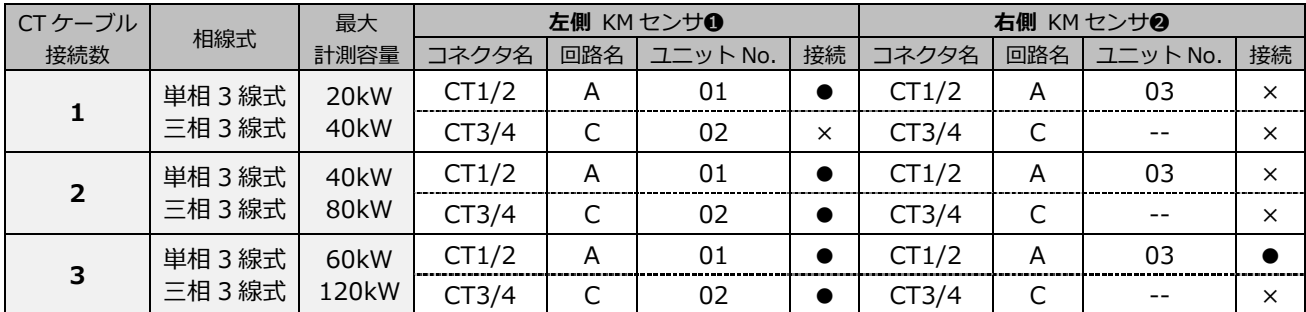

※右側 KM センサ2の CT3/4 コネクタ (回路 C) は使用しません。

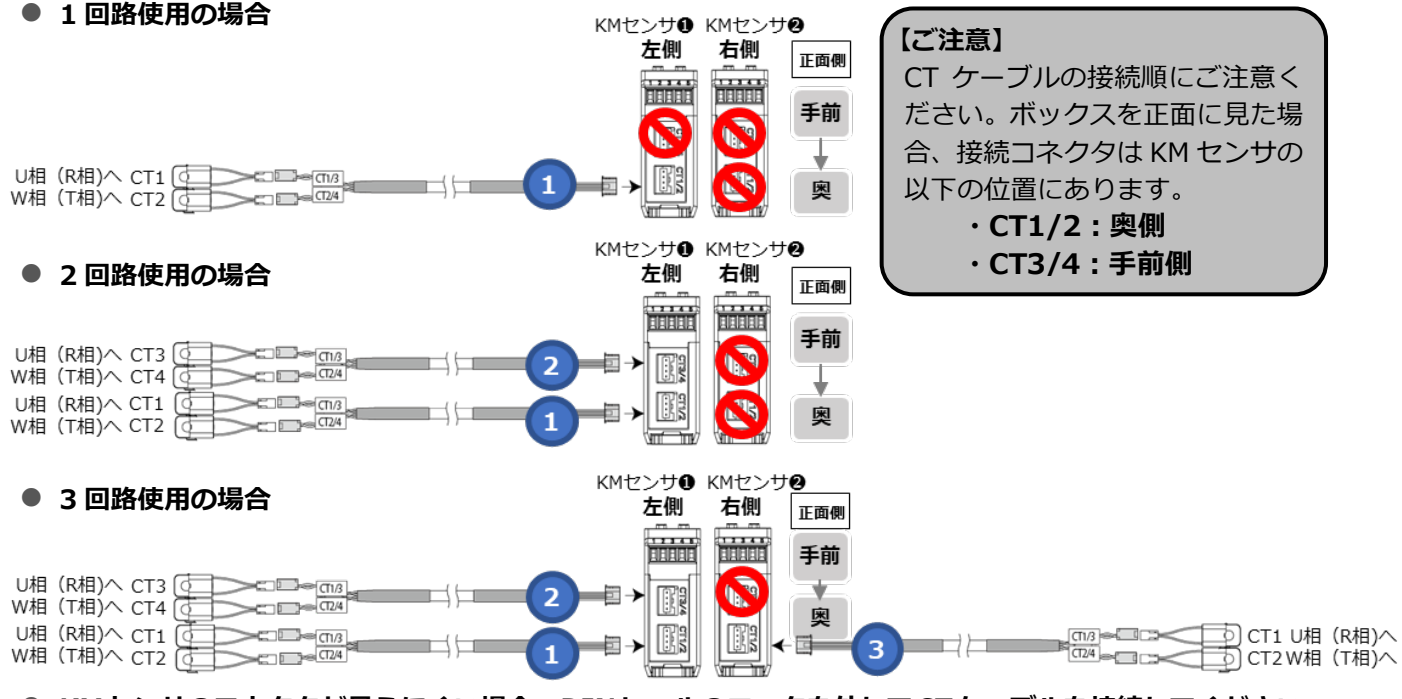

 **KMセンサのコネクタが見えにくい場合: DINレールのロックを外してCTケーブルを接続してください。 ①** マイナスドライバなどで KM センサ下部の DIN フックを引き下げて KM センサ本体を手前に引き上げる ※2 台ある KM センサそれぞれ同様に引き上げてください。

**②** 配線が終わったら、KM センサを奥に押し込み、DIN レールに固定する

**③** DIN フックをあげて DIN レールに固定する

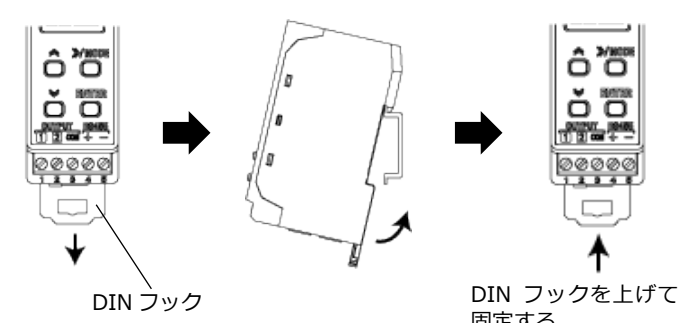

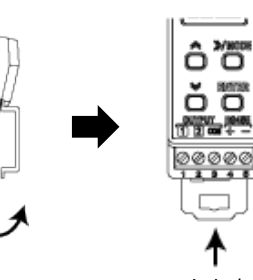

固定する

 $\overline{\phantom{0}}$ 1

#### **【ご注意】** ・CT ケーブルを接続する際、**KM センサに既設 の通信ケーブルや終端抵抗を強く押したり引 っ張ったりしないでください。 ・KM センサの DIN レールロックを外す場合は、 一方だけでなく 2 台両方とも行ってください。** 一方のみを引き上げると、KM センサ同士の渡 り配線に負荷がかかり、配線が脱落したり断線 したりする恐れがあります。

## 6-2 CT ケーブルの配線

6-1 で KM センサに接続した CT ケーブルを、CT 取付け箇所(例:交流集電箱)まで配線してください。

## **● CT ケーブル配線例**

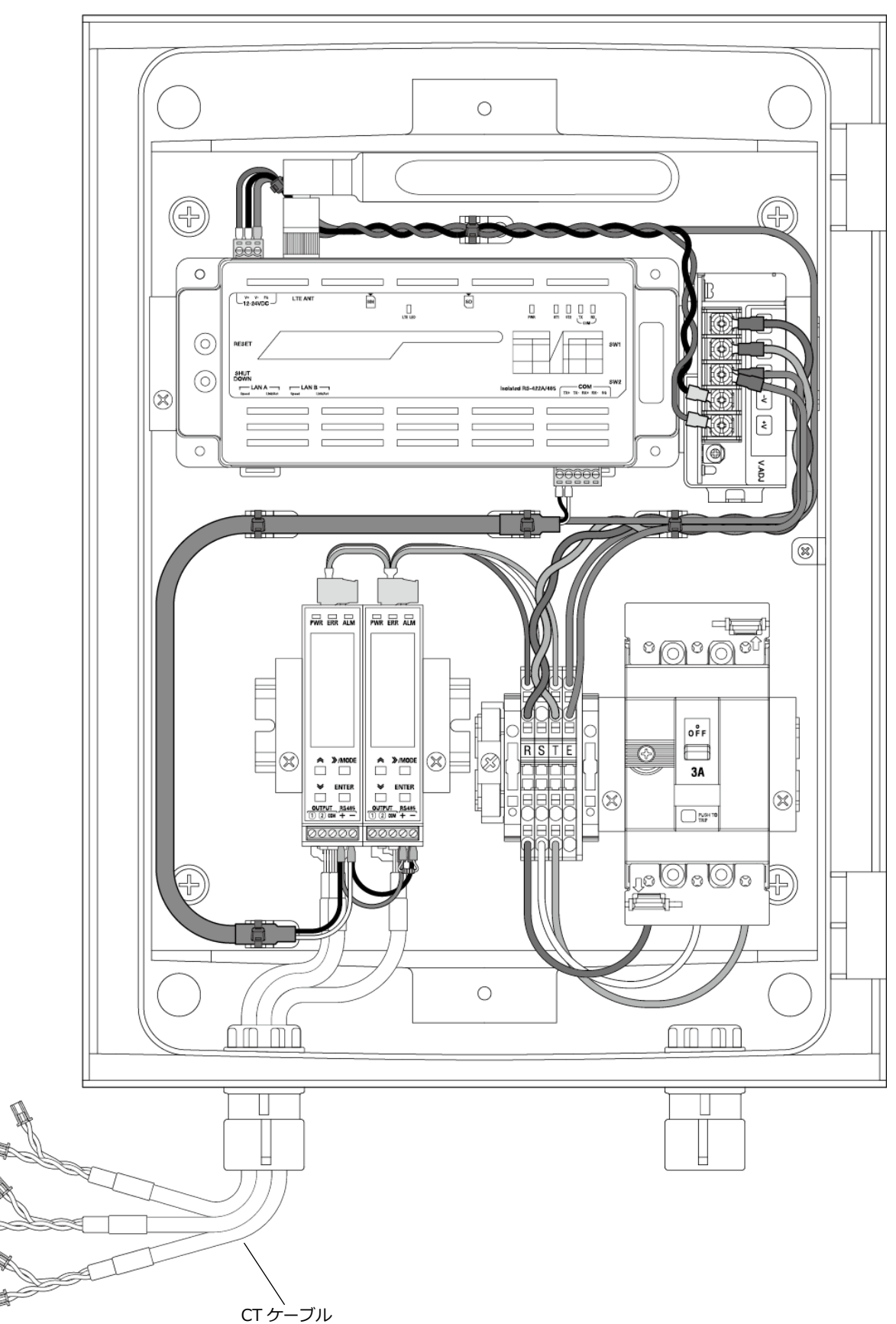

#### <span id="page-22-0"></span>CT の設置 7

## **7-1 CTの取り付け**

発電した電力の総量が流れている電力線 U 相、W 相(三相の場合は R 相、T 相)のそれぞれに CT を取り付け ます。CT の側面には極性 K・L、底面には矢印が記されています。

```
CT の極性 K→L の矢印は、パワーコンディショナ→系統の向きに合わせてください。
```
#### **【ご注意】**

**以下の様な場合は、電流値を正しく測定することはできませんので絶対におやめください。**

- CT の内径より大きな電力線に対し、無理に CT を取り付けるのはおやめください。
- CT と電力線との間に十分余裕があることを下記の表を参考に確認ください。 ● 複数の電力線を CT で無理に束ねるのはおやめください。 複数の電力線を CT でまとめて計測する場合は、結束バンド等で電力線を束ねて、CT と電力線との 間に十分余裕があることをご確認ください。

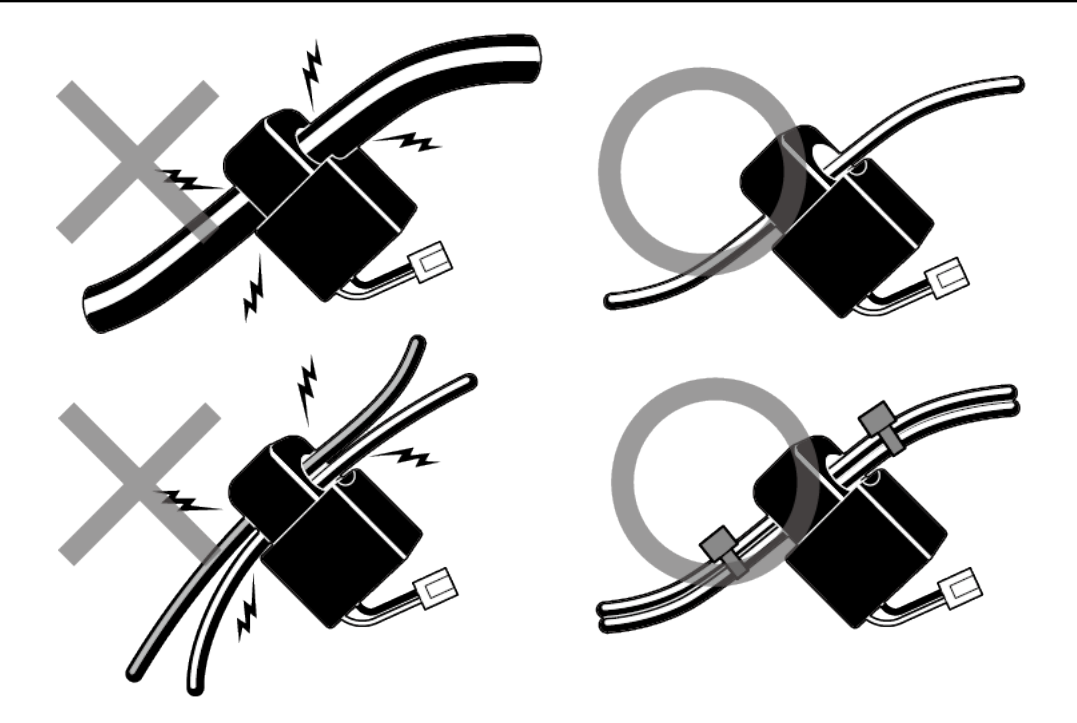

#### ■ CT1つあたりの電カケーブル設置可能本数

以下の設置可能本数は参考値であり、電力ケーブルのメーカや種類によって太さが変わる場合がございま す。施工前に、実際に使用するケーブルに取り付けることが可能かをご確認ください。

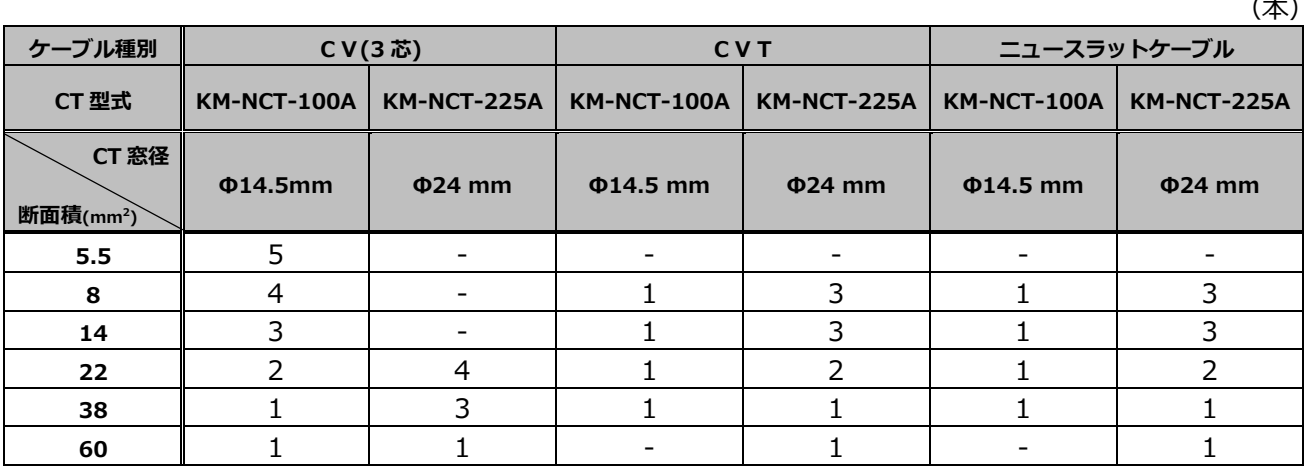

## 7-2 CT と CT ケーブルの接続

本体からの CT ケーブルを、各 CT のコネクタに接続してください。

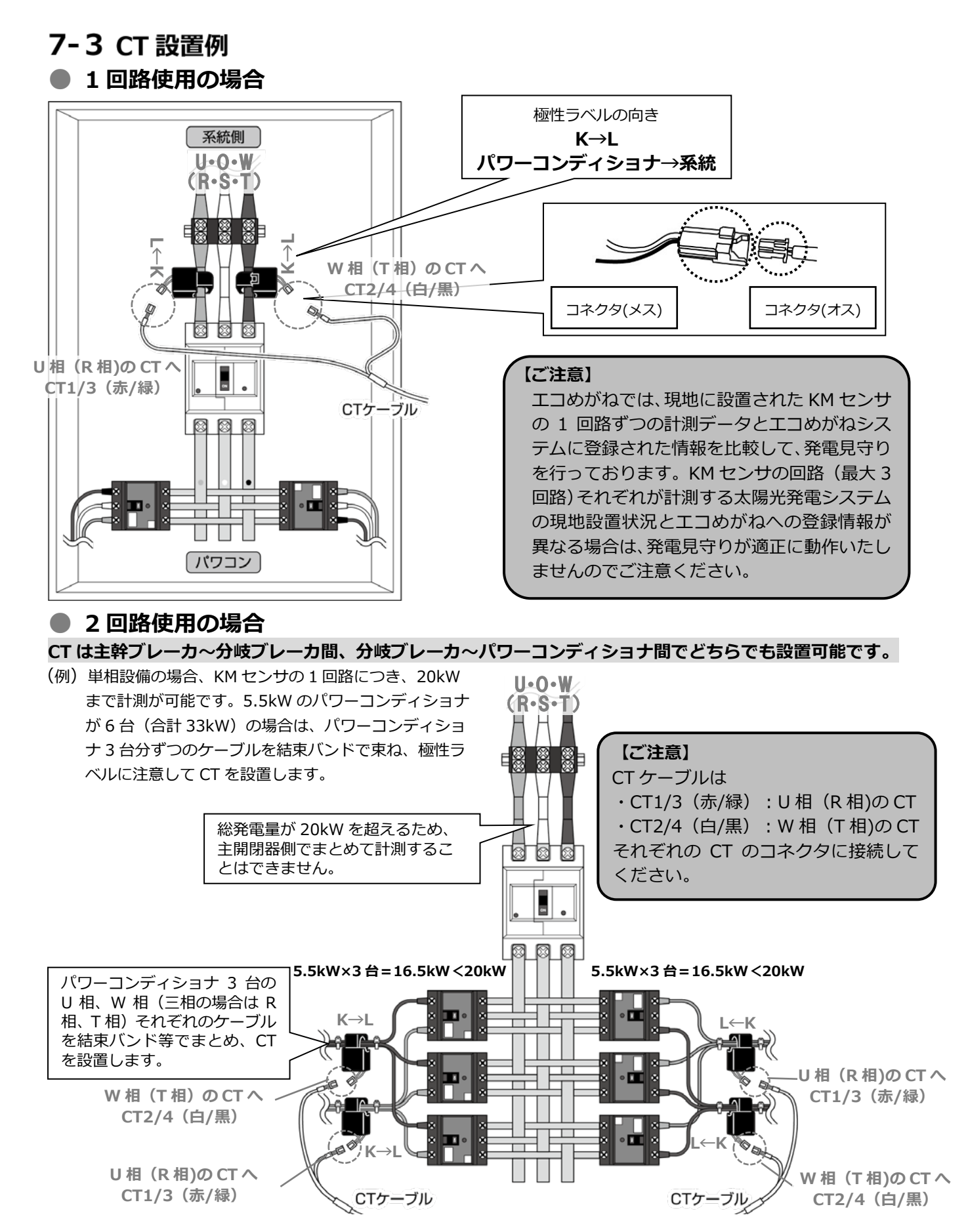

#### **● 3回路使用の場合**

#### **CT は主幹ブレーカ~分岐ブレーカ間、分岐ブレーカ~パワーコンディショナ間でどちらでも設置可能です。**

(例)単相設備の場合、KM センサの 1 回路につき、20kW まで計測が可能です。5.5kW のパワーコンディショナが 9 台 (合計 49.5kW) の場合は右図のように、パワーコンディショナ 3 台分ずつのケーブルを結束バンドで束ね、極性ラ ベルに注意して CT を設置します。

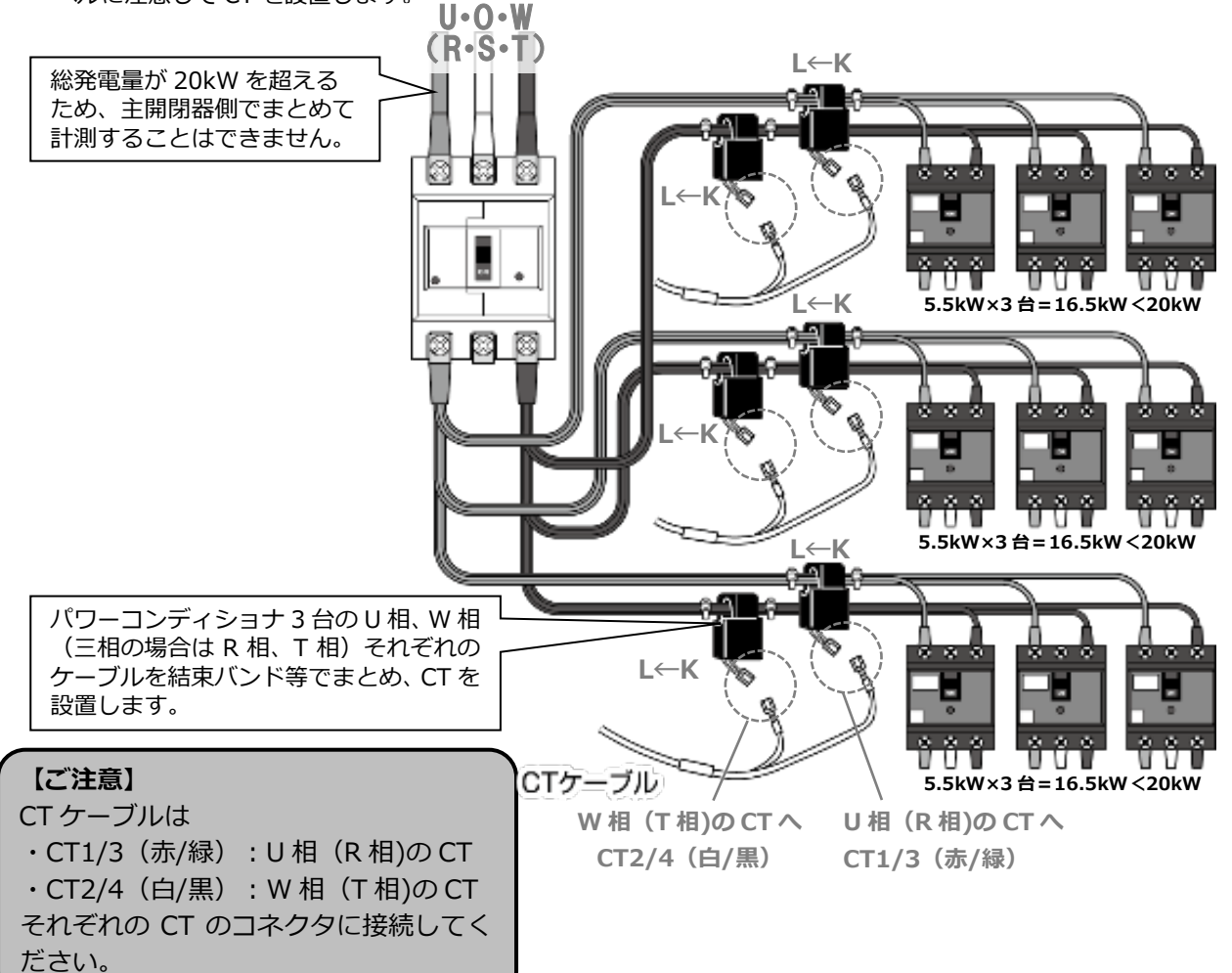

## 7-4 PF 管コネクタとケーブル間のパテ埋め

PF 管コネクタと電源ケーブル・CT ケーブルの隙間をパテ埋めしてください。

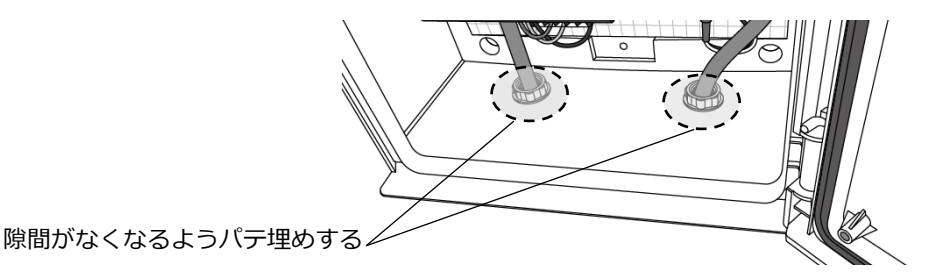

**【ご注意】パテ埋めが十分でない場合、プラボックス内部に水分、小動物等が侵入し、内部機器の故障につ ながるおそれがあります。**

#### <span id="page-25-0"></span>電源の起動 8

## 8-1 起動前の確認

起動を始める前に、以下の項目を確認してください。

- **●本製品の設置・電源配線が完了している。**
- **●接続しているパワーコンディショナの施工が完了している。** パワーコンディショナの施工については、パワーコンディショナの施工マニュアルをお読みください。 ●パワーコンディショナが起動できる日射量がある。

初期設定の際はパワーコンディショナと通信を行うため、パワーコンディショナが起動できる日射量が あるとき(早朝・夕方を除く、照度が安定している状態)に、本製品の初期設定を行ってください。

## 8-2 記動の進備

本製品を起動する前に、以下の状態にしてください。

- ●接続箱のすべての開閉器(またはパワーコンディショナの入力開閉器)をオンにしてください<sup>※</sup>
- ●太陽光発電用ブレーカをオンにしてください※
- パワーコンディショナの運転スイッチを**オン**にしてください※
- ●モバイルパック2 用主電源ブレーカを**オン**にしてください
- ※パワーコンディショナが複数台設置されている場合は、すべてのパワーコンディショナで確認、操作を 行ってください。

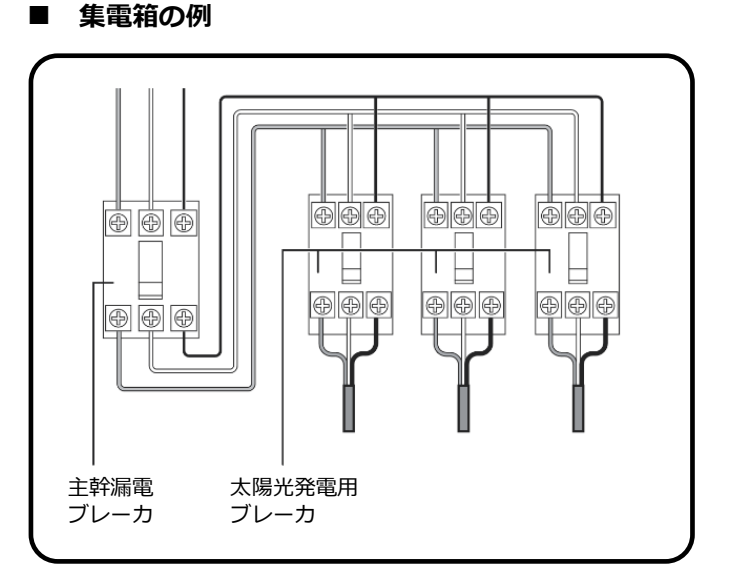

## 8-3 モバイルパック2の起動

#### 1 **モバイルパック 2 の配線用遮断器を ON にする**

SV センサと KM センサが起動を開始します。

す。

#### 1 **SV センサのランプ状態を確認する**

電源投入後、下記のように SV センサのランプ状態が遷移して起動が完了します。

#### **【ご注意】SV センサの起動中にファームウェアアップデートが自動実施されることがあります。**

**・ファームウェアアップデート中は絶対に電源を切らないでください。**SV センサが故障することがありま

#### **・ファームウェアアップデート実施の目安時間は 15 分~20 分です。**(接続環境によっては 20 分以上要す る場合があります。)

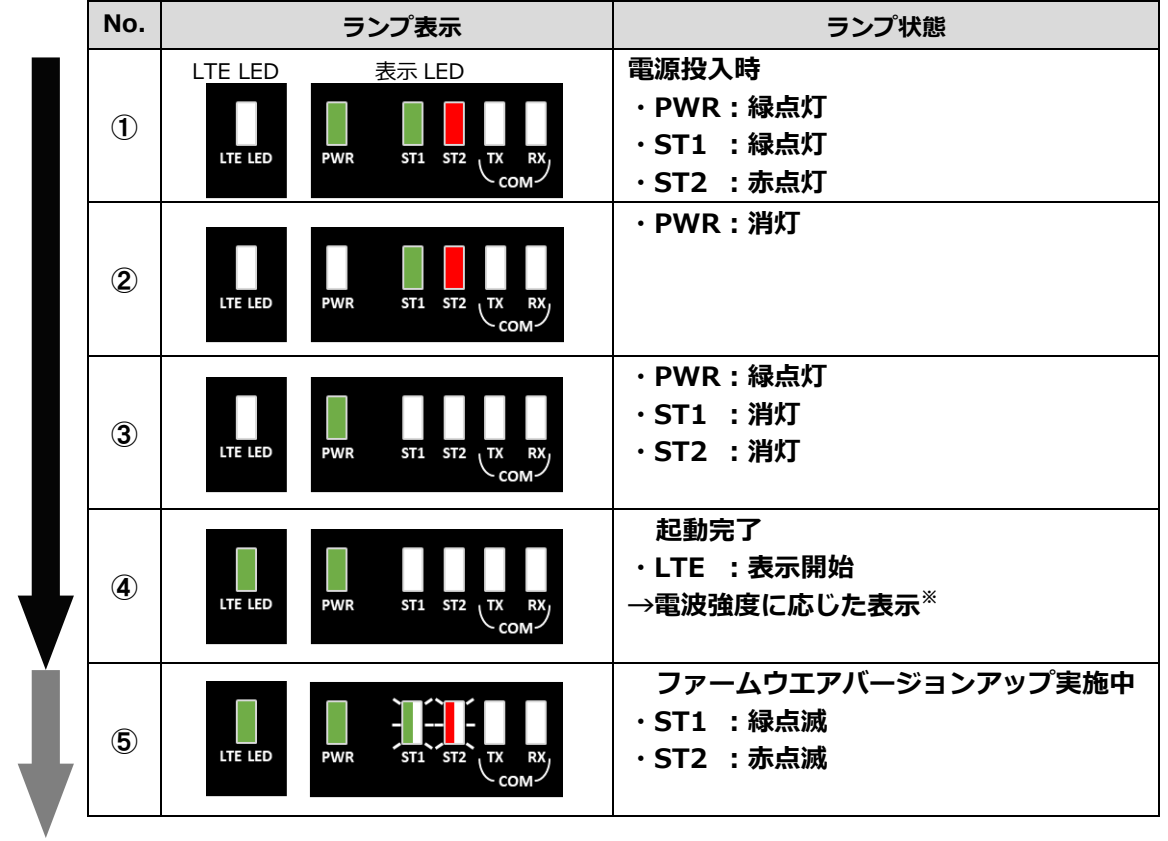

#### ■ **SV センサ起動時のランプ状態**

SV センサのファームウェアアップデートがない場合は、④で起動完了となります。

<span id="page-26-0"></span>アップデートが実施される場合は、⑤に引き続き再起動が実施され、再度①~④のように状態が変化します。 ※電波強度に応じた表示は下の表「LTE 電波強度ランプ一覧」をご覧ください。

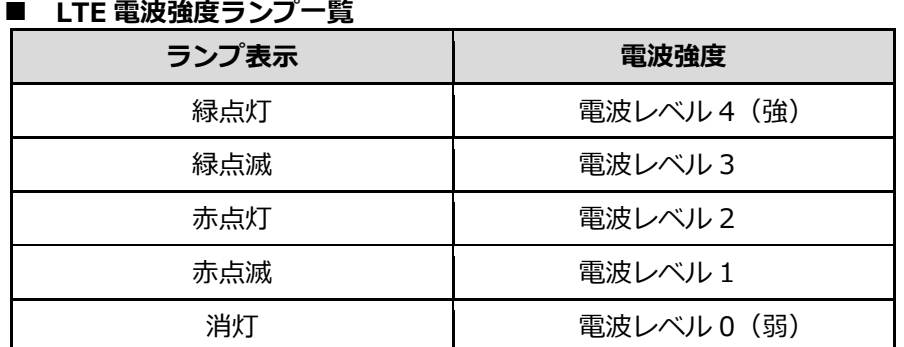

電波強度がレベル 1 以下の場合は安定して通信ができません。モバイルパック 2 の設置位置を変更してくだ さい。

#### 2 **KM センサの表示状態を確認する**

電源投入後、下記のように KM センサの LCD 画面表示・ランプ状態が遷移して起動が完了します。 電源が投入されると、メイン表示に「KM.N1」と表示され、表示 LED の「PWR」が点灯します。 その後、自動で計測モードに入り積算有効電力量(kWh)が表示されます。

■ **KM センサ起動時の表示状態**

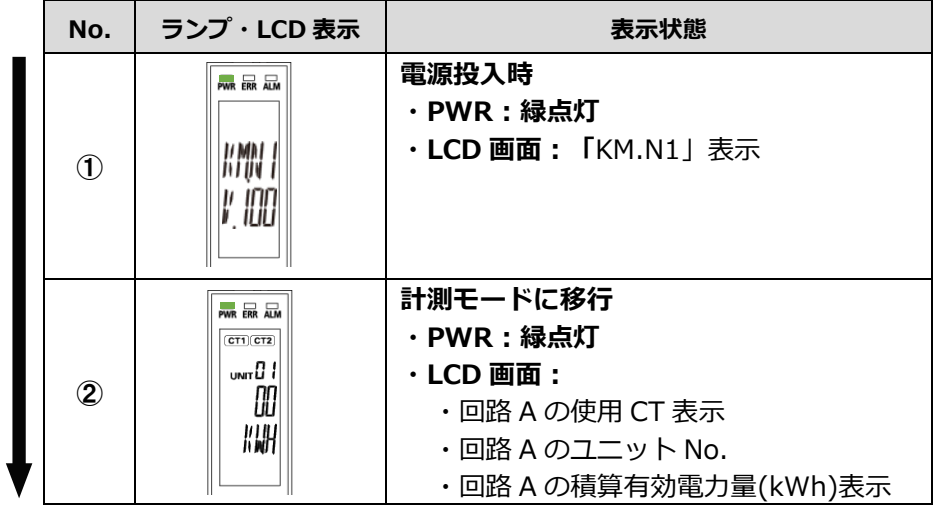

計測モードに移行すると、回路ごとに計測値が表示されます。モードの移行後に、以下を確認してください。 **① CT を接続した各回路の積算電力量がそれぞれ表示されていることを確認する**

KM センサ❶(左側)に対し複数回路を接続した場合は、[**>>/MODE**]キー押下により表示回路を切り替え ることができます。

※積算有効電力量(kWh)以外の計測値が表示されている場合は、[**上**] [**下**]キーを押下して表示を切り替えて ください。 回路Aに戻る

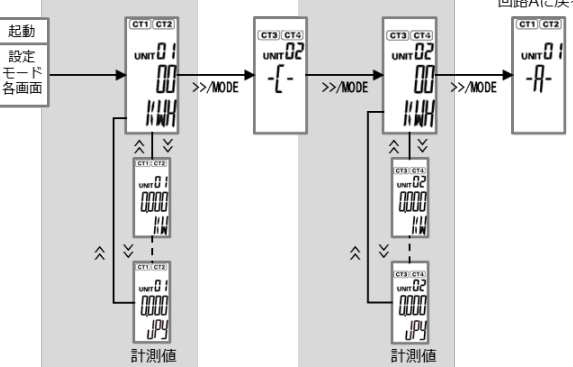

#### **負の電力を計測している場合や、0 に近い電力を計測している場合**

CT のすべてまたは一部が逆方向に取り付けられている可能性があります。 電源をオフにして CT を確認してください。

**②** 2 台の KM センサのアラーム LED がそれぞれ消灯されていることを確認する(単相 3 線のみ) ※本製品の工場出荷状態は単相 3 線向けとなっているため、三相 3 線式パワーコンディショナの場合は KM センサのアラーム LED が橙点滅します。

#### **☞三相 3 線式設備の場合は、**

**次ページ「9 KM センサの設定(三相 3 線の場合)」**へ進んで KM センサの設定を行ってください。

#### ☞**単相 3 線式設備で"KM-NCT-225A" CT【オプション品】を接続する場合は、**

**「10 KM センサの設定("KM-NCT-225A" CT の場合)」(P[.32](#page-31-0))**へ進んで、使用 CT の変更を行って ください。

**☞単相 3 線式設備で"KM-NCT-100A" CT【オプション品】を接続する場合は、**

**「11 SV センサの初期設定 / 動作確認」(P[.33](#page-32-0))**へ進んで SV センサの初期設定と動作確認を行ってく ださい。

#### <span id="page-28-0"></span>KM センサの設定 (三相 3 線の場合) 9

**三相 3 線の設備の場合は、KM センサにて以下の設定をする必要があります。**

(工場出荷状態では単相 3 線に設定されています。)

- 1 **KM センサ❶回路 A:相線式の変更**
- 2 **KM センサ❶回路 C:回路の有効化**
- 3 **KM センサ❶回路 C:ユニット No.の変更**
- 4 **KM センサ❶設定の保存**
- 5 **KM センサ❷回路 A:相線式の変更**
- 6 **KM センサ❷設定の保存**

※設定モードでは下図のように表示が移行します。

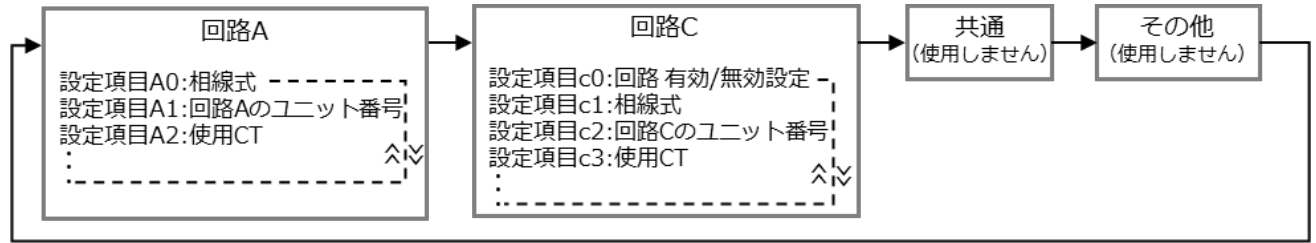

 $>>$ /MODE

#### ■ **KM センサ毎の設定値**

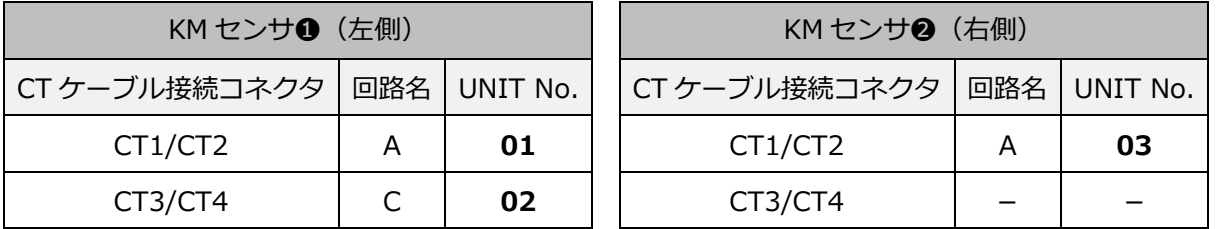

※右側 KM センサの CT3/4 コネクタは使用しません。

#### 1 **KM センサ❶(左側)回路 A:相線式の変更**

相線式は KM センサの回路 A で設定します。回路 C の設定項目は回路 A で設定した相線式が表示され、変更で きません。

- **①** KM センサの LCD 画面に積算有効電力量が表示された状態で、[**>>/MODE**]**キーを長押し**(1秒以上押 下)して設定モードに移行する
- **②** [**>>/MODE**]キーを押下して、回路 A の設定相線式を表示させる 現在設定されている相線式「MENU A0 1P3W type」(単相三線)が表示されます。
- **③** [**ENTER**]キーを押下して設定状態に移行する(設定値が点滅します。)
- **④** [**上**][**下**]キーを押下して**「3P3W」(三相3線)を選択**する
- **⑤** [**ENTER**]キーを押下して選択内容を確定させる

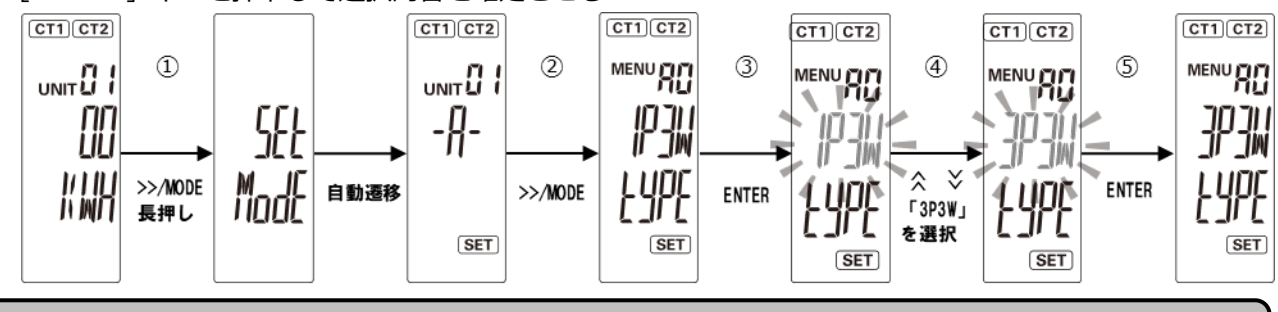

**【ご注意】**手順1 で回路 A の相線式を変更すると、回路 C の有効/無効設定が「OFF」(無効)になり、回路 C のユニット No.が初期値に戻ります。

**☞必ず次ページ手順**<sup>2</sup> **以降の回路 C の有効化とユニット No.の設定を行ってください。**

#### 2 **KM センサ❶(左側)回路 C:回路の有効化**

- 積算有効電力量が表示されている場合は、[**>>/MODE**]キーを長押しして設定モードに移行する
- [**>>/MODE**]キーを押下する:回路 C の設定カテゴリ表示画面に移行する
- 再度[**>>/MODE**]キーを押下する:「**MENU c0**(回路 C 有効/無効設定)」画面に移行する
- [**ENTER**]キーを押下して設定状態に移行する(メイン表示の設定値が点滅します)
- [**上**][**下**]キーを押下し、「**ON」を選択する**
- [**ENTER**]キーを押下し、選択内容を確定させる

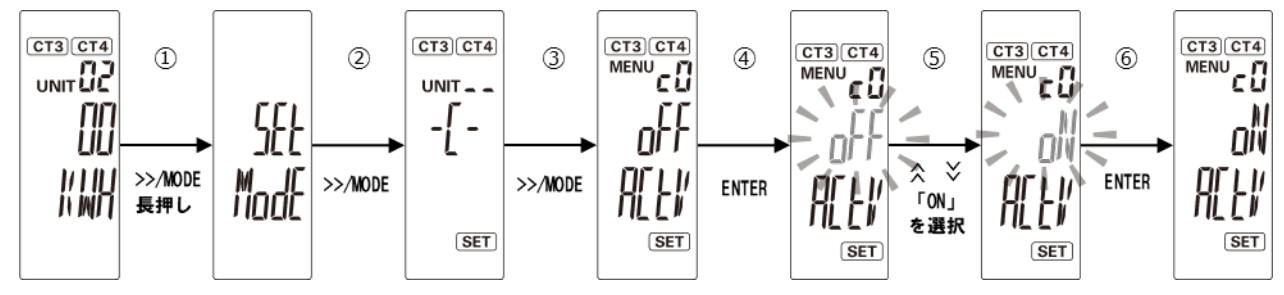

#### 3 **KM センサ❶(左側)回路 C:ユニット No.の変更**

- 手順 2 に続いて[**上**][**下**]キーを押下し、「**MENU c2**(回路 C のユニット番号)」画面に移行する
- [**ENTER**]キーを押下して設定状態に移行する(メイン表示の設定値の一桁目が点滅します)
- [**上**][**下**]キーを押下し、値を**「02」**に変更する
- [**ENTER**]キーを押下し、選択内容を確定させる

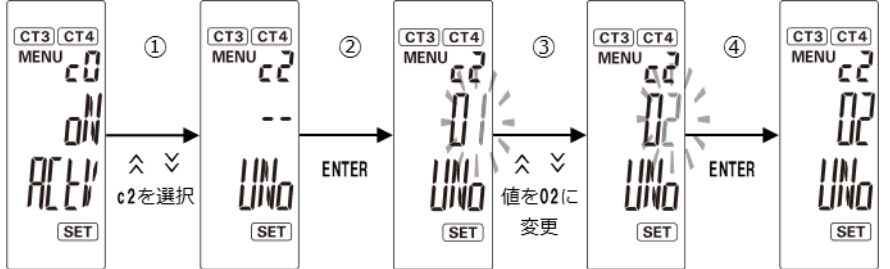

#### 4 **KM センサ❶(左側):設定の保存**

[**>>/MODE**]**キーを1秒以上押下(長押し)**して、計測モードに移行する

**【ご注意】設定モードで設定変更を行った後は、必ず計測モードへ移行してください。** 計測モード移行時に変更内容が保存され、自動で再起動が行われます。

#### 5 **KM センサ❷(右側)回路 A:相線式の変更**

KM センサ2に CT・CT ケーブルを接続しない場合でも、必ず相線式の変更を行ってください。

- KM センサの LCD 画面に積算有効電力量が表示された状態で、[**>>/MODE**]**キーを長押し**(1秒以上 押下)して設定モードに移行する
- [**>>/MODE**]キーを押下して、回路 A の設定相線式を表示させる 現在設定されている相線式「MENU A0 1P3W type」 (単相三線) が表示されます。
- [**ENTER**]キーを押下して設定状態に移行する(設定値が点滅します。)
- [**上**][**下**]キーを押下して**「3P3W」(三相3線)を選択**する
- [**ENTER**]キーを押下して選択内容を確定させる

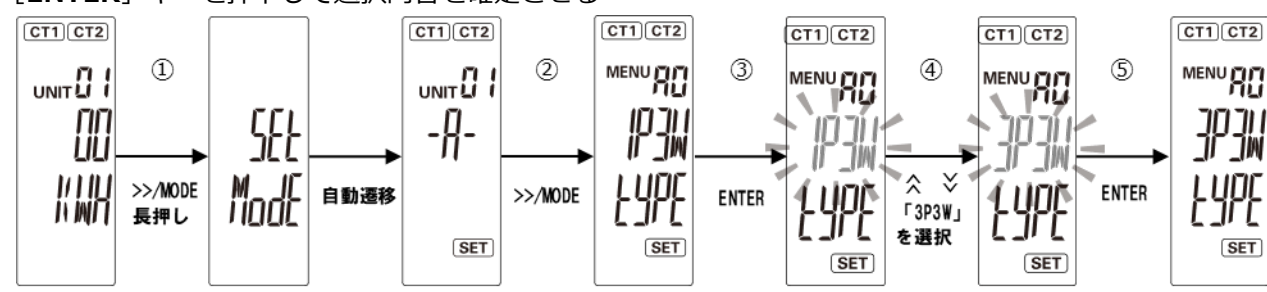

#### 6 **KM センサ❷(右側):設定の保存**

**①** [**>>/MODE**]**キーを1秒以上押下(長押し)**して、計測モードに移行する

**【ご注意】設定モードで設定変更を行った後は、必ず計測モードへ移行してください。** 計測モード移行時に変更内容が保存され、自動で再起動が行われます。

#### 7 **KM センサの表示確認**

**①** 2 台の KM センサのアラーム LED がそれぞれ消灯されていること確認する

- ※ アラーム LED が橙点滅している場合は、パワーコンディショナの相線式を確認の上、再度手順 1または 5 に戻って、左右の KM センサが同じ相線式になるよう設定を行ってください。
- **②** 積算電力量が表示されていることを確認する

※負の電力を計測している場合や、0 に近い電力を計測している場合は、CT のすべてまたは一部が逆方向に 取り付けられている可能性があります。電源をオフにして CT をご確認ください。

#### ■ **KM センサの表示例(異常時)**

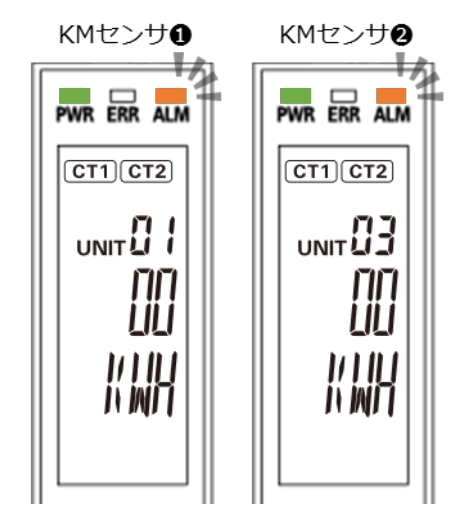

**☞"KM-NCT-225A" CT【オプション品】を接続する場合は、**

引きつづき**次ページの「10 KM センサの設定("KM-NCT-225A" CT の場合)」**へ進んで、使用 CT の変更 を行ってください。

**☞"KM-NCT-100A" CT【オプション品】を接続する場合は、**

**「11 SV センサの初期設定 / 動作確認」(P[.33](#page-32-0)**)へ進んで、SV センサの初期設定と動作確認を行ってくだ さい。

#### <span id="page-31-0"></span>KM センサの設定 ("KM-NCT-225A" CT の場合)  $10$

**"KM-NCT-225A" CT【オプション品】を接続する場合は、KM センサにて使用 CT の値を「225A」に変更**

**をする必要があります。**(工場出荷状態では 100A に設定されています。) "KM-NCT-225A"を接続するKMセンサの回路すべてに設定変更を行ってください。

※設定モードでは下図のように表示が移行します。

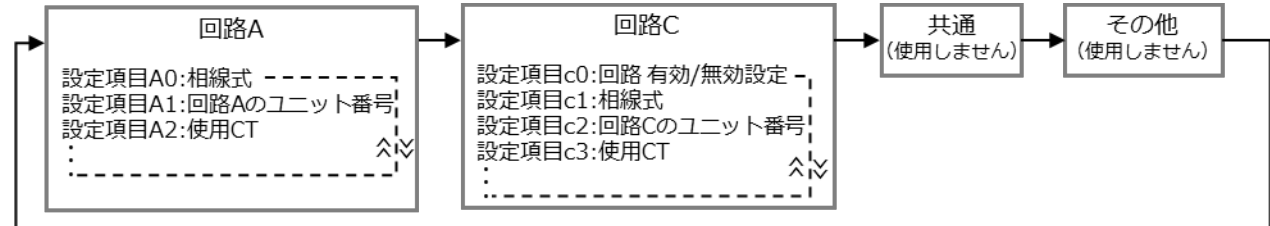

 $>>$ /MODE

#### 1 **使用 CT の変更**

**①** KM センサの LCD 画面に積算有効電力量が表示されている場合は、[>>/MODE]キーを長押し(1秒以 上押下)して設定モードに移行する

**②** [**>>/MODE**]キーを押下して、使用 CT 画面(回路 A の場合は「MENU A2」、回路 C の場合は 「MENU c3」)を表示させる(例は回路 C の場合) 現在設定されている CT「MENU A2 100A」が表示されます。

- **③** [**ENTER**]キーを押下して設定状態に移行する(設定値が点滅します。)
- **④** [**上**][**下**]キーを押下して**「225A」を選択**する
- **⑤** [**ENTER**]キーを押下して選択内容を確定させる

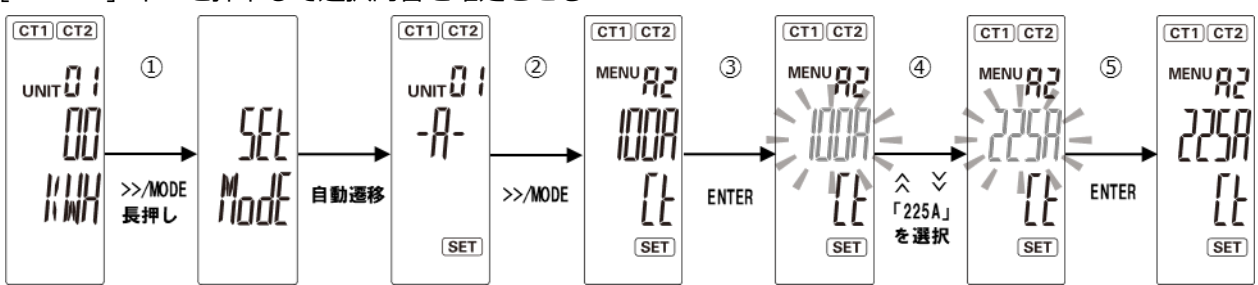

## 2 **設定の保存**

**①** [**>>/MODE**]**キーを1秒以上押下(長押し)**して、計測モードに移行する

**【ご注意】設定モードで設定変更を行った後は、必ず計測モードへ移行してください。** 計測モード移行時に変更内容が保存され、自動で再起動が行われます。

#### 3 **KM センサの表示確認**

**①** 2 台の KM センサのアラーム LED がそれぞれ消灯されていること確認する

**②** 積算電力量が表示されていることを確認する

※負の電力を計測している場合や、0 に近い電力を計測している場合は、CT のすべてまたは一部が逆方向に取 り付けられている可能性があります。電源をオフにして CT をご確認ください。

#### ■ **KM センサの表示例(異常時) KMセンサ** KMセンサ<sup>2</sup> 耘 PWR ERR ALM PWR ERR ALM  $CT1|CT2|$ UNITU  $E_{\text{L}m}$ ГIГ ĹÜ ווו

**☞**引きつづき次ページの**「11 SV センサの初期設定 / 動作確認」**へ進んで、SV センサの初期設定と動作確 認を行ってください。

111111

1.101

## <span id="page-32-0"></span>11 SV センサの初期設定 / 動作確認

## 11-1 SV センサの初期設定

以下の手順に従い、SV センサの初期設定を行ってください。

## 1 **SV センサの DIP-SW1 の No.3 が ON であることを確認する**

DIP-SW1 の No.3 が ON でない場合は、セラミックドライバ等を用いて ON に変更してください。

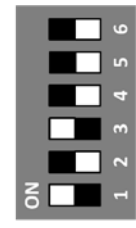

※SW の状態を白の四角で示しています。

## 2 **「モバパ 2 設定ツール」にアクセスする**

インターネット環境に繋がった PC もしくは、スマートフォン、タブレット端末から以下の URL にアクセス してください。

**https://mp2.eco-megane.jp**

### 3 **「ご利用いただく前に」を確認する**

「ご利用いただく前に」を読み、同意いただける場合は「同意する」ボタンを押下してください。

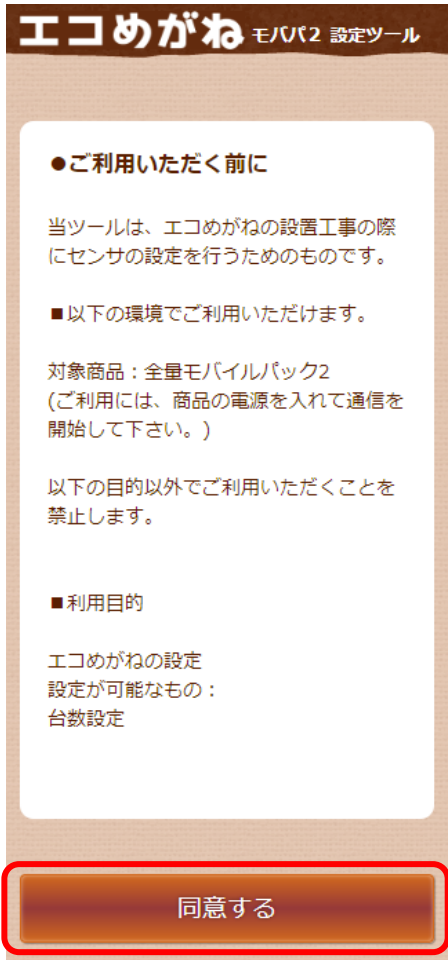

#### 4 **商品 ID とセンサーID を確認・入力する**

SV センサ本体に貼り付けられた「商品 ID ラベル」、「センサーID ラベル」から、11 桁 (ハイフンなし)の 商品 ID と 12 桁のセンサーID を確認し、ログイン画面の商品 ID 欄とセンサーID 欄に入力してください。

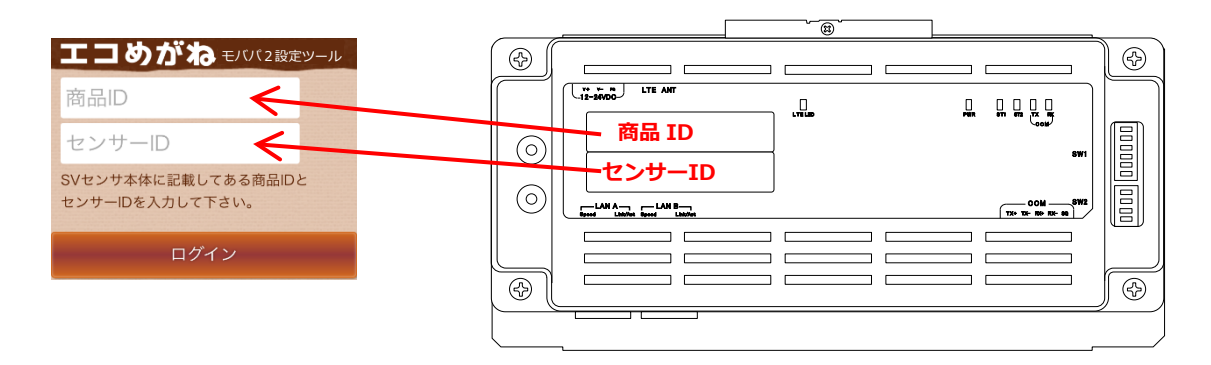

#### **【ご注意】**

**・パワーコンディショナの施工および設定、モバイルパック 2 の施工が完了した状態で SV センサの設定を 開始してください。**

**・SV センサのファームウェアアップデートが実施されている場合は、SV センサの設定を実施できません。 ファームウェアアップデートが終了してから SV センサの設定を実施してください。**

#### 5 **SV センサにログインする**

「ログイン」ボタンを押下すると初期設定画面が表示されます。 センサシリアル、FW バージョンが表示されていることを確認してください。

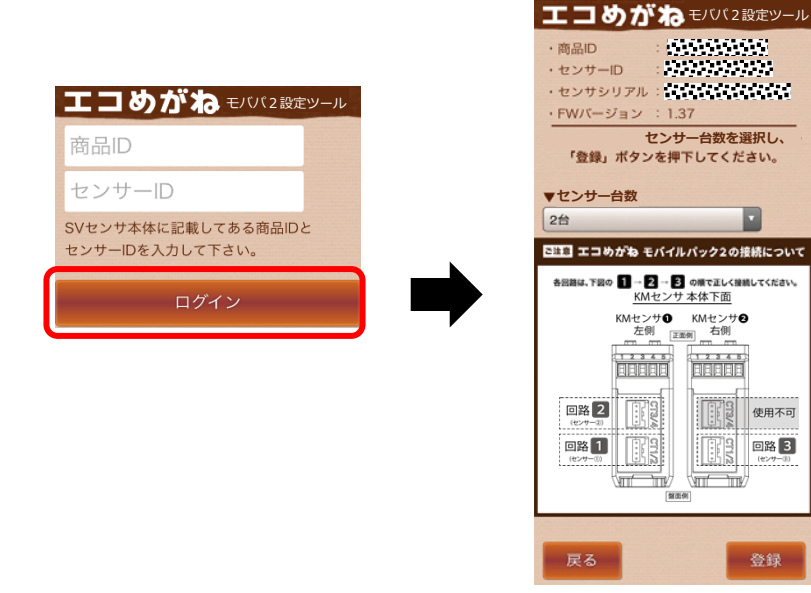

6 **「センサー台数」のドロップダウンリストから**

**1 台~3 台を選択し、「登録」ボタンを押下する** センサ台数は KM センサへ接続した回路数です。(最大3台)

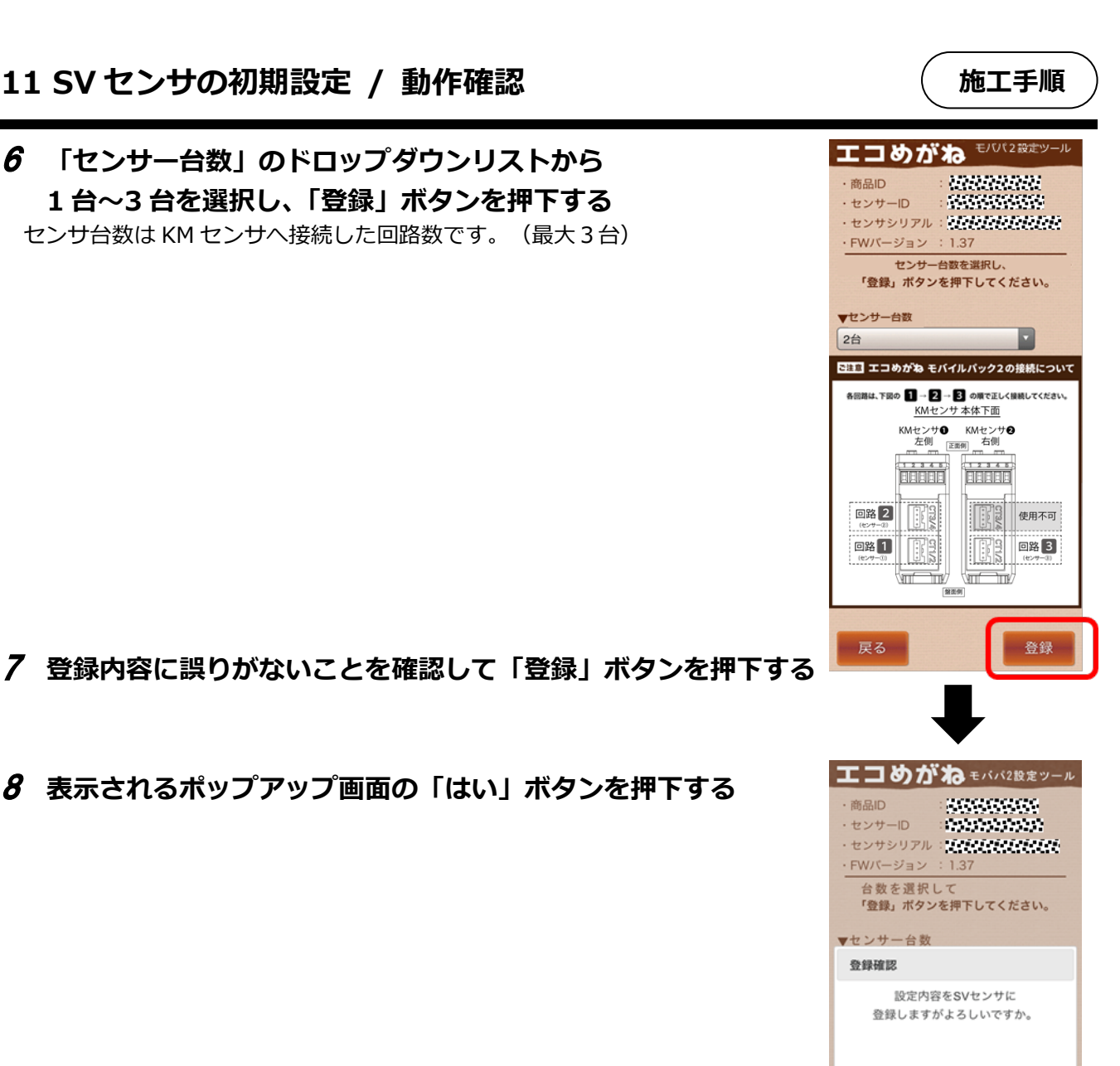

 $L\pm L\Delta$ 

戻る

いいえ

登録

8 **表示されるポップアップ画面の「はい」ボタンを押下する**

9 **「設定ファイル反映完了」のポップアップ画面が表示されることを確認し、「次へ」ボタ ンを押下する**

通信テスト実行画面が表示されます。 エコめがね モバパ2設定ツール  $$ ananana ·センサーID **commons** ・センサシリアル : ... ... ... .......... · FWパージョン : 1.37 ·センサー台数:1台 反映状況 反映状況 設定ファイル反映中 設定ファイル反映完了 通信テスト実行 「通信テスト実行」ボタンを 押下してください。 次へ | 閉じる 戻る

以上で初期設定は完了です。 ☞引き続き次ページの「SV センサの動作確認」へ進んでください。

## 11-2 SV センサの動作確認

前ページの「SV センサの初期設定」から引き続き、モバイルパック 2 の動作確認を行います。

**【ご注意】**通信テストを実行する前に、CT、CT ケーブルが正しく接続されており、パワーコンディショナ が連系運転状態であることを確認してください。

#### 1 **「通信テスト実行」ボタンを押下する**

通信テストが実施されます。

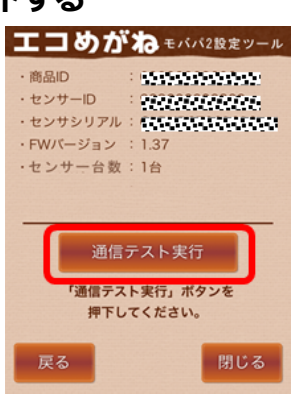

#### <span id="page-35-0"></span>2 **通信テスト完了の表示後、「次へ」ボタンを押下して通信テスト実行結果を確認する**

```
【ご注意】
```
・SV センサ‐サーバ間通信テストが「OK」、各パワーコンディショナの状態が「正常」で発電量が取得でき ていることを確認してください。

・SV センサの設定を変更する場合は「戻る」ボタンを押下して、初期設定画面へ戻ってください。

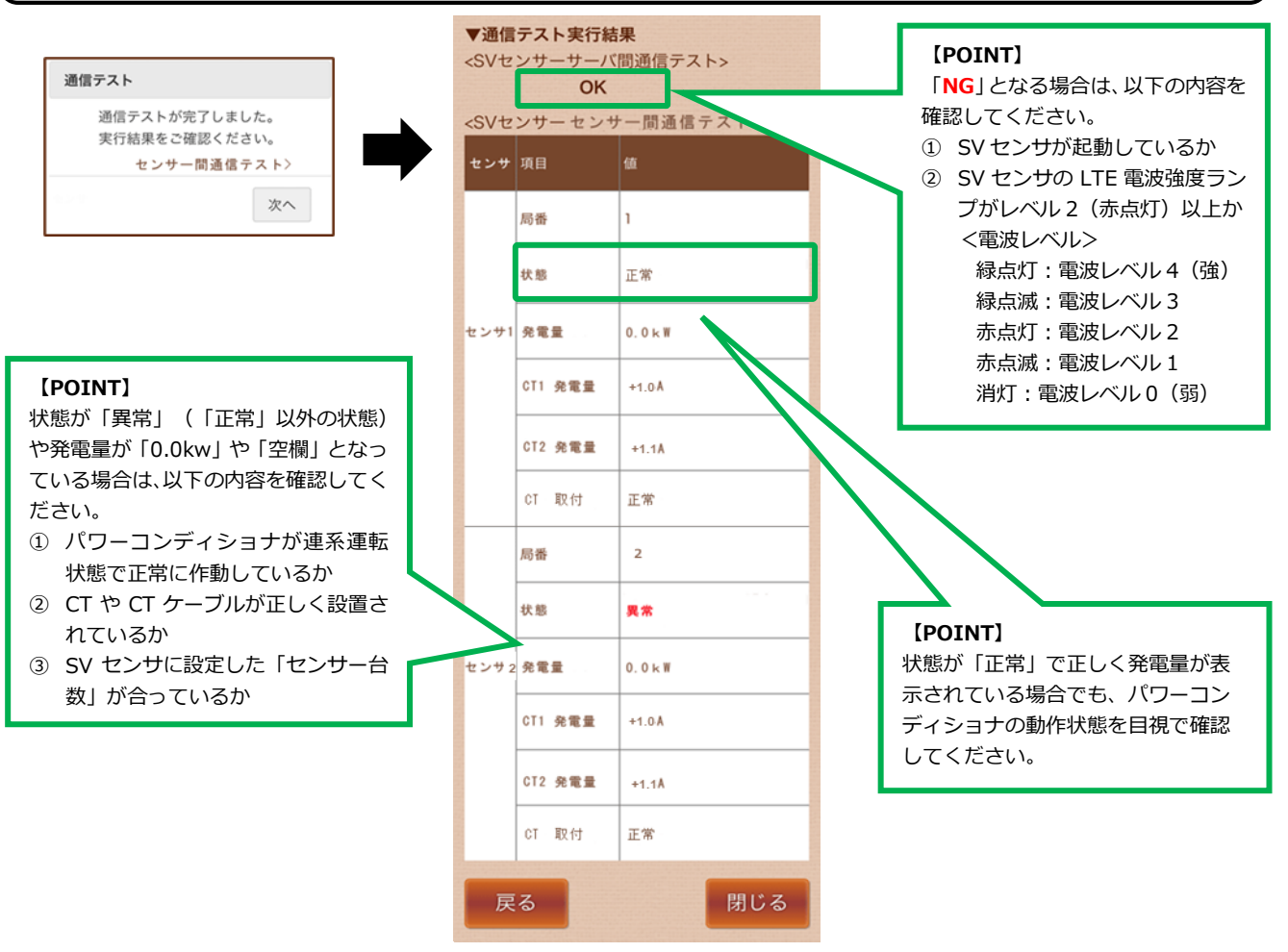

3 **「閉じる」ボタンを押下し、Web ブラウザを閉じる**

#### 4 **SV センサのランプ状態を確認する**

SV センサのランプが以下の状態であることを確認してください。

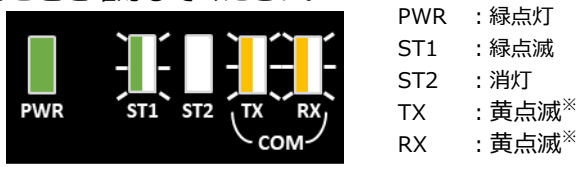

※TX・RX のランプ状態は、通信状況によっては消灯の場合があります。

**【ご注意**】ST2 が赤点灯している場合、SV センサがエコめがねサーバと通信できていません。**「LTE 電波 強度ランプ一覧」(P[.27](#page-26-0))を参照して SV センサの LTE LED ランプ状態を確認してください。**

#### 5 **必要に応じてパワーコンディショナ本体の運転スイッチ、開閉器を操作する※**

施工完了後、ご希望に応じて、運転スイッチ、開閉器を操作してください。

※パワーコンディショナが複数台設置されている場合は、すべてのパワーコンディショナの操作を行ってくだ さい。

#### **● 発電所の運転を止める場合**

モバイルパック 2 の主電源用ブレーカ、接続箱の開閉器(またはパワーコンディショナの入力開閉器)、 太陽光発電用ブレーカおよびパワーコンディショナの運転スイッチを**オフ**にしてください。

#### **● そのまま発電所の運用を開始する場合**

モバイルパック 2 の主電源用ブレーカ、接続箱の開閉器(またはパワーコンディショナの入力開閉器)、 太陽光発電用ブレーカおよびパワーコンディショナの運転スイッチを**オン**のままにしてください。

**以上で本製品の施工は完了です。プラボックスに施錠してください。**

**【お願い】本製品の初期設定・動作確認後、エコめがね i 見守り商品登録シートにセンサごとの設備情報を 記入し、商品の登録をしてください。設備情報が正しく設定されていないと、サービス画面(エコめがね、 エコめがね i)に適切に反映できません。**

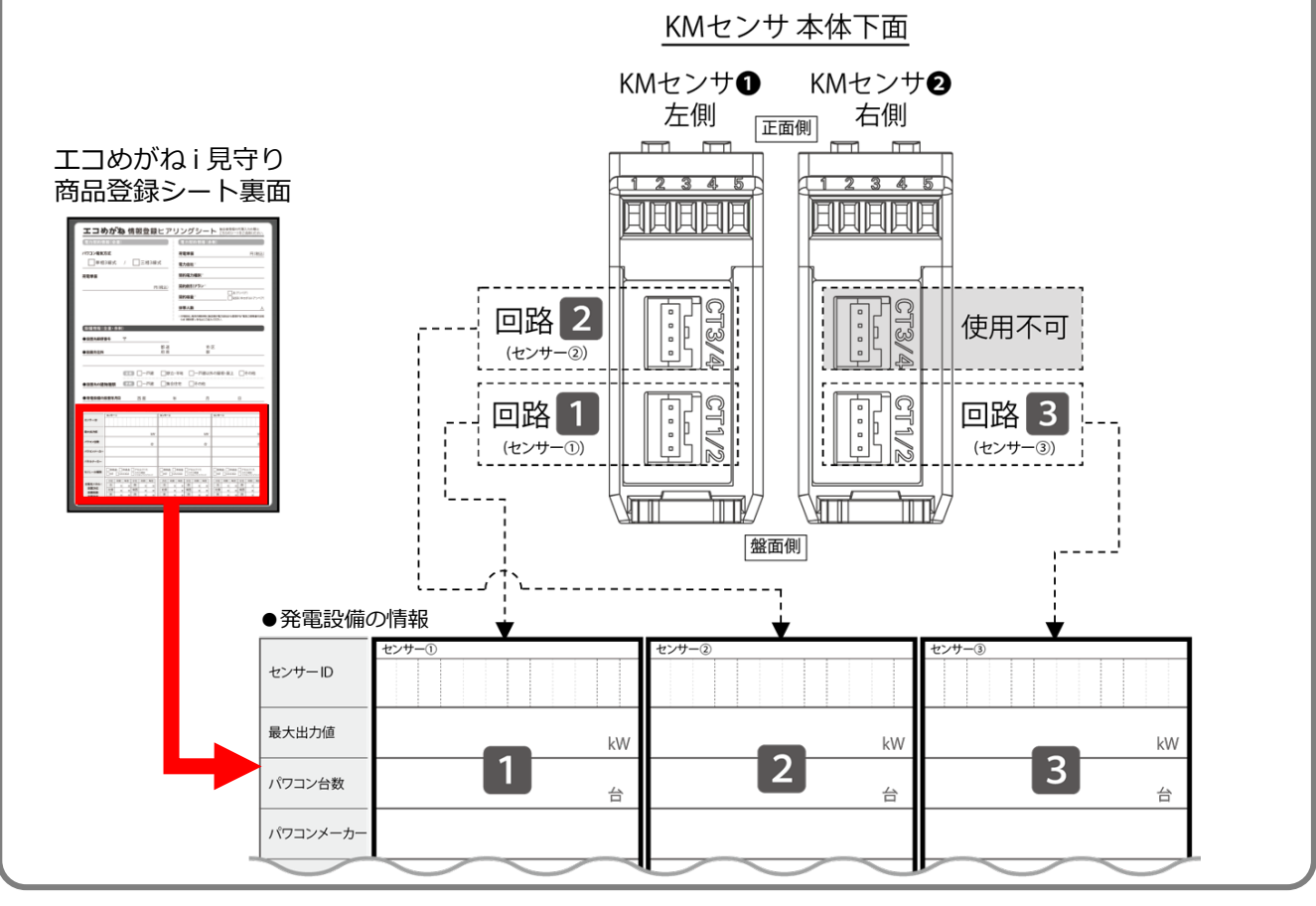

### <span id="page-37-0"></span>取扱方法 KM センサの設定確認・編集 1.

<span id="page-37-1"></span>初期設定完了後は、以下の手順で KM センサの設定確認・編集を行うことが出来ます。 設定を変更する場合は、KM センサごとに設定を保存してください。

- 1 **相線式の確認・変更**
- 2 **回路の有効/無効の確認・変更**
- 3 **ユニット No.の確認・変更**
- 4 **使用 CT の確認・変更**
- 5 **設定の保存**
- 6 **設定変更後の表示確認**

※設定モードでは下図のように表示が移行します。

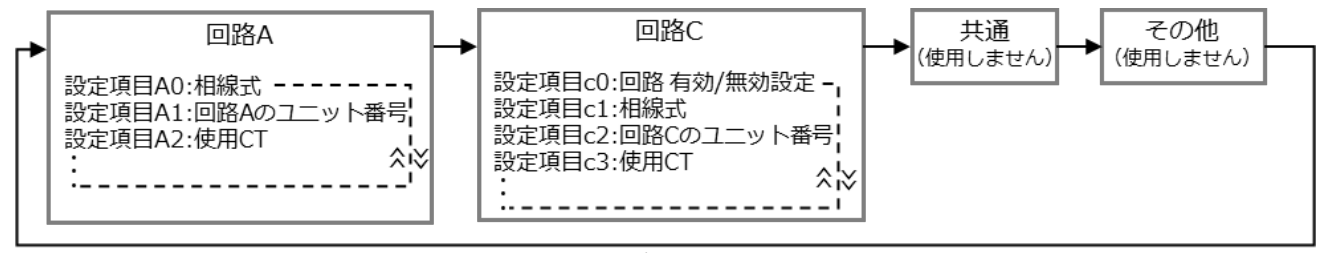

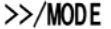

#### 1 **相線式の確認・変更**

相線式は KM センサの回路 A で設定します。回路 C の設定項目は回路 A で設定した相線式が表示され、変更で きません。

※相線式の変更をする場合は、必ず 2 台の KM センサに対して同じ設定をしてください。設備と異なる相線式 が設定された場合、KM センサのアラーム LED が橙点滅します。

- **①** KM センサの LCD 画面に積算有効電力量が表示された状態で、[**>>/MODE**]**キーを長押し**(1秒以上 押下)して設定モードに移行する
- **②** [**>>/MODE**]キーを押下して、回路 A の設定相線式を表示させる 現在設定されている相線式(単相二線の場合は「MENU A0 1P2W type」、単相三線の場合は「MENU A0 1P3W type」、三相三線の場合は「MENU A0 3P3W type」)が表示されます。
- **③** [**ENTER**]キーを押下して設定状態に移行する(設定値が点滅します。)
- **④** [**上**][**下**]キーを押下して**「1P3W」(単相3線)**または**「3P3W」(三相3線)を選択**する
- **⑤** [**ENTER**]キーを押下して選択内容を確定させる
- **⑥** もう一方の KM センサにも同様に①から⑤の手順を行う

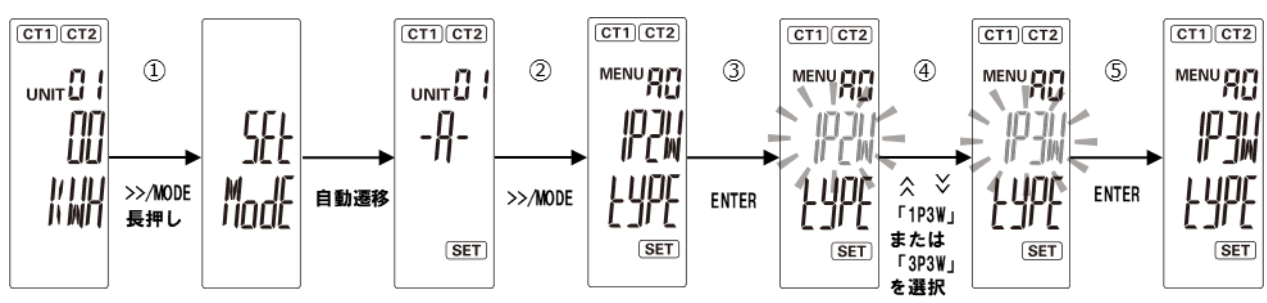

**【ご注意】手順**1 **で回路 A の相線式を変更すると、回路 C の設定がリセットされ、回路の有効/無効設定が 「OFF」(無効)になり、ユニット No.が初期値「--」に戻ります。**

#### **☞計測回路を複数使用している設備では、次ページの手順** <sup>2</sup> **と**<sup>3</sup> **を参照し、必ず回路 C の有効化とユニッ ト No.の設定を行ってください。**

#### 2 **回路の有効/無効の確認・変更**

回路の有効/無効の確認・変更を行います。

左側 KM センサ❶に対して相線式の変更をした場合は、回路 C が「OFF」(無効)となっています。必ず回路 C の有効化を行ってください。

**①** 積算有効電力量が表示されている場合は、[**>>/MODE**]キーを長押しして設定モードに移行する

- **②** [**>>/MODE**]キーを押下する:回路 A または回路 C の設定カテゴリ表示画面に移行する
- **③** 再度[**>>/MODE**]キーを押下する:回路 A または回路 C の 有効/無効設定画面に移行する
- **④** [**ENTER**]キーを押下して設定状態に移行する(メイン表示の設定値が点滅します)
- **⑤** [**上**][**下**]キーを押下し、「**ON**」または「**OFF**」を選択する
- **⑥** [**ENTER**]キーを押下し、選択内容を確定させる

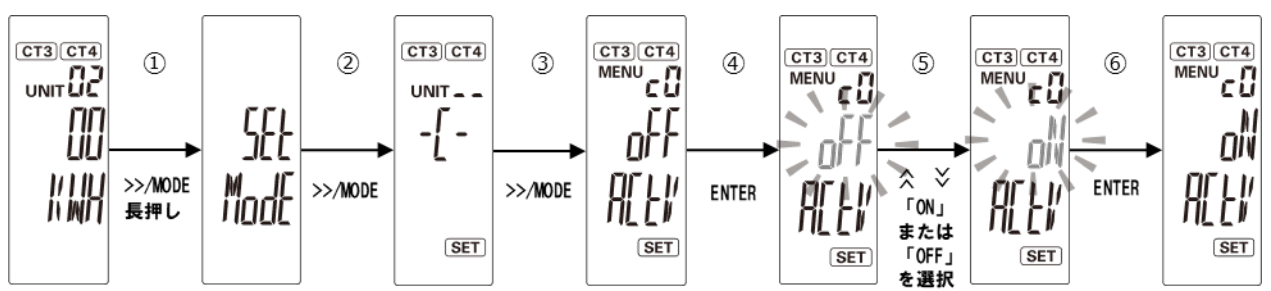

#### 3 **ユニット No.の確認・変更**

回路のユニット No.の確認と変更を行います。 左側 KM センサ❶に対して相線式の変更をした場合は、回路 C のユニット No.がリセットされています。 必ず回路 C のユニット No.を「**02**」に設定してください。

**①** 積算有効電力量が表示されている場合は、[**>>/MODE**]キーを長押しして設定モードへ移行する

- **②** [**上**][**下**]キーを押下し、「**MENU A1**(回路 A のユニット番号)」画面または「**MENU c2**(回路 C のユニット番号)」画面に移行する
- **③** [**ENTER**]キーを押下して設定状態に移行する(メイン表示の設定値の一桁目が点滅します)
- **④** [**上**][**下**]キーを押下し、01,02,03 いずれかの値に変更する(設定値は下表を参照のこと)
- **⑤** [**ENTER**]キーを押下し、選択内容を確定させる

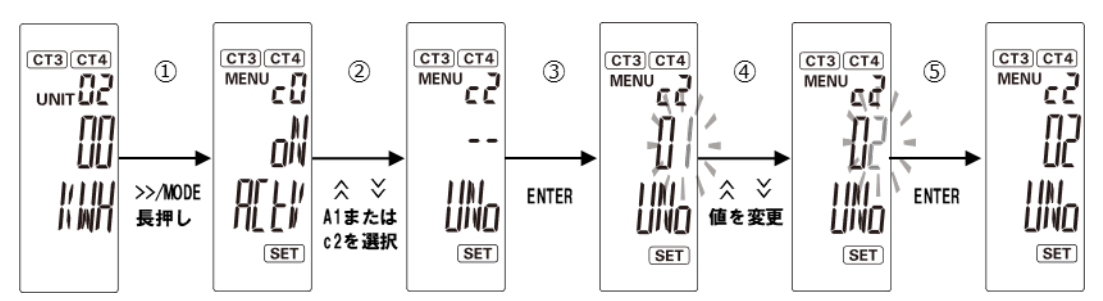

#### ■ **KM センサ毎の設定値**

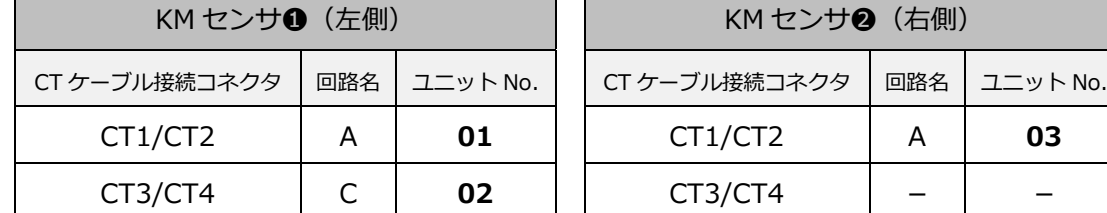

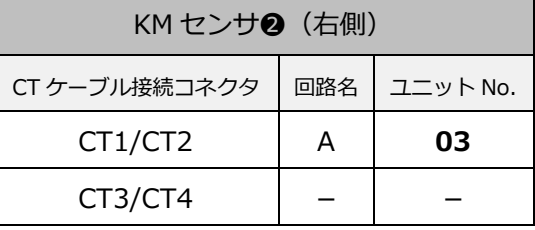

※右側 KM センサの CT3/4 コネクタは使用しません。

#### 4 **使用 CT の確認・変更**

- **①** KM センサの LCD 画面に積算有効電力量が表示されている場合は、[>>/MODE]キーを長押し(1秒以 上押下)して設定モードに移行する
- **②** [**>>/MODE**]キーを押下して、使用 CT 画面(回路 A の場合は「MENU A2」、回路 C の場合は 「MENU c3」)を表示させる(例は回路 A の場合) 現在設定されている CT(例は初期値の「MENU A2 100A」)が表示されます。

**③** [**ENTER**]キーを押下して設定状態に移行する(設定値が点滅します。)

- **④** [**上**][**下**]キーを押下して**「100A」または「225A」を選択**する
- 

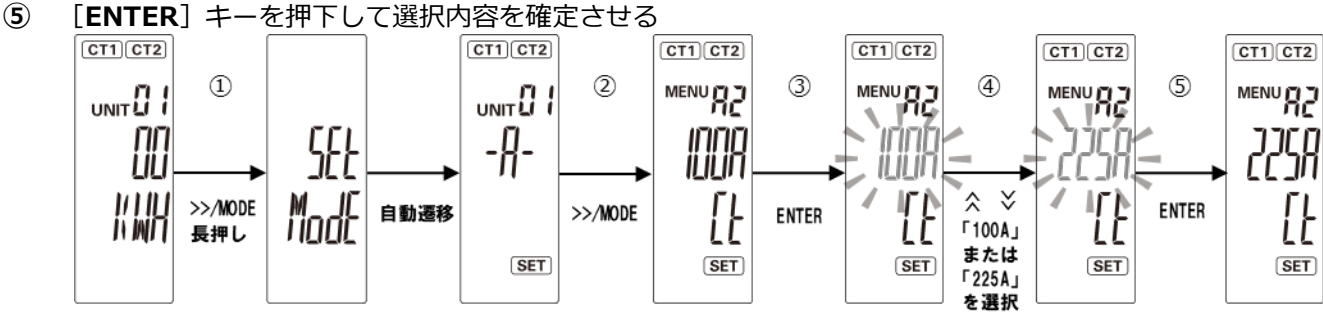

**【ご注意】**使用 CT の確認・変更は、CT を接続した回路ごとに行ってください。

#### 5 **設定の保存**

手順 1から4で設定変更を行った後は必ず保存をしてください。

**①** [**>>/MODE**]**キーを1秒以上押下(長押し)**して、計測モードに移行する

**【ご注意】設定モードで設定変更を行った後は、必ず計測モードへ移行してください。** 計測モード移行時に変更内容が保存され、自動で再起動が行われます。

#### 6 **設定変更後の表示確認**

設定変更後は、以下の確認を行ってください。

**①** 2 台の KM センサのアラーム LED がそれぞれ消灯されていること確認する

- ※アラーム LED が橙点滅している場合は、パワーコンディショナの相線式を確認の上、再度手順 1 に戻 って、左右の KM センサが同じ相線式になるよう設定を行ってください。
- **②** 積算電力量が表示されていることを確認する ※負の電力を計測している場合や、0 に近い電力を計測している場合は、CT のすべてまたは一部が逆方向 に取り付けられている可能性があります。電源をオフにして CT をご確認ください。

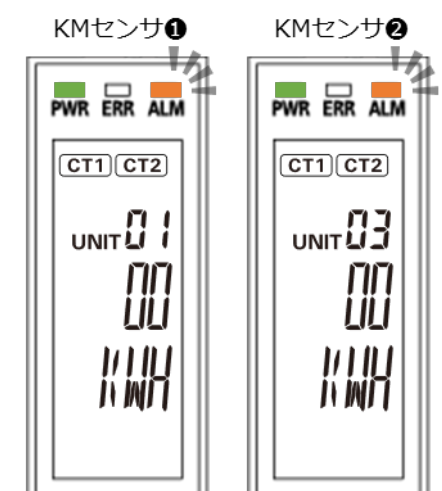

#### **● KM センサの表示例 (異常時)**

#### <span id="page-40-0"></span>SV センサの設定確認·編集 / 動作確認  $\overline{2}$ 2-1 SV センサの設定確認・編集

#### 初期設定完了後は、以下の手順で SV センサの設定確認・編集を行うことが出来ます。

## 1 **Web ブラウザから SV センサにログインする**

インターネット環境に繋がった PC もしくは、スマートフォン、タブレット端末から以下の URL にアクセス してください。

## **https://mp2.eco-megane.jp**

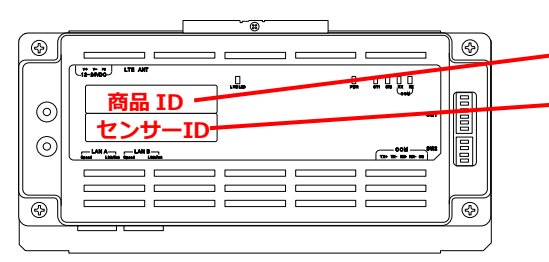

11桁 (ハイフンなし)の商品 ID と 12 桁のセンサーID をログイン 画面の商品 ID 欄とセンサーID 欄に入力し、ログインボタンを押下 してください。(SV センサ本体に貼り付けられた「商品 ID ラベル」、 「センサーID ラベル」に記載。)

SV センサの設定を実施済みの場合、「ログイン」ボタンを押下する と確認画面が表示されます。

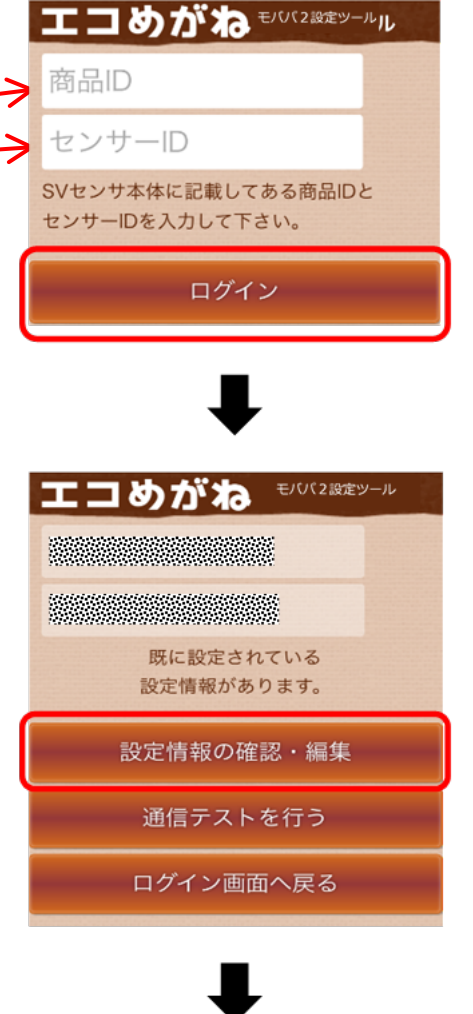

## 2 **SV センサの設定を確認する**

「設定情報の確認・編集」ボタンを押下し、設定情報を確認する。

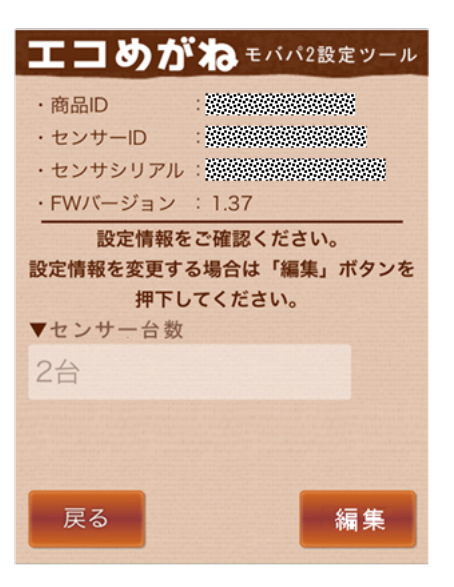

## **2 SV センサの設定確認・編集 / 動作確認 取扱方法**

3 **設定情報の確認画面にて「編集」ボタンを押下する**

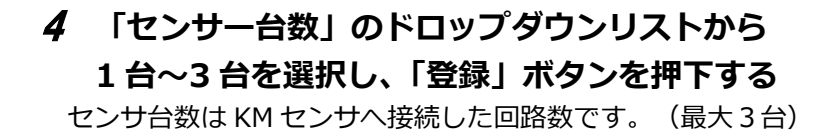

5 **登録内容を確認後、Web ブラウザを閉じる**

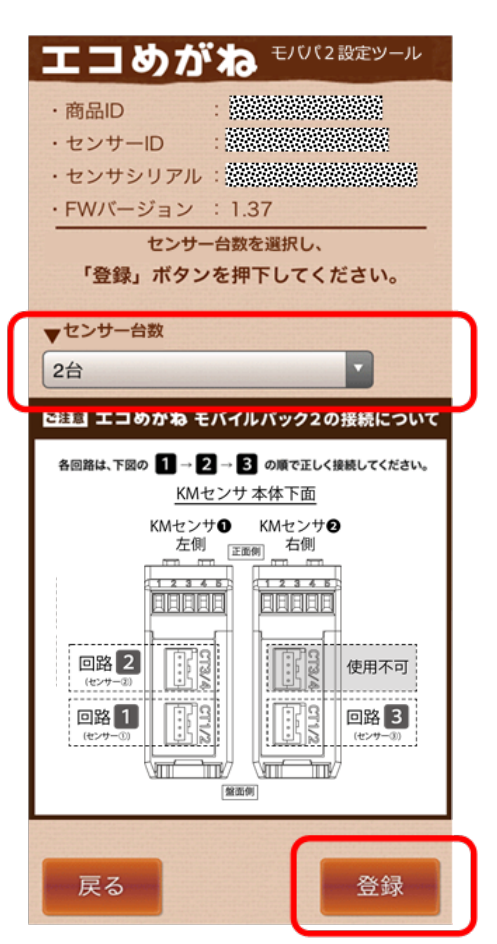

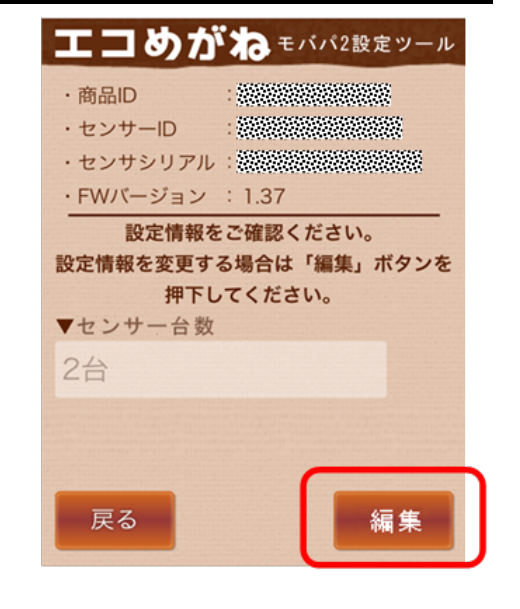

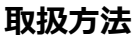

初期設定完了後は、以下の手順でシステムの動作確認を実施することができます。 パワーコンディショナが起動できる日射量があるとき(早朝・夕方を除く、照度が安定している状態)に、 動作確認を行ってください。

1 **通信ケーブルの接続状態、パワーコンディショナの運転状態を確認する**

パワーコンディショナ-SV センサ間、パワーコンディショナ間の通信ケーブルが正しく接続され、パワーコ ンディショナが系統連系運転状態であることを確認してください。

## 2 **SV センサの状態を確認する**

SV センサのランプが以下の状態であることを確認してください。

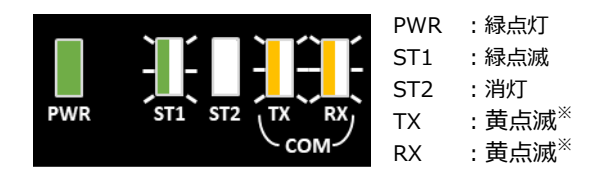

※TX・RX のランプ状態は、通信状況によっては消灯の場合があります。

## 3 **SV センサにログインする**

インターネット環境に繋がった PC もしくは、スマートフォン、タブレット端末から以下の URL にアクセス してください。

## **https://mp2.eco-megane.jp**

SV センサの設定を実施済みの場合、商品 ID・センサーID を入力後、「ログイン」ボタンを押下するとメニ ュー画面が表示されます。

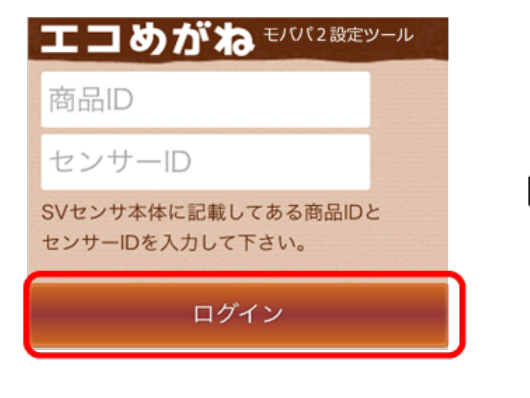

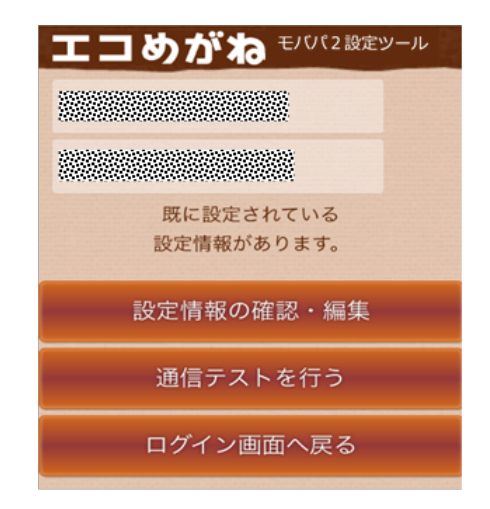

5 **通信テスト実行結果の内容を確認する(P[.36\)](#page-35-0)**

## 4 **「通信テストを行う」ボタンを押下する** 「通信テストを行う」ボタンを押下し、通信テストを実施する。

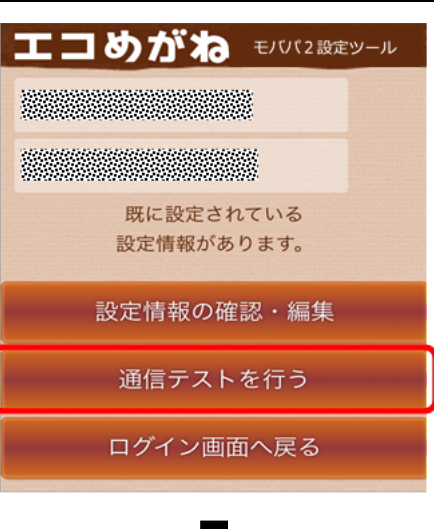

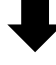

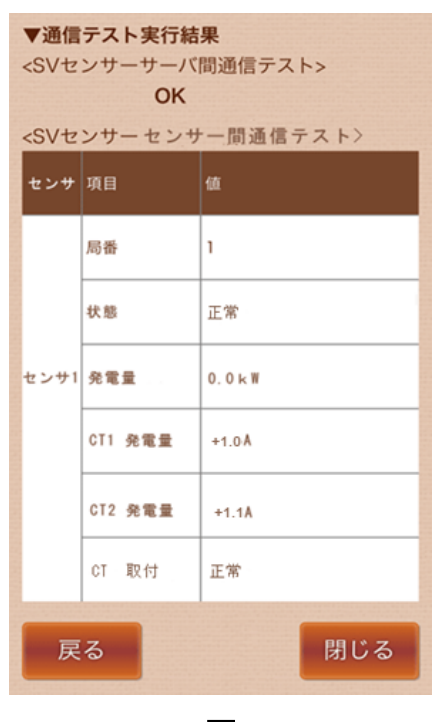

6 **「閉じる」ボタンを押下し、Web ブラウザを閉じる**

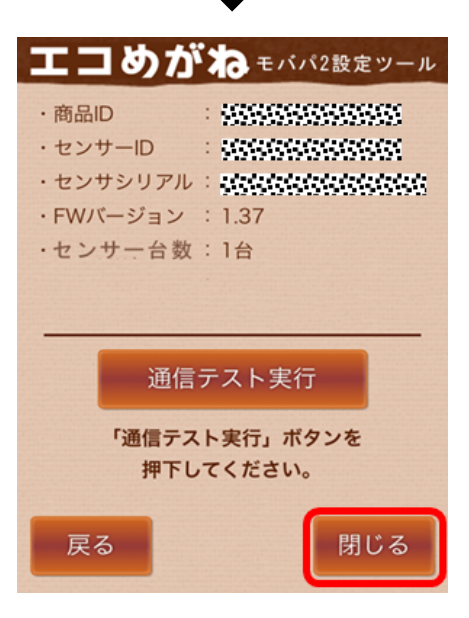

# <span id="page-44-0"></span>保守

#### <span id="page-44-1"></span>KM センサの交換 1

KM センサを交換する場合の手順を記載します。

## 1-1 交換の準備

KM センサを交換する前に、以下の状態にしてください。

- **接続箱のすべての開閉器、またはパワーコンディショナの入力開閉器をオフにする※**
- **太陽光発電用ブレーカをオフにする※**
- **パワーコンディショナの運転スイッチをオフにする※**
- **モバイルパック 2 用主電源ブレーカをオフにする**

※パワーコンディショナが複数台設置されている場合は、すべてのパワーコンディショナで確認、操作を行っ てください。

## 1-2 KM センサの交換と配線

#### 1 **KM センサの配線取外し**

- **①** 通信ケーブル:KM センサの下部の通信端子の M2 ねじをドライバで緩めて通信ケーブル・終端抵抗(右 側 KM センサ❷のみ)を取り外す
- **②** 電源ケーブル:電源ケーブルの接続された電源コネクタごと KM センサ本体から抜いて取り外す
- **③** CT ケーブル:CT ケーブル接続コネクタから取り外す ※交換前と交換後を同じ配線にするため、メモに記録する などして、CT ケーブルがどの接続コネクタに接続されて いたのかがわかるようにしてください。

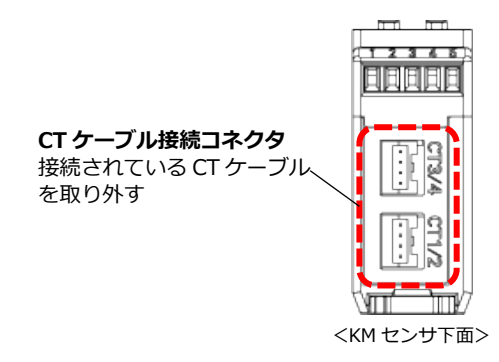

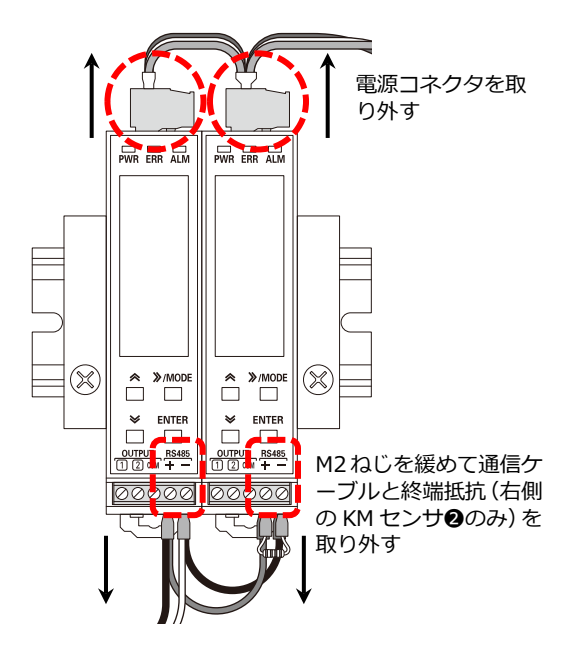

## 2 **KM センサの取外し**

- **①** マイナスドライバなどで KM センサ下部の DIN フックを引き下げる
- **②** KM センサ本体を手前に引き上げ、DIN レールから取り外す

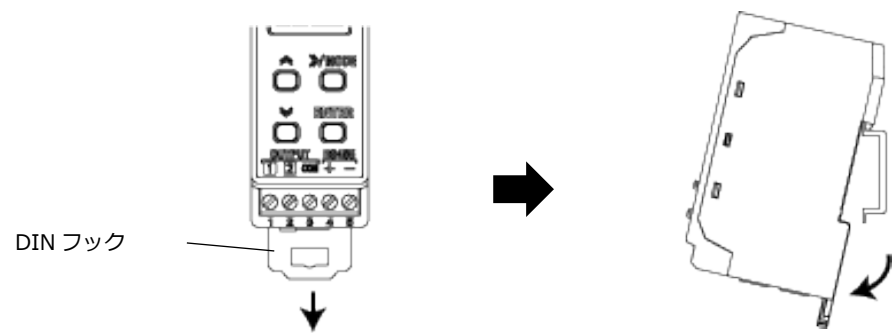

#### 3 **交換する KM センサの取り付け**

- **①** 交換する KM センサから電源コネクタを取り外す
- **②** マイナスドライバなどで KM センサ下部の DIN フックを引き下げる
- **③** KM センサ上部の爪を DIN レールに引っ掛けてはめ込む
- **④** DIN フックをあげて DIN レールに固定する

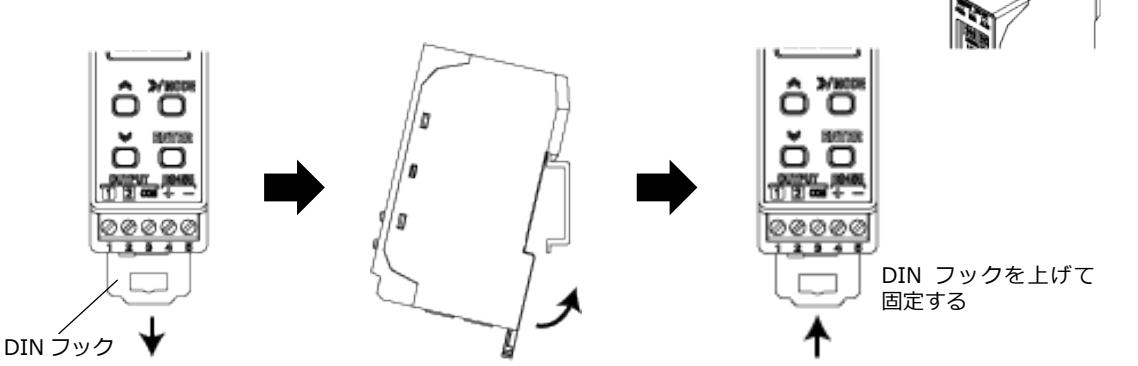

電源コネクタを 取り外す

### 4 **交換した KM センサへの配線**

- **①** CT ケーブル:CT ケーブル接続コネクタに接続する 手順 1 で取り外した CT ケーブル、または交換する CT ケーブルを、交換前と同じ配線になるよう接続し てください。
- **②** 電源ケーブル:モバイルパックに既設の電源コネクタを KM センサ本体に差し込む
- **③** 通信ケーブル・終端抵抗:KM センサの下部の RS-485 通信端子に差し込み、ねじを締めて固定する (終端抵抗は右側 KM センサ❷を交換する場合のみ)

#### **M2 ねじの推奨締め付けトルク: 0.22~0.25N・m**

通信ケーブル・終端抵抗は奥までしっかりと差し込んで、確実に固定してください。 終端抵抗は、交換用 KM センサに付属の 120Ω(1/2W)抵抗器を使用してください。

**④** CT と CT ケーブルを接続する(CT ケーブルの交換も行う場合)

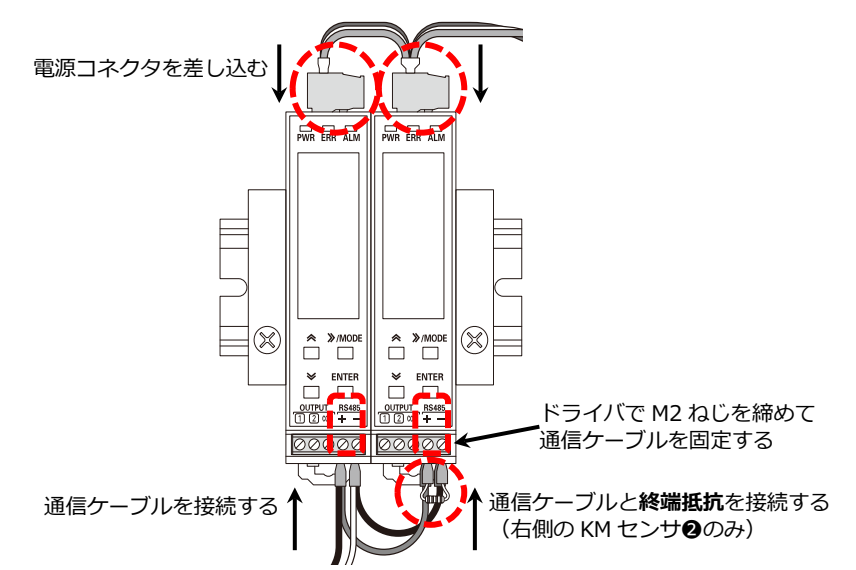

#### ■ **KM センサごとの RS485 端子結線対応表**

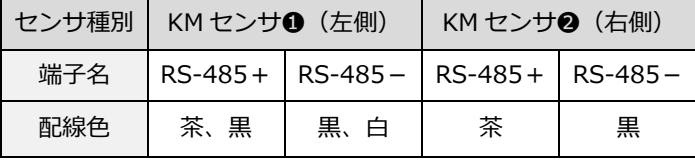

## 1-3 モバイルパック2の起動

**「8 電源の起動」(P[.26](#page-25-0))**をご参照ください。

## 1-4 KM センサの設定

KM センサの交換後は、以下の手順で KM センサの設定を行ってください。左右 2 台の KM センサのどちらを 交換したかにより手順が異なります。設定後は、KM センサごとに設定を保存してください。

#### **● KM センサ❶(左側)を交換した場合**

- 1 **KM センサ❶回路 A:相線式の変更**
- 2 **KM センサ❶回路 C:回路の有効化**
- 3 **KM センサ❶回路 C:ユニット No.の変更**
- 4 **KM センサ❶設定の保存**
- 5 **KM センサ❶設定変更後の表示確認**
- **KM センサ❷(右側)を交換した場合** 
	- 1 **KM センサ❷回路 A:相線式の変更**
	- 2 **KM センサ❷回路 A:ユニット No.の変更**
	- 3 **KM センサ❷設定の保存**
	- 4 **KM センサ❷設定変更後の表示確認**

※設定モードでは下図のように表示が移行します。

(回路 B、回路 D は相線式を 3 線に設定すると表示されなくなります。)

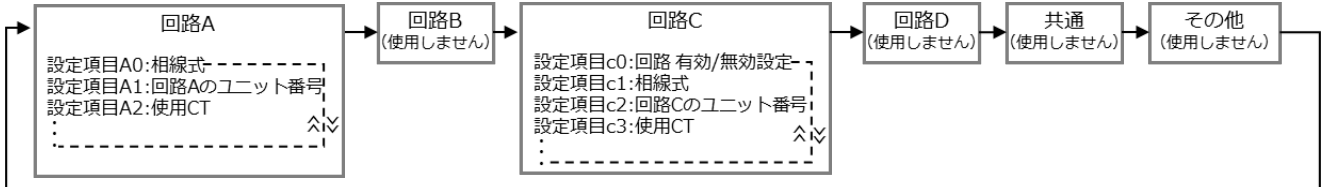

 $>>/MODE$ 

#### ■ **KM センサごとの設定値**

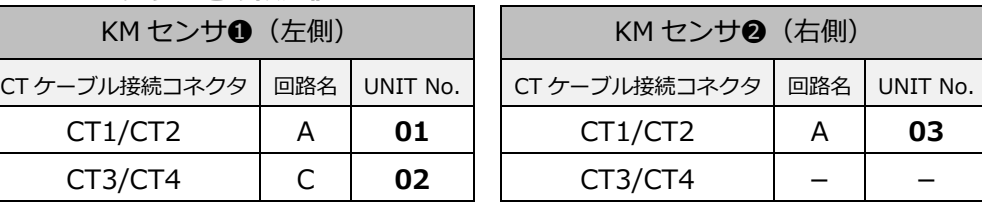

※右側 KM センサの CT3/4 コネクタは使用しません。

#### **● KMセンサ**O (左側) を交換した場合

#### 1 **KM センサ❶(左側)回路 A:相線式の変更**

相線式は KM センサの回路 A で設定します。回路 C の設定項目は回路 A で設定した相線式が表示され、変更で きません。

- **①** KM センサの LCD 画面に積算有効電力量が表示された状態で、[**>>/MODE**]**キーを長押し**(1秒以上 押下)して設定モードに移行する
- **②** [**>>/MODE**]キーを押下して、回路 A の設定相線式を表示させる 現在設定されている相線式「MENU A0 1P2W type」 (単相二線) が表示されます。

**③** [**ENTER**]キーを押下して設定状態に移行する(設定値が点滅します。)

- **④** [**上**][**下**]キーを押下して**「1P3W」(単相3線)または「3P3W」(三相3線)を選択**する
- **⑤** [**ENTER**]キーを押下して選択内容を確定させる

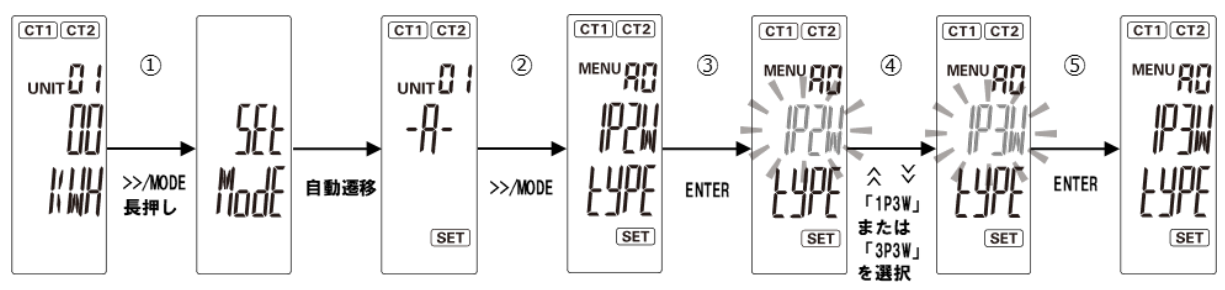

**【ご注意】**手順1で回路 A の相線式を変更すると、回路 C の有効/無効設定が「OFF」(無効)になり、回路 C のユニット No.が初期値に戻ります。 **必ず手順** 2 **と** 3 **に進んで、回路 C の有効化とユニット No.の設定を行ってください。**

47

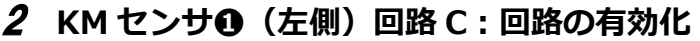

- **①** 積算有効電力量が表示されている場合は、[**>>/MODE**]キーを長押しして設定モードに移行する
- **②** [**>>/MODE**]キーを押下する:回路 C の設定カテゴリ表示画面に移行する
- **③** 再度[**>>/MODE**]キーを押下する:「**MENU c0**(回路 C 有効/無効設定)」画面に移行する
- **④** [**ENTER**]キーを押下して設定状態に移行する(メイン表示の設定値が点滅します)
- **⑤** [**上**][**下**]キーを押下し、「**ON」を選択する**

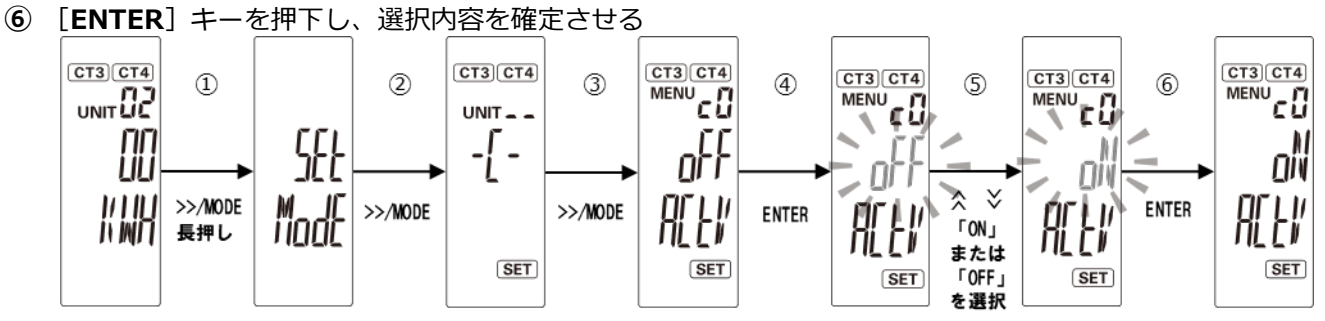

#### 3 **KM センサ❶(左側)回路 C:ユニット No.の変更**

- **①** 手順 3 に引きつづき[**上**][**下**]キーを押下し、「**MENU c2**(回路 C のユニット番号)」画面に移行する
- **②** [**ENTER**]キーを押下して設定状態に移行する(メイン表示の設定値の一桁目が点滅します)
- **③** [**上**][**下**]キーを押下し、値を**「02」**に変更する

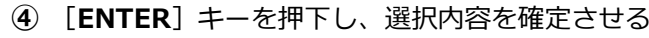

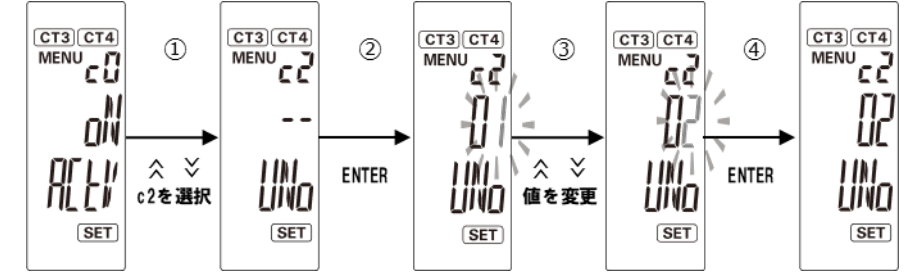

## 4 **KM センサ❶(左側):設定の保存**

**①** [**>>/MODE**]**キーを1秒以上押下(長押し)**して、計測モードに移行する

**【ご注意】設定モードで設定変更を行った後は、必ず計測モードへ移行してください。** 計測モード移行時に変更内容が保存され、自動で再起動が行われます。

## 5 **設定変更後の表示確認**

設定変更後は、以下の確認を行ってください。

- **①** 2 台の KM センサのアラーム LED がそれぞれ消灯されていること確認する ※アラーム LED が橙点滅している場合は、パワーコンディショナの相線式を確認の上、再度手順 1 に戻 って、左右の KM センサが同じ相線式になるよう設定を行ってください。
- **②** CT を接続した各回路の積算電力量がそれぞれ表示されていることを確認する [**>>/MODE**]キー押下により表示回路を切り替えることができます。 ※負の電力を計測している場合や、0 に近い電力を計測している場合は、CT のすべてまたは一部が逆方向 に取り付けられている可能性があります。電源をオフにして CT をご確認ください。

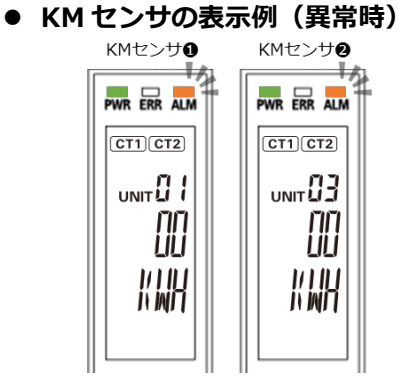

**● KMセンサ2(右側)を交換した場合** 

#### 1 **KM センサ❷(右側)回路 A:相線式の変更**

KM センサ❷に CT・CT ケーブルを接続しない場合でも、相線式の変更を行ってください。

- **①** KM センサの LCD 画面に積算有効電力量が表示された状態で、[**>>/MODE**]**キーを長押し**(1秒以上 押下)して設定モードに移行する
- **②** [**>>/MODE**]キーを押下して、回路 A の設定相線式を表示させる 現在設定されている相線式「MENU A0 1P2W type」 (単相二線) が表示されます。
- **③** [**ENTER**]キーを押下して設定状態に移行する(設定値が点滅します。)
- **④** [**上**][**下**]キーを押下して**「1P3W」(単相3線)または「3P3W」(三相3線)を選択**する
- **⑤** [**ENTER**]キーを押下して選択内容を確定させる

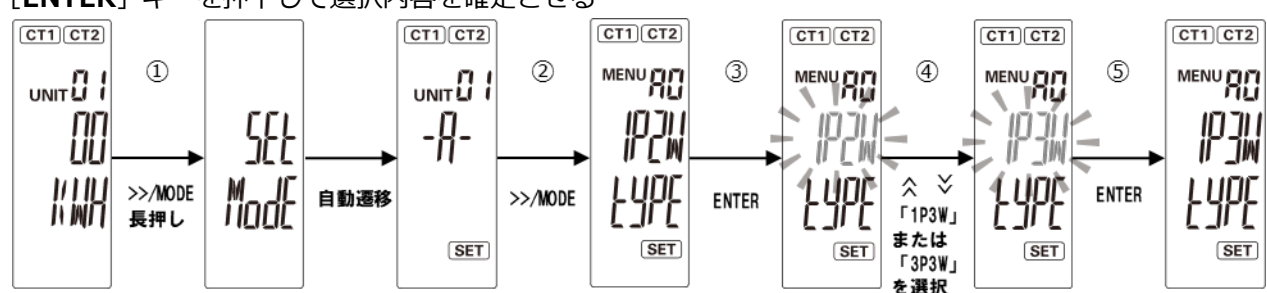

#### 2 **KM センサ❷(右側)回路 A:ユニット No.の変更**

- **①** [上][下]キーを押下し、「**MENU A1**(回路 A のユニット番号)」画面に移行する
- **②** [**ENTER**]キーを押下して設定状態に移行する(メイン表示の設定値の一桁目が点滅します)
- **③** [**上**][**下**]キーを押下し、値を**「03」**に変更する
- **④** [**ENTER**]キーを押下し、選択内容を確定させる

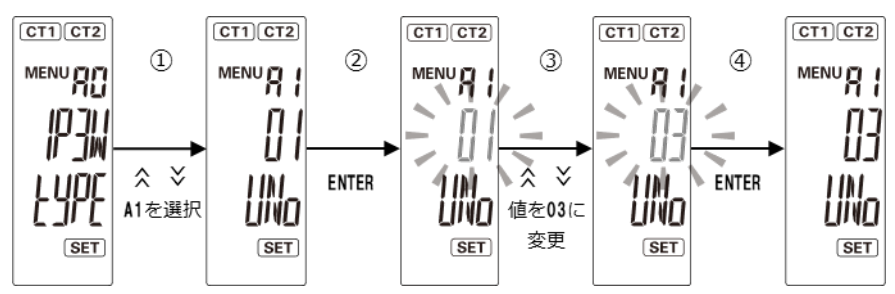

#### 3 **KM センサ❷(右側):設定の保存**

**①** [**>>/MODE**]**キーを1秒以上押下(長押し)**して、計測モードに移行する

**【ご注意】設定モードで設定変更を行った後は、必ず計測モードへ移行してください。** 計測モード移行時に変更内容が保存され、自動で再起動が行われます。

#### 4 **設定変更後の表示確認**

設定変更後は、以下の確認を行ってください。

**①** 2 台の KM センサのアラーム LED がそれぞれ消灯されていること確認する ※アラーム LED が橙点滅している場合は、パワーコンディショナの相線式を確認の上、再度手順 1 に戻 って、左右の KM センサが同じ相線式になるよう設定を行ってください。

**②** CT を接続した各回路の積算電力量がそれぞれ表示されていることを確認する [**>>/MODE**]キー押下により表示回路を切り替えることができます。 ※負の電力を計測している場合や、0 に近い電力を計測している場合は、CT のすべてまたは一部が逆方向 に取り付けられている可能性があります。電源をオフにして CT をご確認ください。

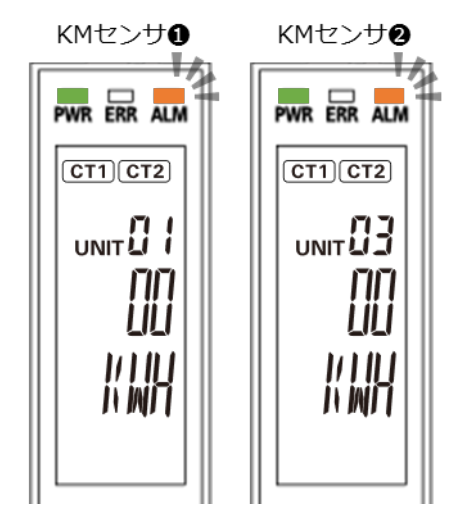

#### ■ **KM センサの表示例(異常時)**

## 1-5 SVセンサの設定

KM センサの交換完了後、SV センサの設定と、動作確認を行ってください。

- KM センサの交換前にSVセンサの初期設定が完了していない場合 ☞**「施工手順:11 SV センサの初期設定 / 動作確認」(P[.33](#page-32-0))**をご参照ください。
- KM センサの交換前にSVセンサの初期設定を完了している場合 ☞**「取扱方法:2 SV センサの設定確認・編集 / 動作確認」(P[.41](#page-40-0))**をご参照ください。

#### <span id="page-50-0"></span>モバイルパック 2本体の取外し  $\overline{2}$

以下の手順に従って、モバイルパック 2 を取り外してください。

## 2-1 発電設備の停止

モバイルパック 2 を取り外す前に、以下の状態にしてください。

- **接続箱のすべての開閉器、またはパワーコンディショナの入力開閉器をオフにする※**
- **太陽光発電用ブレーカをオフにする※**
- **パワーコンディショナの運転スイッチをオフにする※**
- **モバイルパック 2 用主電源ブレーカをオフにする**

※パワーコンディショナが複数台設置されている場合は、すべてのパワーコンディショナで確認、操作を行っ てください。

## 2-2 モバイルパック2の取外し

- 1 **モバイルパック 2 の配線用遮断器をオフにする**
- 2 **モバイルパック 2 に接続されている配線を外す**

以下の配線を外してください。

- 配線用遮断器に接続された電源線<br>● KM センサに接続された CT ケー<sup>\*</sup>
- **KM センサに接続された CT ケーブル**
- **端子台に接続されたアース線**
- 3 **モバイルパック 2 本体を、設置場所から取り外す**

## その他 1 こんな時には?

## <span id="page-51-0"></span>1-1 モバパ2設定ツール

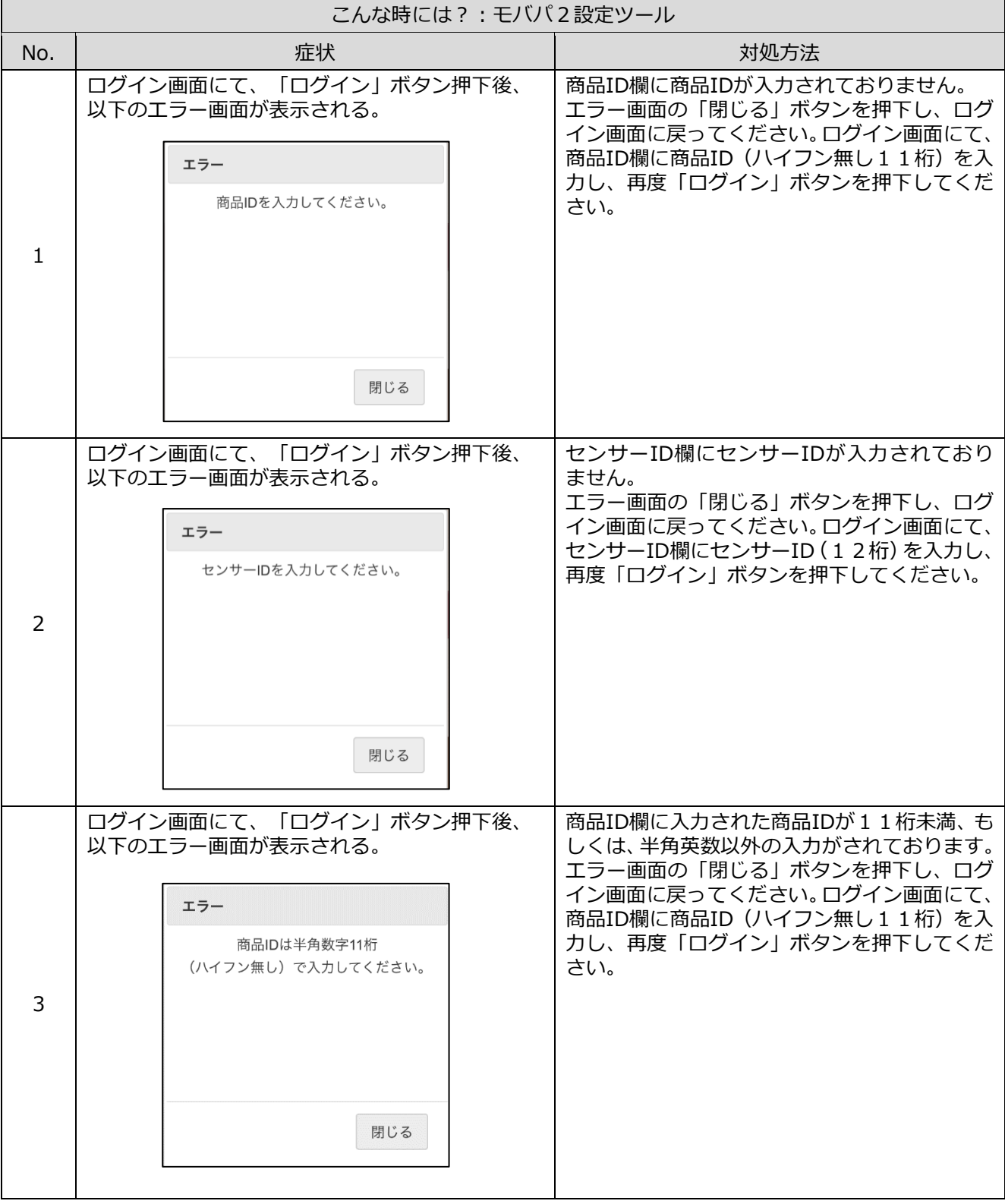

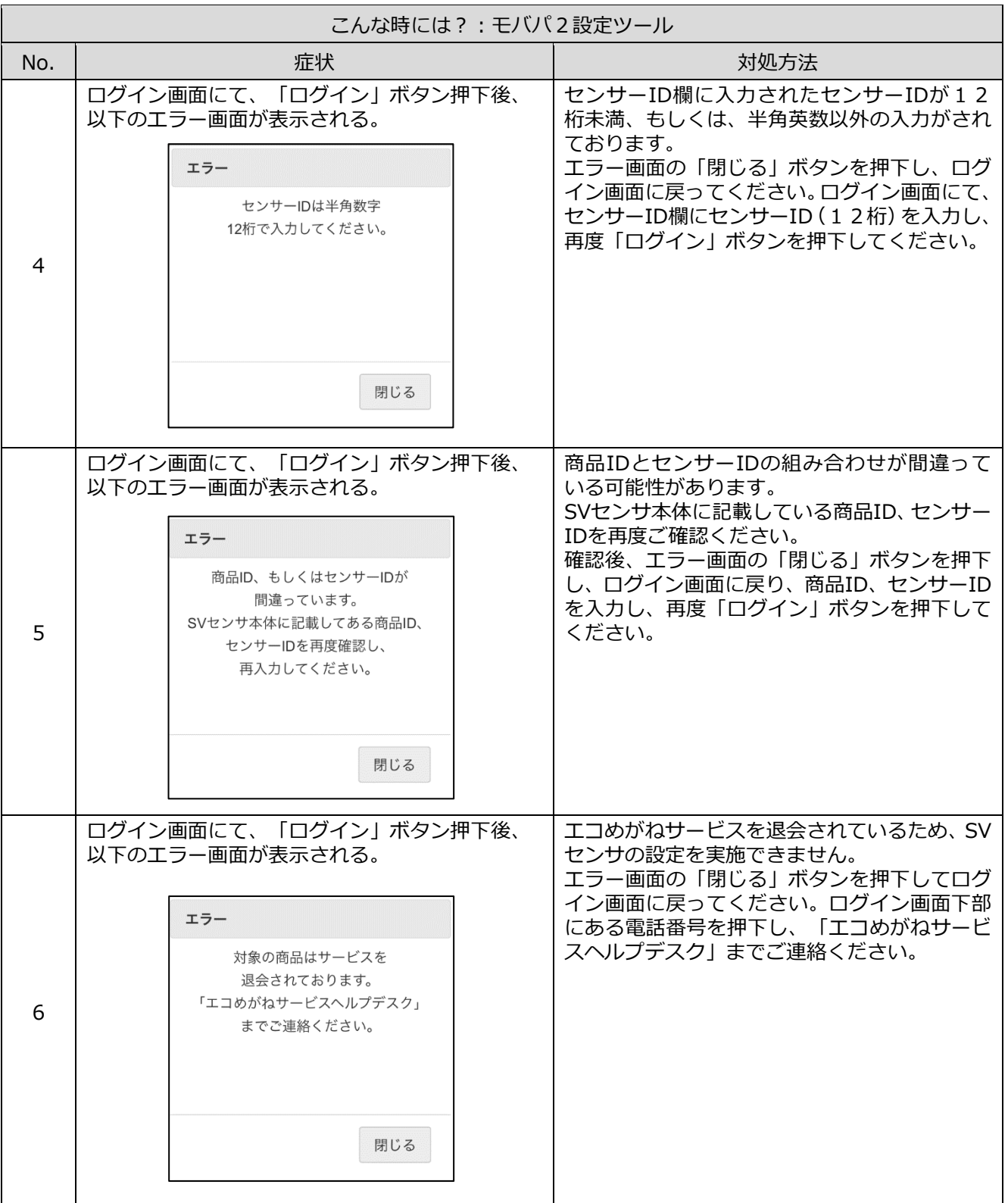

## **1 こんな時には? そ の 他**

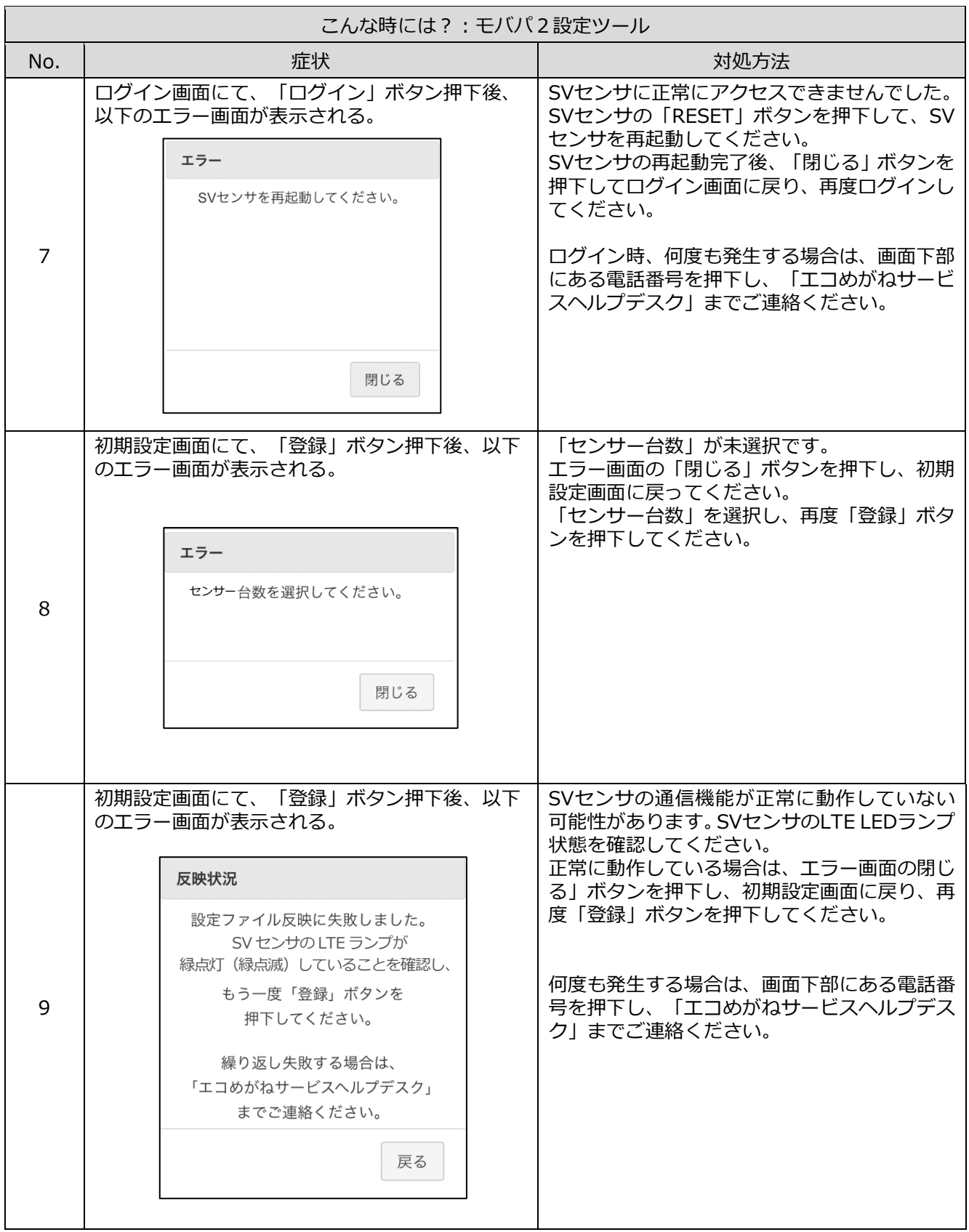

## **1 こんな時には? そ の 他**

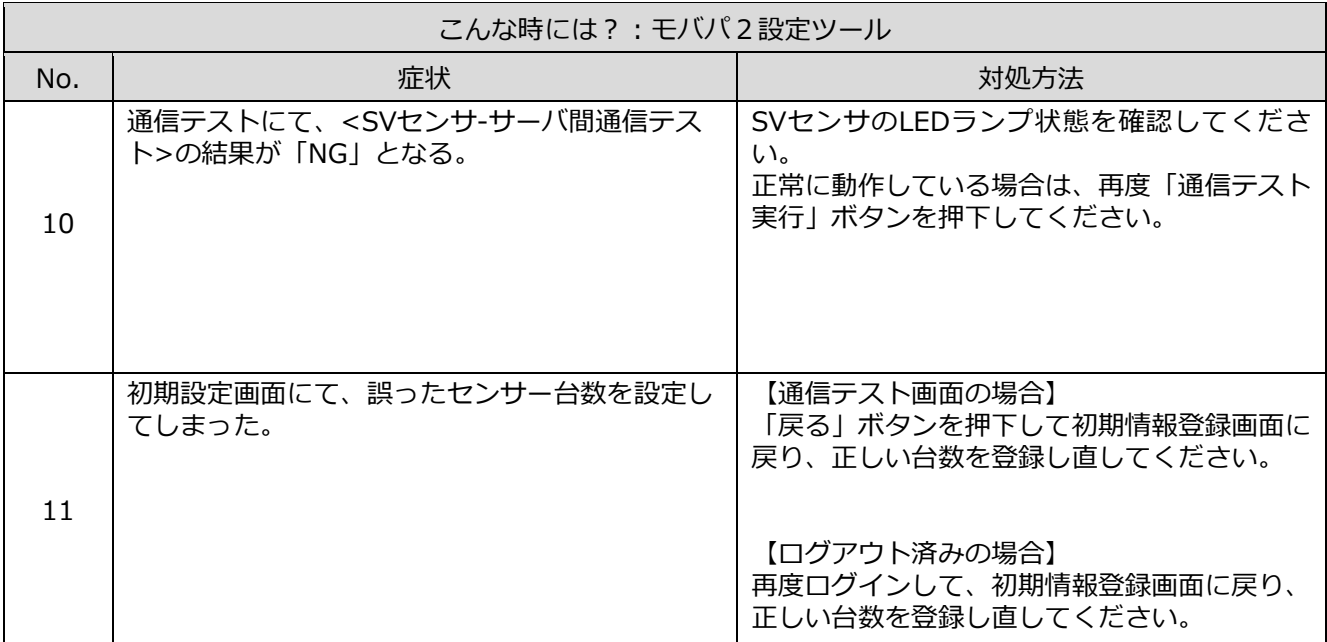

## 1-2 KMセンサ

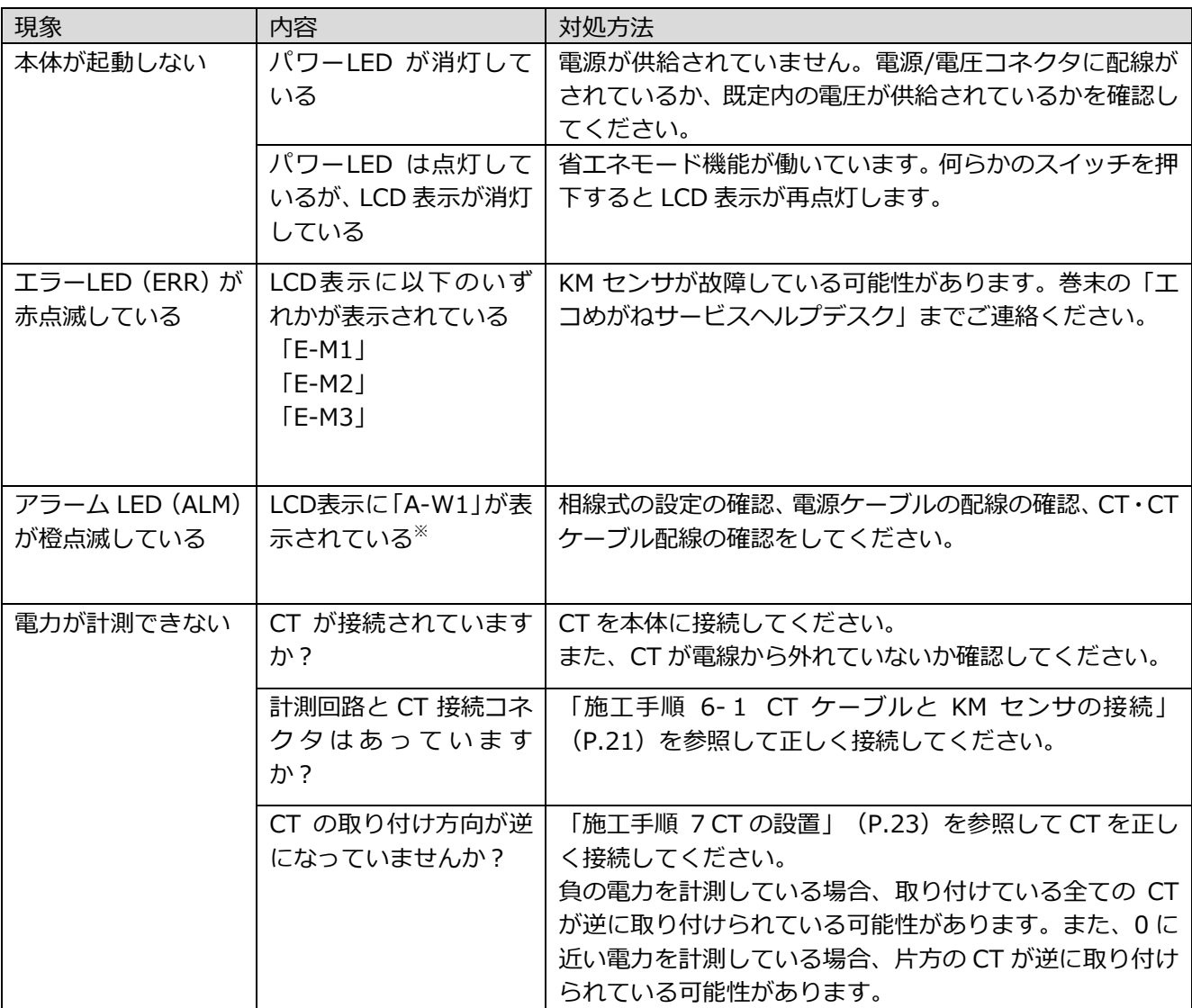

※アラーム LED (ALM) 橙点滅している際、「A-W1」以外の LCD 表示がされる場合は、巻末の「エコめがねサービスへ ルプデスク」までご連絡ください。

#### <span id="page-56-0"></span>電力会社への申請書式  $\overline{2}$

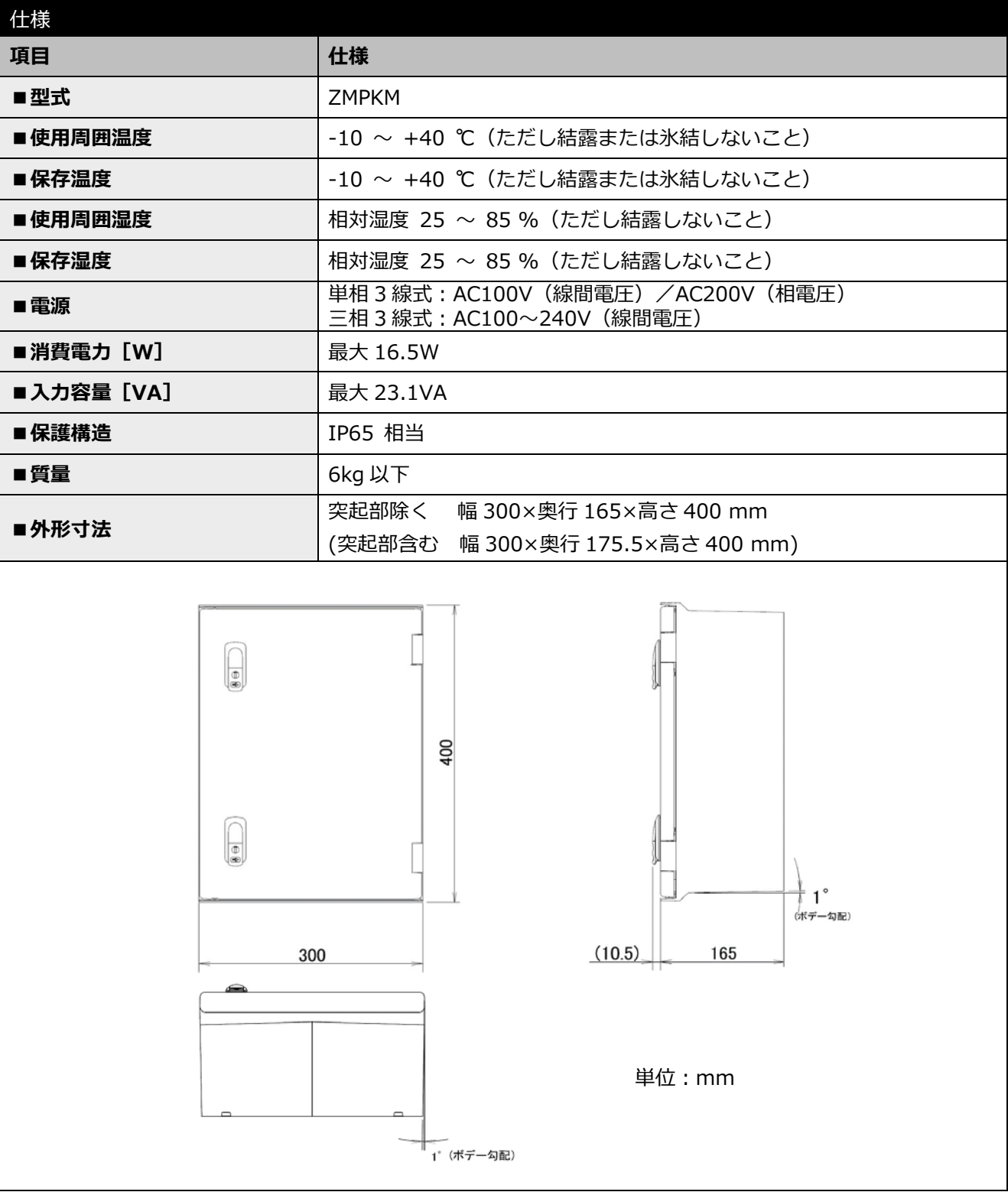

## **2 電力会社への申請書式 そ の 他**

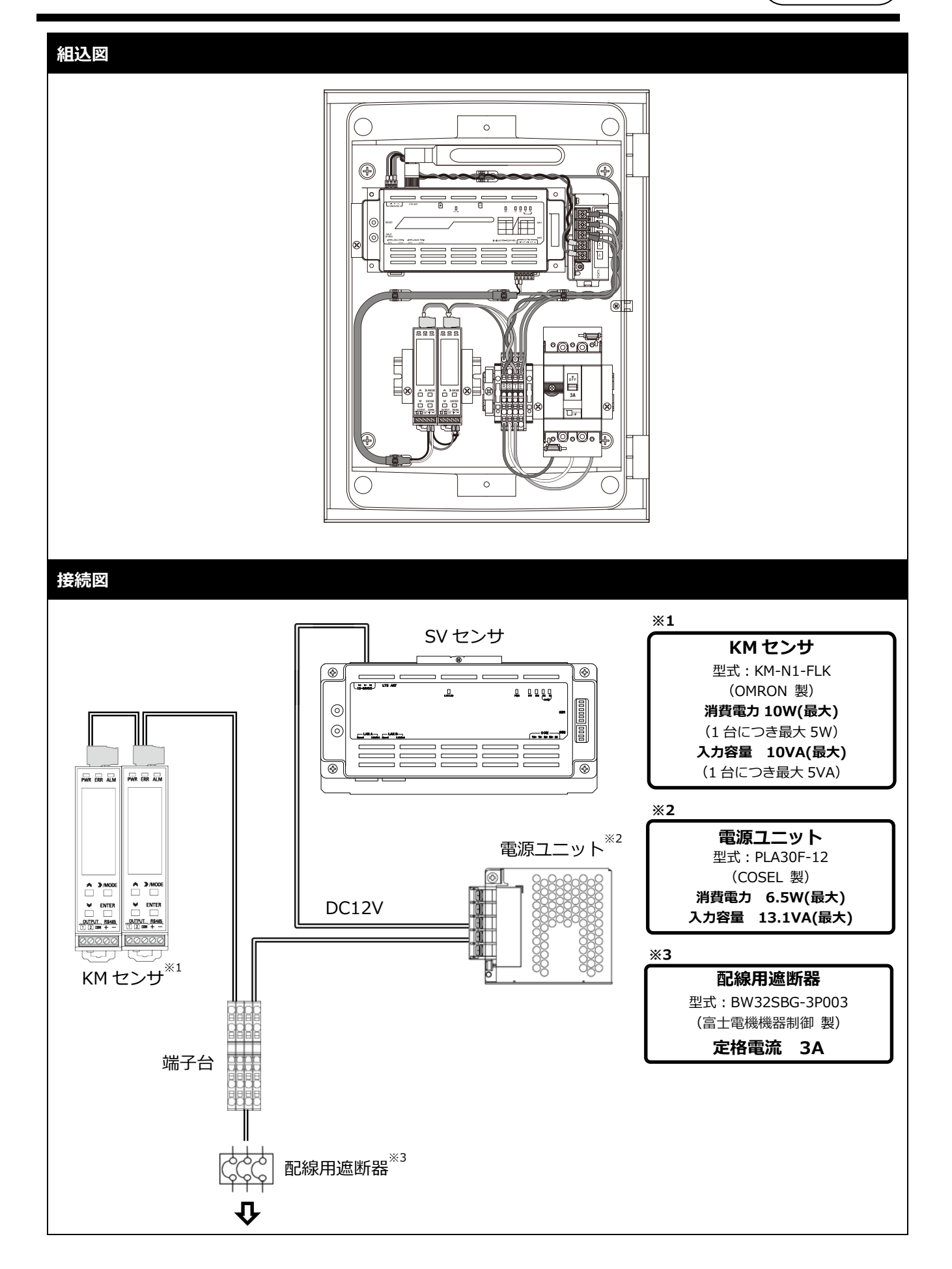

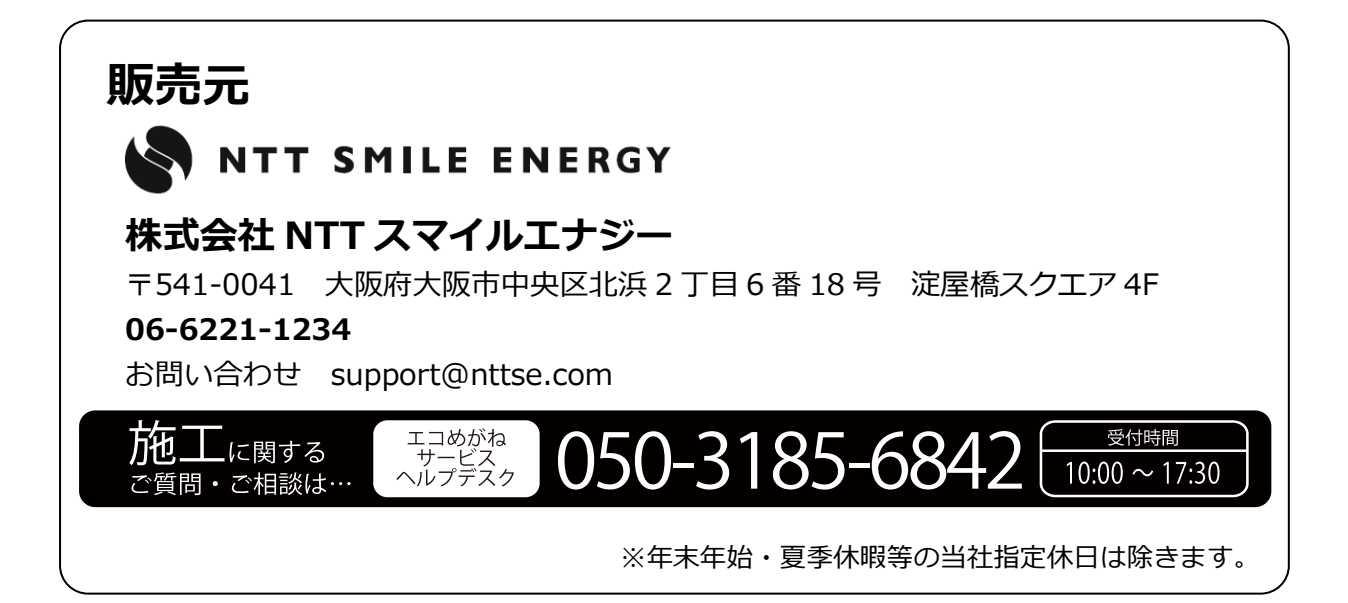